# **TouchMaker® Hilfe** 3.1

<span id="page-0-0"></span>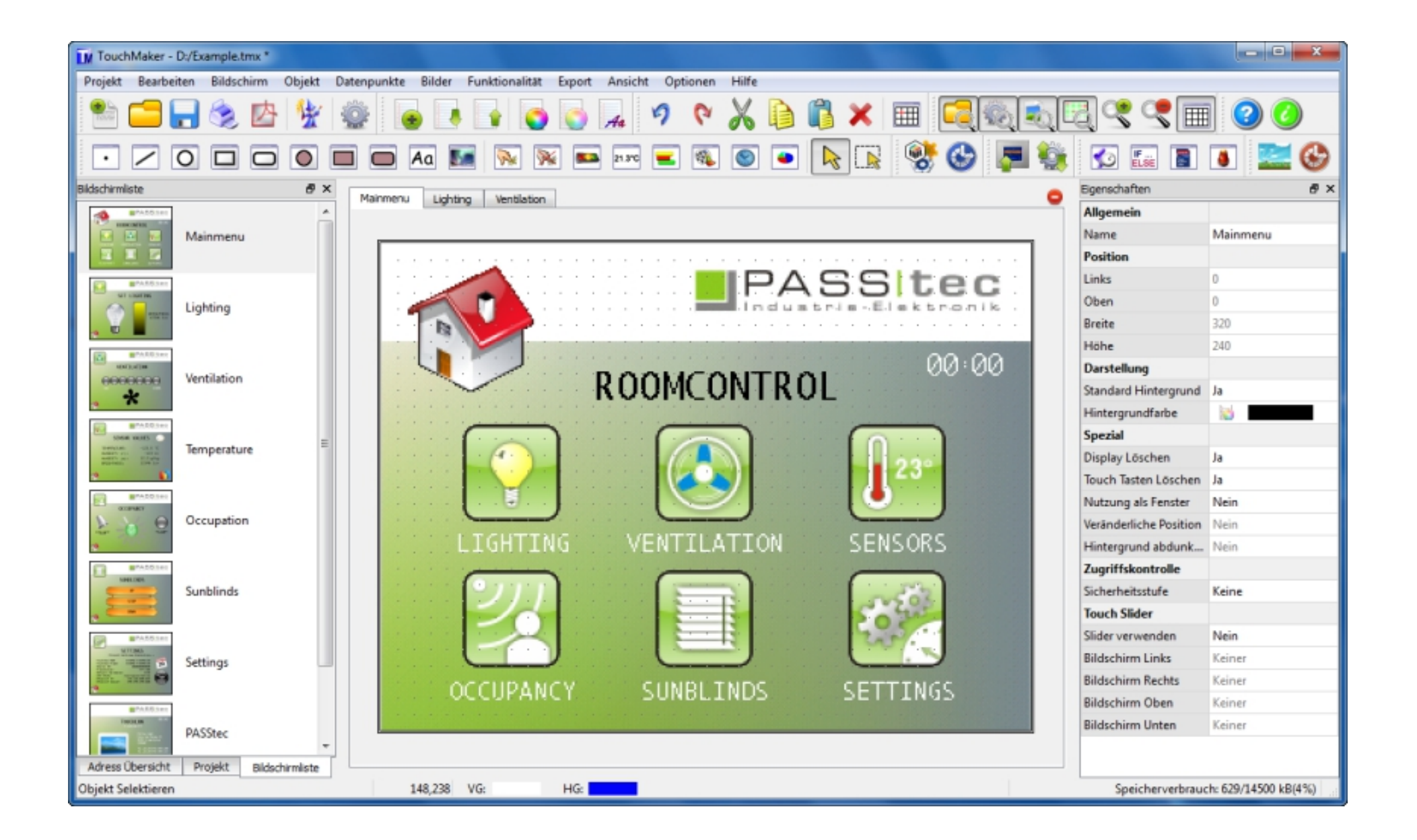

**TouchMaker**® ist ein komfortables Software-Tool um Projekte für PASStec Touchlon Panels zu erstellen.

[Hauptfenster](#page-6-0) [Menüstruktur](#page-10-0) [Zeichen-Tools](#page-14-0) [Funktions-Tools](#page-14-1) [Systemanforderung](#page-95-0) Touchlon [Hardware](#page-97-0) [Problemlösung](#page-93-0) Kontakt [Information](#page-99-0)

### **Wie bleiben die [LonMaker](#page-92-0) Bindings erhalten**

©2002-2014 PASStec GmbH

### **TouchMaker Hilfe - Suche**

Direkter Zugang zu Hauptseiten:

- **[TouchMaker](#page-0-0) Hilfe Hauptseite**
- [TouchMaker](#page-6-0) Hauptseite  $\blacksquare$
- [TouchMaker](#page-10-0) Hauptmenü  $\blacksquare$
- [Zeichen](#page-14-0) Tools  $\blacksquare$
- **[Funktions](#page-14-1) Tools**
- **TouchMaker [Systemanforderungen](#page-95-0)**
- Touchlon [Hardware](#page-97-0)  $\blacksquare$
- **[Problemlösung](#page-93-0)**  $\blacksquare$
- **Kontakt [Information](#page-99-0)**  $\blacksquare$

- **A**
- o **[Adresse](#page-27-0)**
- [Adressen](#page-34-0) (intern)  $\circ$
- [Animation](#page-59-0)
- o **[Anschluss](#page-97-0)**
- [Ansicht](#page-13-0)  $\circ$
- o **[Alarming](#page-77-0)**
- o **[Arbeitsbereich](#page-16-0)**
- [Assistent](#page-21-0)
- o **[Auflösung](#page-97-0)**
- o **Auswahl**
- [Automatische](#page-66-0) LON Bindings  $\circ$
- **B**  $\blacksquare$
- o BACnet [Einstellungen](#page-86-0)
- o **BACnet [Kommunikation](#page-42-0)**
- [BACnet](#page-32-0) EDE Import
- o **BACnet [Explorer](#page-33-0)**
- o BACnet [Objekte](#page-39-0)
- **[Balkenanzeige](#page-58-0)**  $\circ$
- [Bearbeite](#page-13-1) Objekte  $\circ$
- [Bild](#page-24-0)  $\circ$
- **Bilder [Querverweisliste](#page-26-0)**  $\circ$
- **Bildschirme**  $\circ$
- o [Bildschirmfoto](#page-10-1)
- o **[Bindings](#page-92-0)**
- **[Bitmap](#page-24-0)**  $\circ$
- **CD**  $\blacksquare$ 
	- o [Datenaufzeichnung](#page-79-0)
	- **[Datenanzeige](#page-56-0)**  $\circ$
	- o [Dateneingabe](#page-56-0)
	- o [Datenpunkte](#page-27-0)
	- o Datenpunkt [Querverweisliste](#page-29-0)
	- o [Datenrichtung](#page-27-0)
	- Datum [Einstellen](#page-63-0)
	- o DMX [Output](#page-82-0)
	- [Download](download.html)
	- o [Drehung](#page-86-1)
	- $\circ$ **[Drucken](#page-9-0)**
- **E**  $\blacksquare$ 
	- o **E-Mail [Benachrichtigung](#page-87-0)**
	- - o <u>[Eigenschaften](#page-19-0)</u>
		- $\circ$ [Einfügen](#page-13-1)
		- **[Einstellungen](#page-86-1)**  $\circ$
		- o **[Ereignisse](#page-68-0)**
		- o **Erste [Schritte](#page-6-0)**
		- o **Erstelle [Bildschirme](#page-13-2)**
		- o Erstelle [Objekte](#page-14-0)
		- o **[Ethernet](#page-91-0)**
		- Explicit [Messages](#page-82-0)
		- o **[Export](#page-15-0)**

Schlüsselworte alphabetisch:

#### **G** $\blacksquare$

#### **F**

- **[Farbe](#page-22-0)**  $\circ$
- o [Fehlermeldung](#page-93-0)
- o **[Fenster](#page-6-0)**
- o **[Fernzugriff](#page-86-2) (VNC)**
- o [Firmware](#page-90-0) Update
- o **[Font](#page-23-0)**
- o **[Funktionsblöcke](#page-38-0)**
- o [Gefüllte](#page-14-0) Objekte
- o Gitter
- o Grafik [Anzeige](#page-54-0)
- **H**  $\blacksquare$ 
	- o [Hardware](#page-97-0)
	- o [Hauptfenster](#page-6-0)
	- o [Helligkeit](#page-86-1)
	- o Hilfe
	- o **[Hintergrund](#page-9-1)**
	- o [Hintergrundfarbe](#page-22-0)
	- **[Home](#page-0-0)**  $\circ$
- **IJ**
	- o Interne [Adressen](#page-34-0)
- $\blacksquare$ **K**

**L**

 $\blacksquare$ 

- o [Kalender](#page-74-0)
- o Kalender [Einstellen](#page-70-0)
- $\circ$ **[Kontakt](#page-99-0)**
- o Kopiere [Bildschirm](#page-13-2)
- o [Kopiere](#page-13-1) Objekt
- **[Kreis](#page-14-0)**  $\circ$
- Kurzzeit [Schaltung](#page-65-0)  $\circ$
- o [Laden](#page-89-0) Über LON
- [Linie](#page-14-0)  $\circ$
- o **LNS [PlugIn](#page-89-0)**
- o **[LON](#page-37-0)**
- o **LON [Autobinding](#page-66-0)**
- o **LON [Bindings](#page-92-0)**
- o **LON [Upload](#page-89-0)**
- o Lösche [Bildschirm](#page-13-2)
- [Lösche](#page-13-1) Objekt  $\circ$
- $\blacksquare$ **M**
	- <u>[Menü](#page-10-0)</u>  $\circ$
	- o Modbus [Einstellungen](#page-85-0)
	- o Modbus [Kommunikation](#page-46-0)
	- o Modbus [Datenpunkte](#page-43-0)
- **N**  $\blacksquare$ 
	- o [Netzwerkvariable](#page-37-0)
	- o **[Neustart](#page-93-0)**
- **O**  $\blacksquare$ 
	- o Objekt [Auschneiden](#page-13-1)
	- o [Objekt](#page-17-0) Liste
	- o Objekt [Reihenfolge](#page-9-1)
	- o [Offline](#page-93-0) Menü
	- **[Öffnen](#page-9-0)**  $\circ$
- **PQ**  $\blacksquare$ 
	- o <u>[Pixel](#page-14-0)</u>
	- o [Problemlösung](#page-93-0)
	- o [Projekt](#page-9-0)
	- o **Projekt [Assistent](#page-21-0)**
	- o Projekt [Einstellungen](#page-86-1)
	- o Projekt Ubersicht
	- [Querverweislist](#page-26-0) Bilder  $\circ$
	- [Querverweislist](#page-29-0) Datenpunkte  $\circ$
- **R**  $\blacksquare$
- o [Radius](#page-19-0)
- $\circ$ **[Rechteck](#page-14-0)**
- o [Rückgängig](#page-13-1)
- **[Rundeck](#page-14-0)**  $\circ$
- **S**  $\blacksquare$
- o **[Sampling](#page-79-0)**
- o [Schaltfläche](#page-50-0)
- **[Schaltzeiten](#page-74-0)**  $\circ$ 
	-
- **[Scheduler](#page-74-0)**  $\circ$
- $\bullet$ **[Schließen](#page-9-0)**
- **[Screensaver](#page-86-1)**  $\bullet$
- **[Sicherheitsstufe](#page-86-1)**  $\circ$
- **[Skripte](#page-82-0)**  $\circ$
- **[SNVT](#page-37-0)**  $\circ$
- $\circ$ **[Spannungsversorgung](#page-97-0)**
- o [Speichern](#page-9-0)
- o Sperre [Touch/Displaybereich](#page-52-0)
- Spezielle [Adressen](#page-34-0)  $\circ$
- [Spezielle](#page-61-0) Objekte  $\circ$
- o [Sprache](#page-12-0)
- **Sprung [Funktion](#page-50-0)**  $\circ$
- $\circ$ **[Support](#page-99-0)**
- System [Adressen](#page-34-0)  $\circ$
- **T**  $\blacksquare$
- $\circ$ [Taste](#page-50-0)
- o [Tastatur](#page-56-0)
- **[Text](#page-23-0)**  $\circ$
- Text **[Timer](#page-65-0)**  $\circ$
- o [Töne](#page-86-1)
- o [Toolbar](#page-14-2)
- o Touch [Kalibrierung](#page-93-0)
- o [Touch](#page-50-0) Taset
- o [Transceiver](#page-97-0)
- **[Transparenz](#page-22-0)**  $\circ$
- o [Trend](#page-60-0)
- **U**
	- o <u>[Über](#page-12-1)</u>
	- o Uhr [\(analog\)](#page-62-0)
	- o **[UNVT](#page-30-0)**
	- o [Update](#page-90-0)
	- o **[Upload](#page-89-0)**
- **V**  $\blacksquare$ 
	- o **[Variable](#page-27-0)**
	- o VNC [Fernzugriff](#page-86-2)
	- o [Vordergrund](#page-9-1)
	- o [Vordergrundfarbe](#page-22-0)
	- **[Vorschau](#page-18-0)**  $\circ$
- **W**  $\blacksquare$ 
	- o [Werte](#page-56-0)
	- [Werteanzeige](#page-56-0)
	- [Werteeingabe](#page-56-0)
	- [Wiederherstellen](#page-13-1)
	- o [Windows](#page-95-0) Version
	- [Wochenprogramm](#page-74-0)
- **XYZ**
	- o XIF [Export](#page-11-0)
	- o XIF [Import](#page-30-0)
	- o [Zeichen](#page-14-0) Tools
	- o [Zeichenbereich](#page-16-0)
	- o Zeit NTP [Einstellungen](#page-86-1)
	- o **[Zeitanzeige](#page-62-0) (analog)**
	- o [Zeiteinstellungen](#page-63-0)
	- o [Zeitplan](#page-74-0)
	- o [Zoom](#page-13-0)
	- o [Zugriffskontrolle](#page-86-1)

# **TouchMaker® Haupt-Fenster**

Das TouchMaker Haupt Fenster:

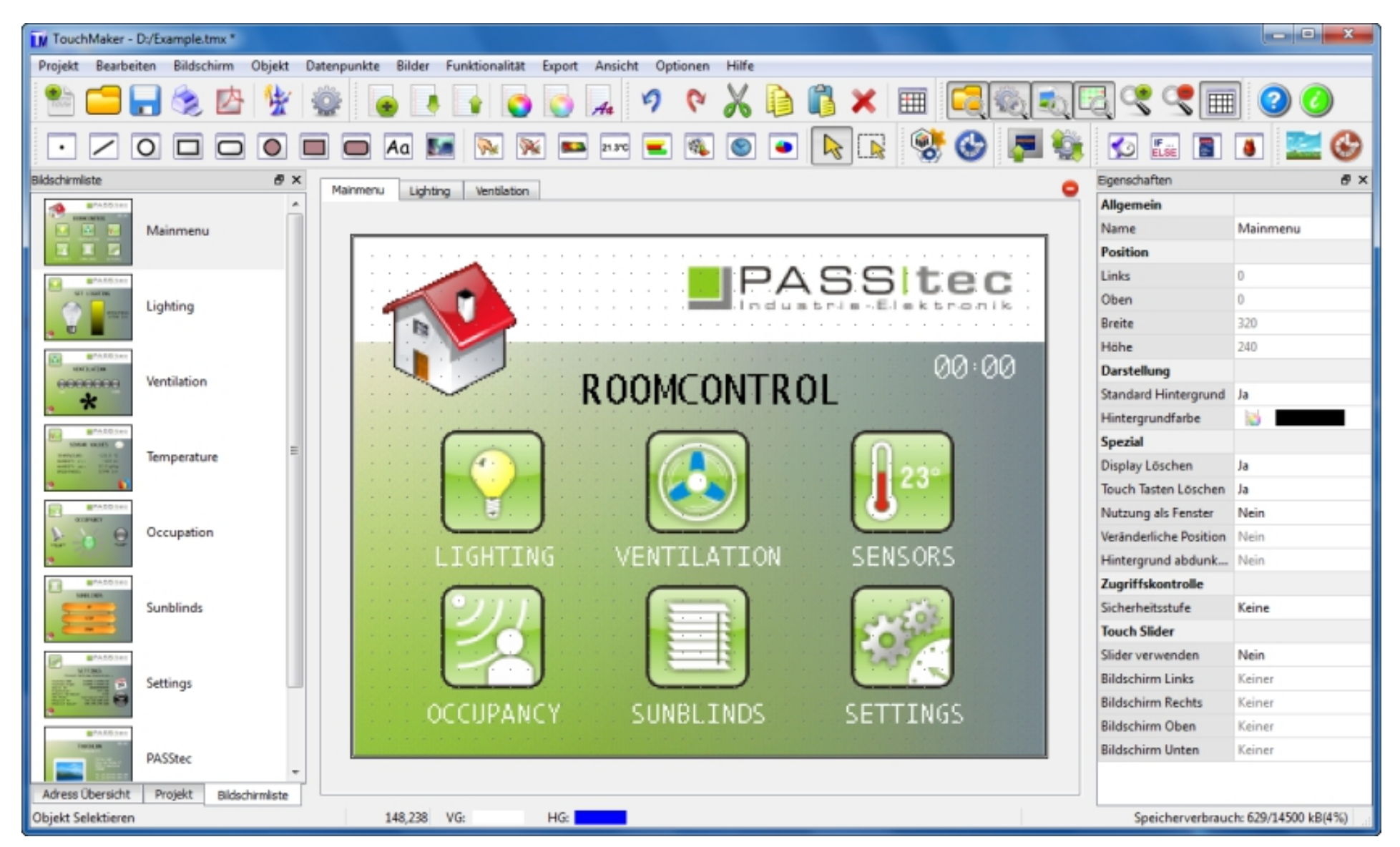

#### Die [Menü-Struktur:](#page-10-0)

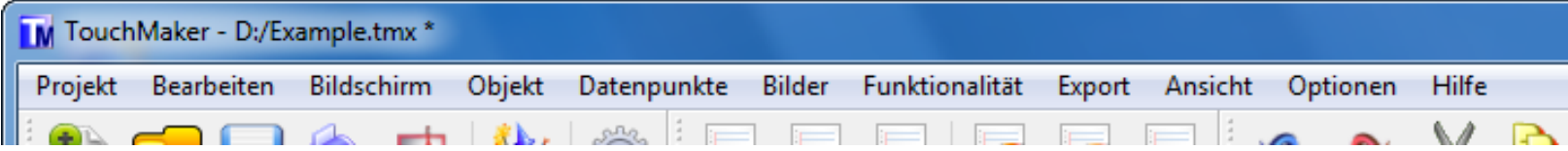

#### Projekt [Toolbar:](#page-13-3)

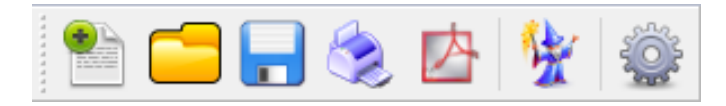

#### [Bildschirm](#page-13-2) Toolbar:

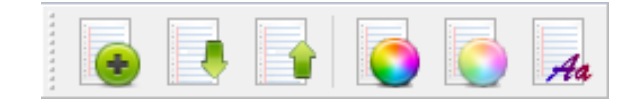

#### [Bearbeiten](#page-13-1) Toolbar:

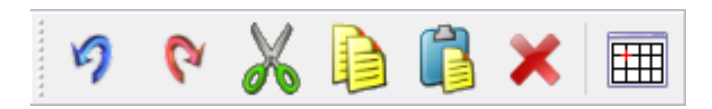

#### Ansicht [Toolbar:](#page-13-0)

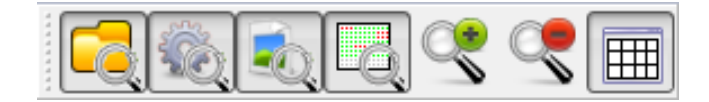

Objekt [Toolbar:](#page-14-0)

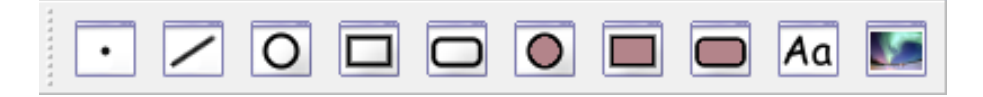

#### [Funktion](#page-14-1) Toolbar:

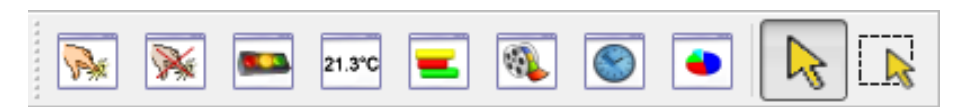

### [Datenpunkte](#page-15-1) Toolbar:

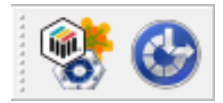

### Bilder [Toolbar:](#page-15-2)

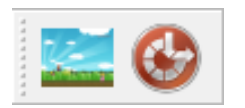

#### [Funktionalität](#page-15-3) Toolbar:

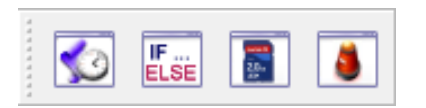

### Export [Toolbar:](#page-15-0)

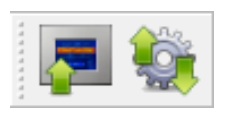

### Hilfe [Toolbar:](#page-15-4)

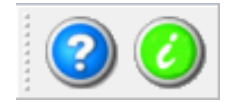

Zeichen [Fenster:](#page-16-0)

<span id="page-6-0"></span>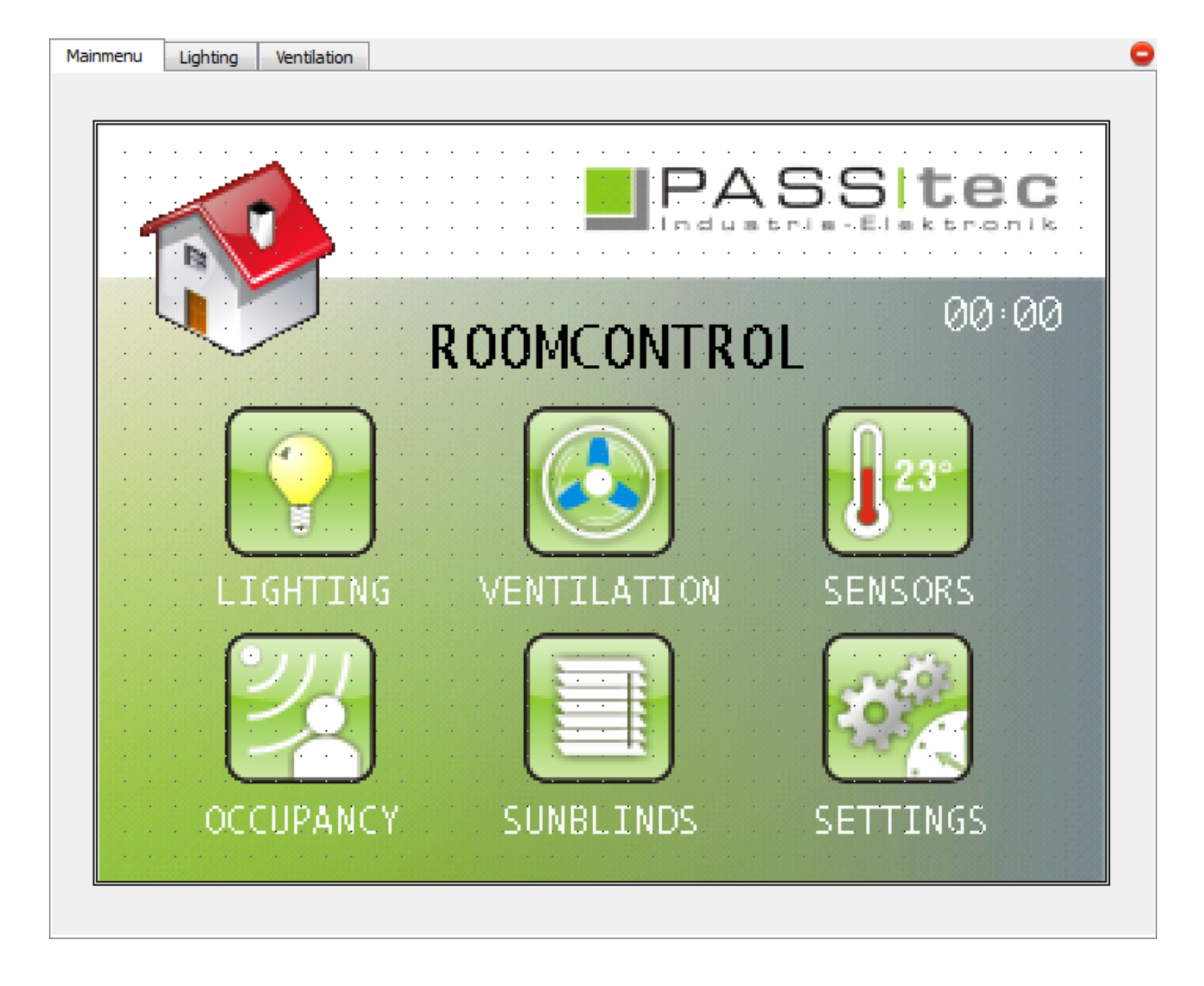

### [Bildschirm](#page-18-0) Ansicht:

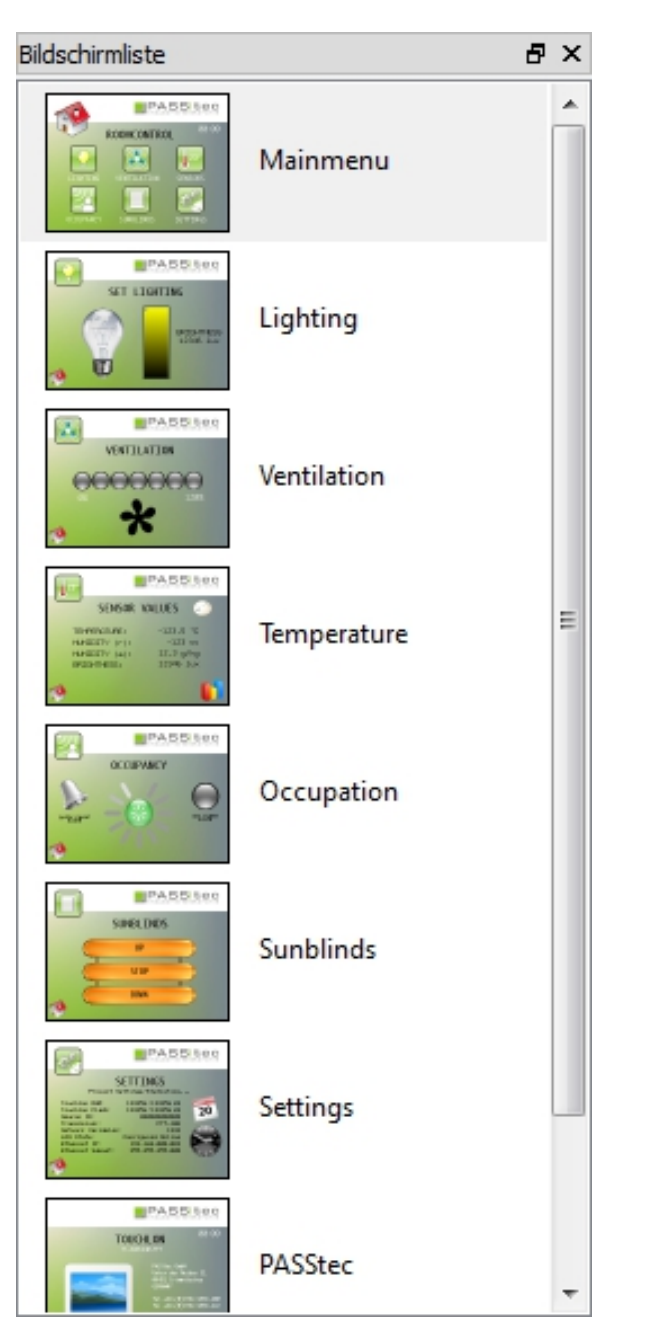

Projekt [Übersicht:](#page-17-0)

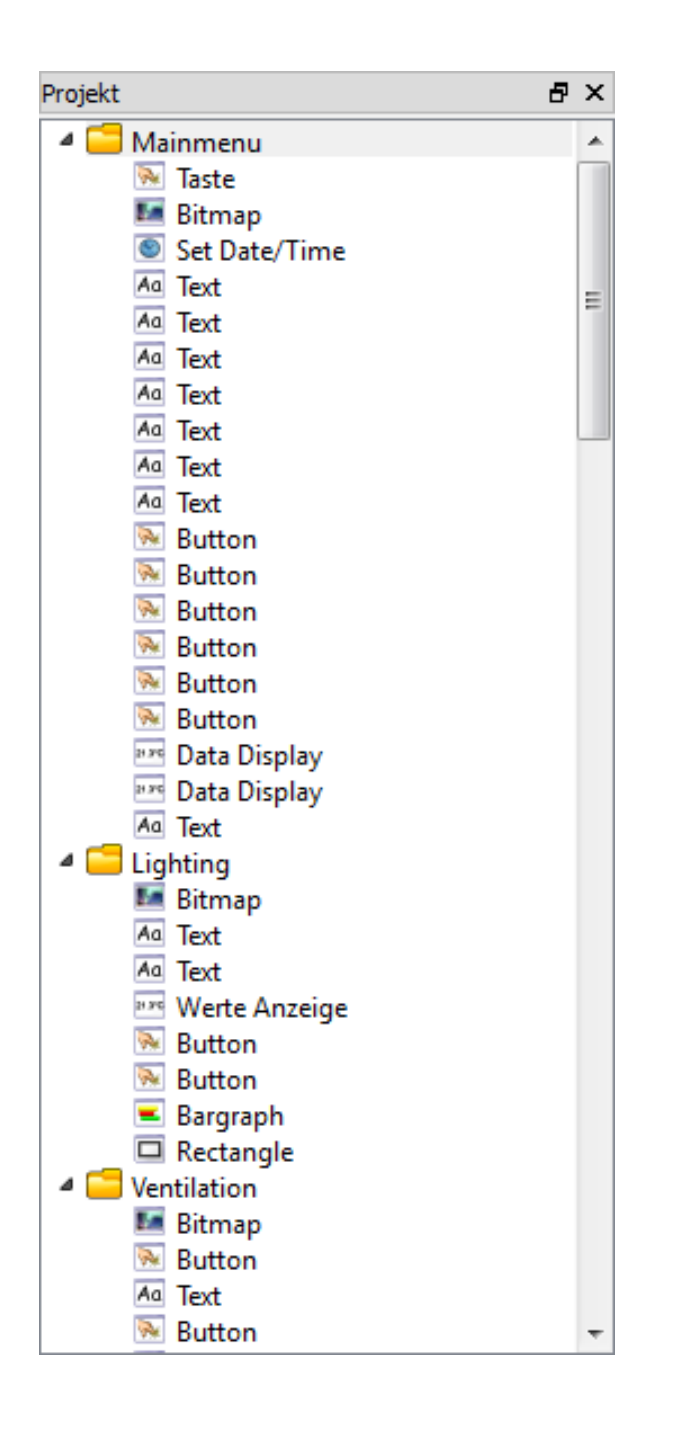

### Objekt [Eigenschaften:](#page-19-0)

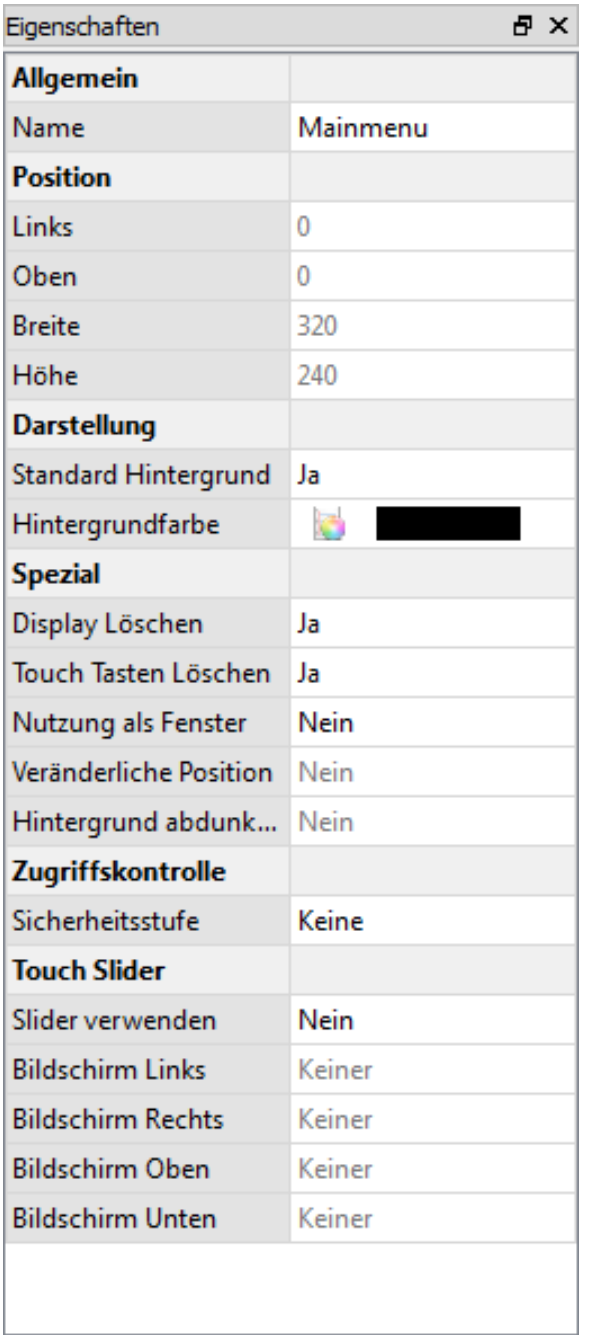

### Adress [Übersicht:](#page-20-0)

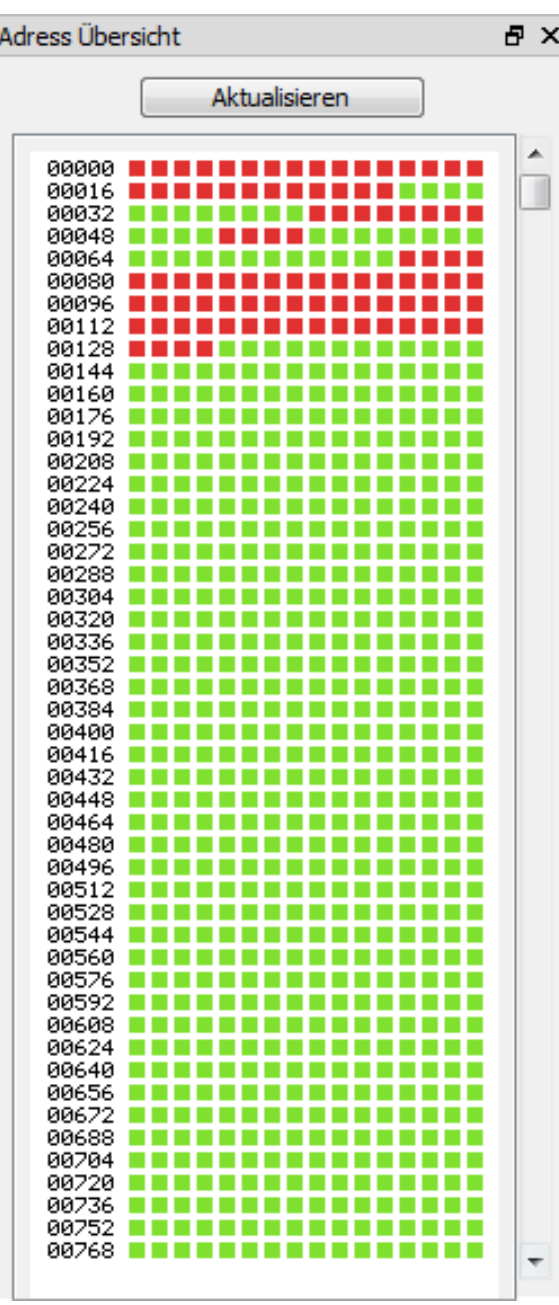

### **Menü Struktur**

[Projekt](#page-9-0) [Bearbeiten](#page-9-1) [Bildschirm](#page-10-1) [Objekt](#page-10-2) [Datenpunkte](#page-11-1) [Bilder](#page-11-2) [Funktionalität](#page-11-3) [Export](#page-11-0) [Ansicht](#page-12-2) [Optionen](#page-12-0) [Hilfe](#page-12-1)

#### <span id="page-9-0"></span>Menu Project:

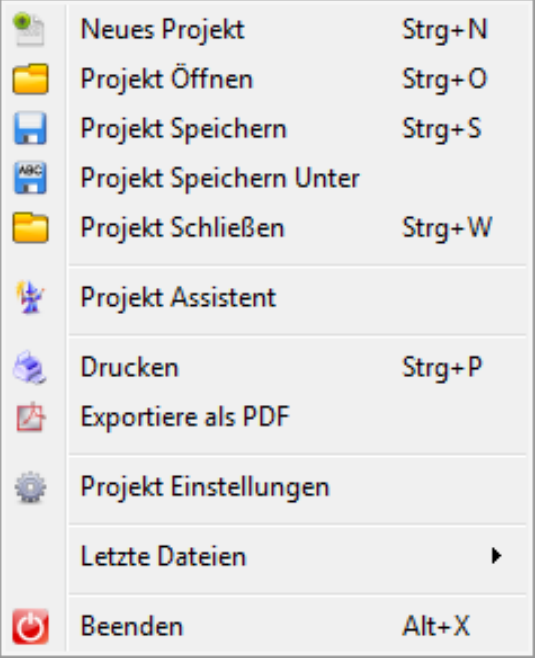

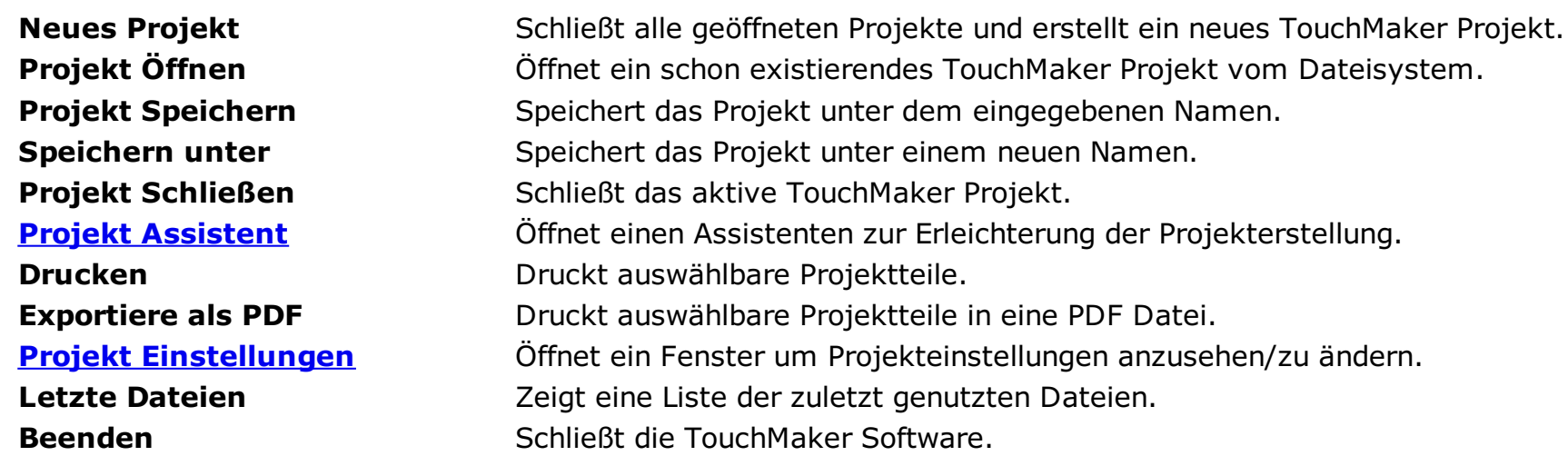

**Ausschneiden** Schneidet ausgewählte Objekte/ganzen Bildschirm aus und legt diese in die Zwischenablage. **Kopieren** Kopiert ausgewählte Objekte/ganzen Bildschirm in die Zwischenablage. **Einfügen** Kopiert Objekte/ganzen Bildschirm aus der Zwischenablage auf Bildschirm. **Löschen** Löscht die ausgewählten Objekte/ganzen Bildschirm. **Nach Vorn** Bewegt ausgewähltes Objekt 1 Ebene in den Vordergrund. **Nach Hinten** Bewegt ausgewähltes Objekt1 Ebene in den Hintergrund. Ganz Vor **Bewegt ausgewähltes Objekt in den Vordergrund.** Ganz Hinter **Ganz Hinter** Bewegt ausgewähltes Objekt in den Hintergrund.

#### <span id="page-9-1"></span>Menü Bearbeiten:

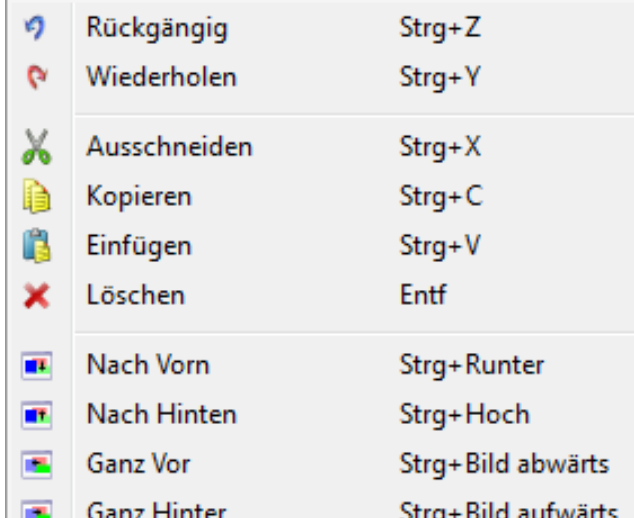

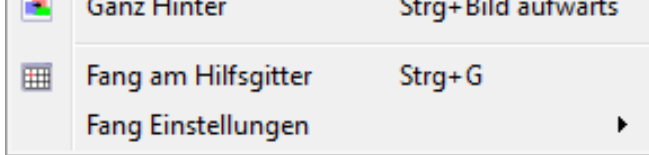

- 
- 
- 
- 
- 
- 
- ⋗
- ▶
- $\mathbf{r}$
- ▶

**Rückgängig** Macht letzte Änderung im Projekt rückgängig. **Wiederholen** Wiederholt letzte Änderung im Projekt.

#### <span id="page-10-1"></span><span id="page-10-0"></span>Menü Bildschirm:

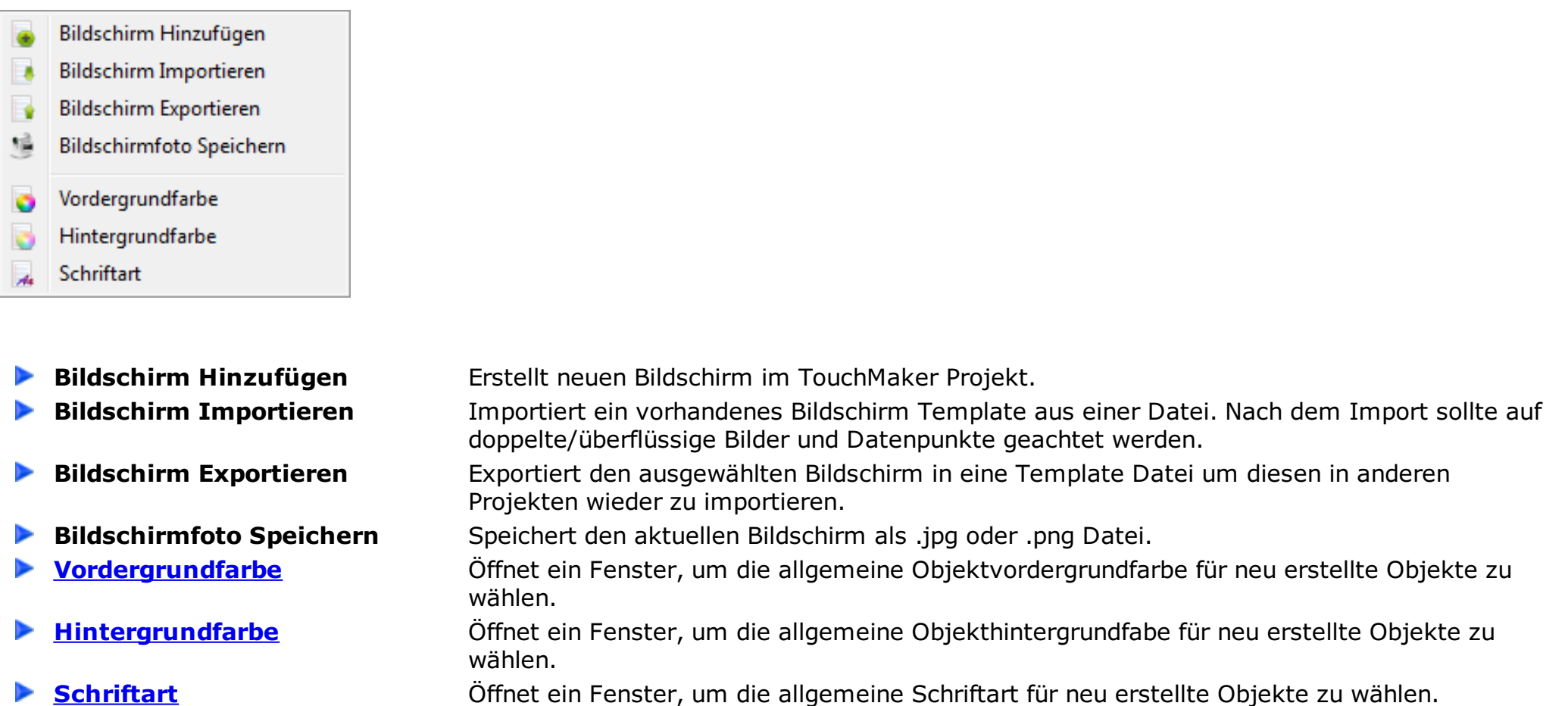

Klicken Sie auf das [Zeichen](#page-16-0) Fenster um die erste Ecke festzulegen und dann die Maus in die zweite Ecke zu ziehen. **Rundeck** Wählt ein Rundeck als Objekt. CKlicken Sie auf das [Zeichen](#page-16-0) Fenster um die erste Ecke festzulegen und dann die Maus in die zweite Ecke zu ziehen.

#### <span id="page-10-2"></span>Menü Objekt:

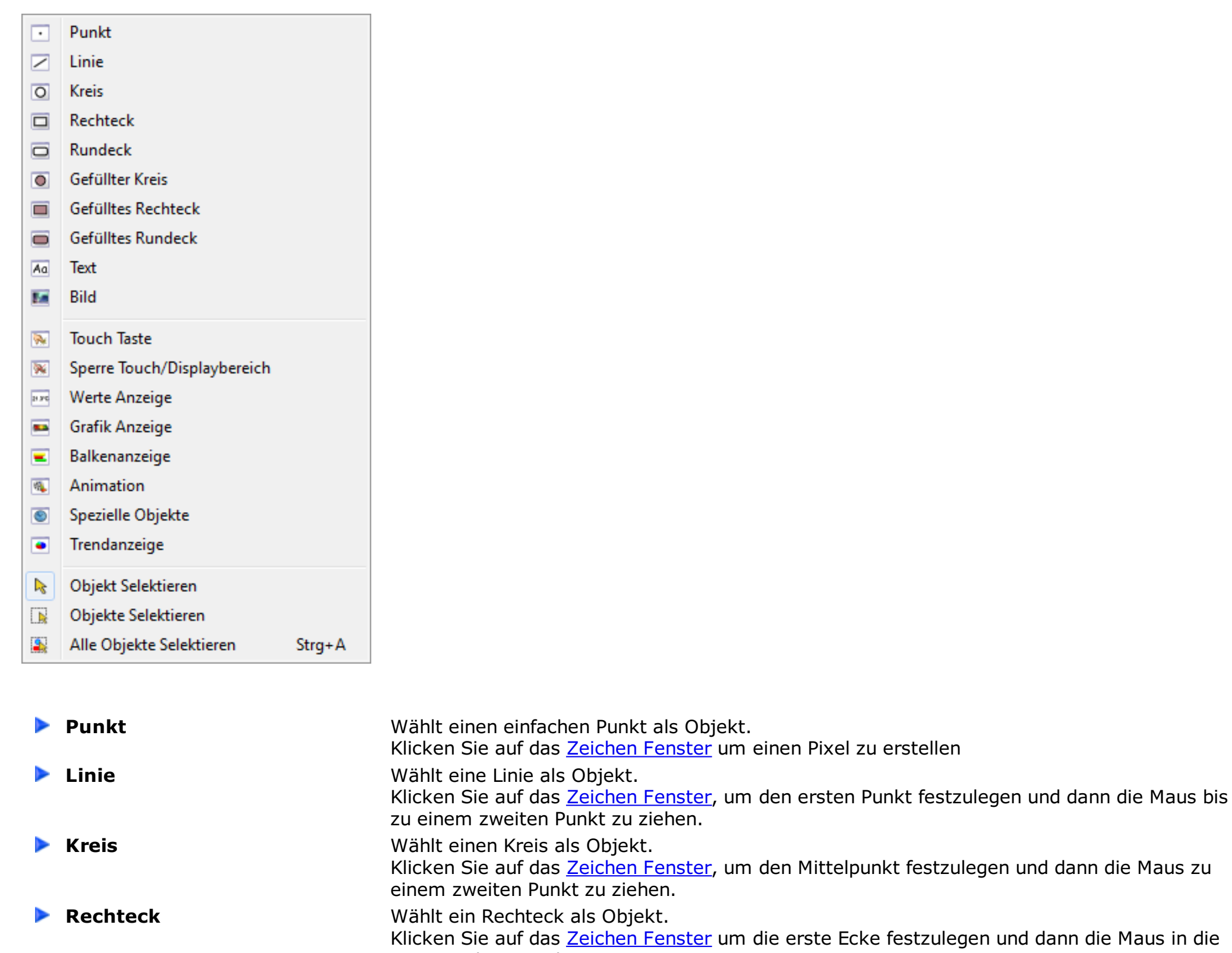

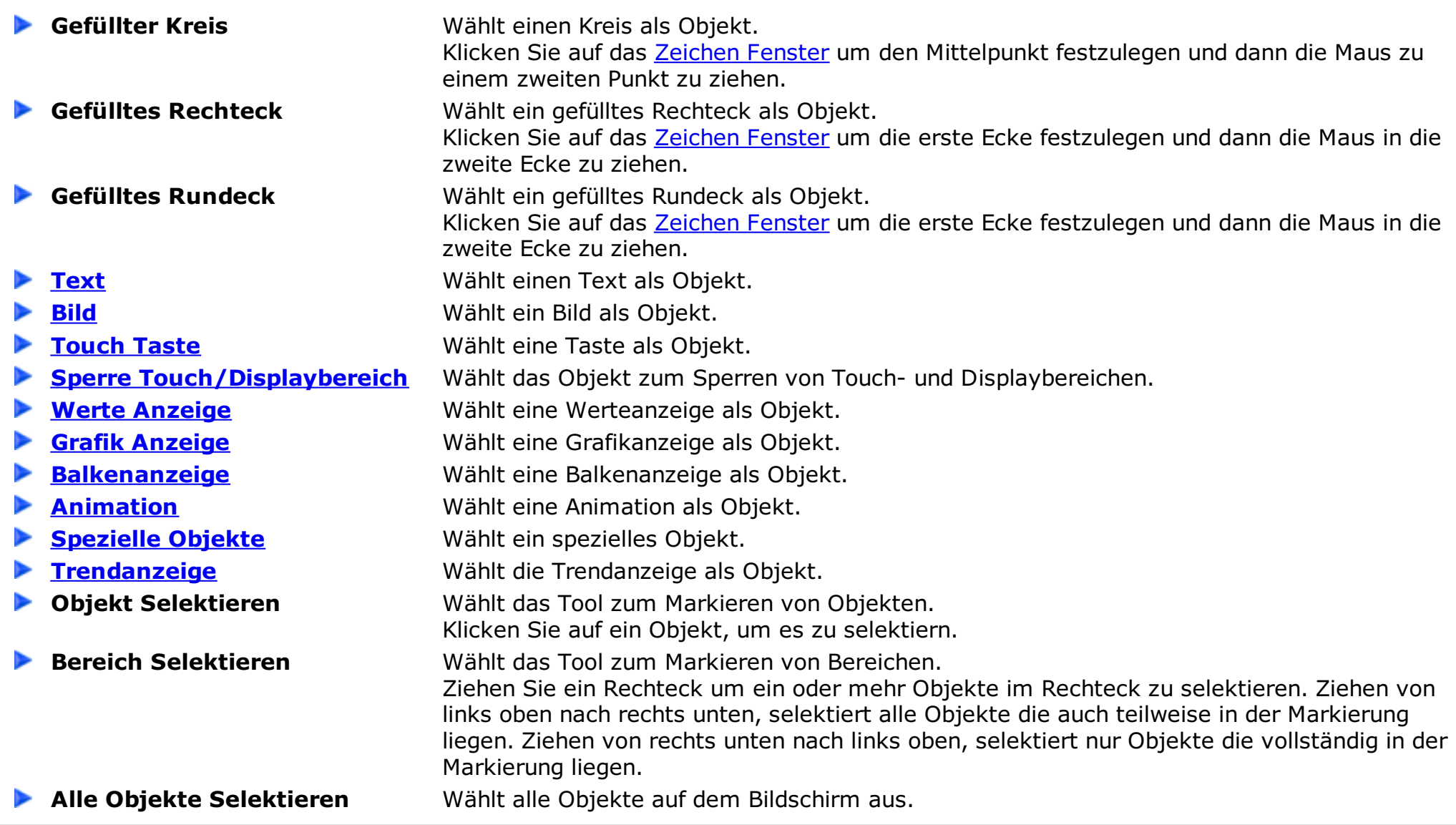

### <span id="page-11-1"></span>Menü Datenpunkte:

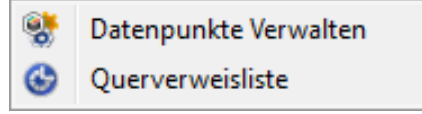

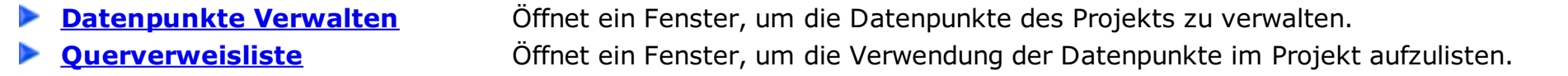

#### <span id="page-11-2"></span>Menü Bilder:

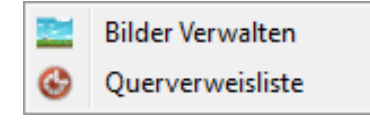

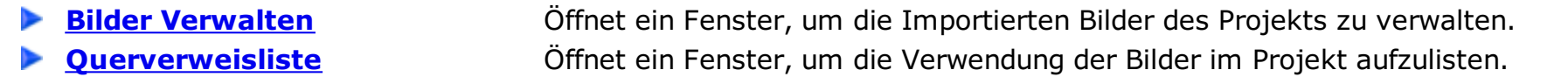

#### <span id="page-11-3"></span>Menü Funktionalität:

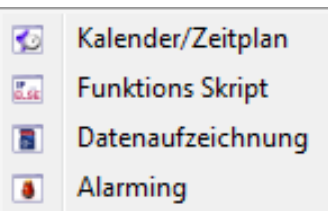

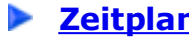

 $\blacktriangleright$ 

- $\blacktriangleright$
- <span id="page-11-0"></span>

**[Zeitplan](#page-74-0)** Wählt den Zeitplan als Objekt. **[Funktions](#page-82-0) Skripte** Öffnet ein Fenster, um Funktions-Skripte zu verwalten. **[Datenaufzeichnung](#page-79-0)** Öffnet ein Fenster, um Datenaufzeichnungen (Samplings) zu verwalten. **[Alarming](#page-77-0)** Öffnet ein Fenster, um Alarmeinstellungen zu verwalten.

Menü Export:

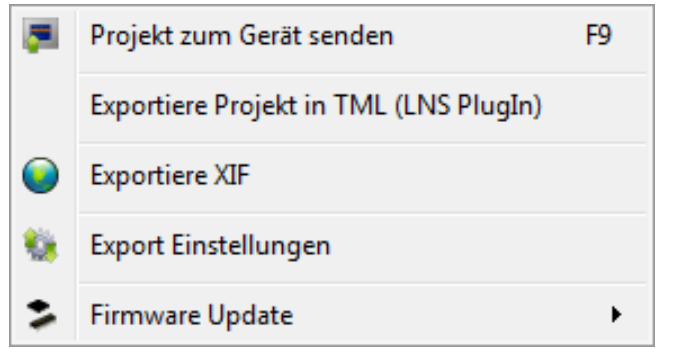

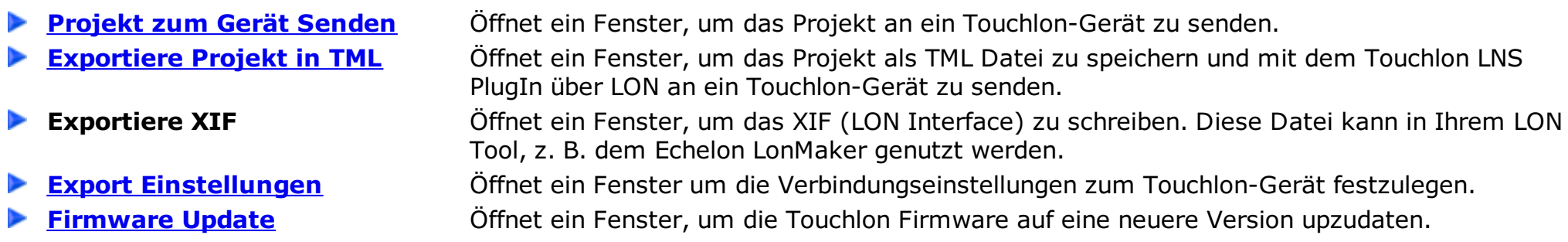

- **Sprache Einstellen** Zeigt ein Menü, um die TouchMaker-Sprache zu ändern.
- <span id="page-12-1"></span>**Projekt Automatisch speichern** Legt fest, ob das Projekt nach ca. 15 Minuten automatisch gespeichert werden soll. ▶

#### <span id="page-12-2"></span>Menu Ansicht:

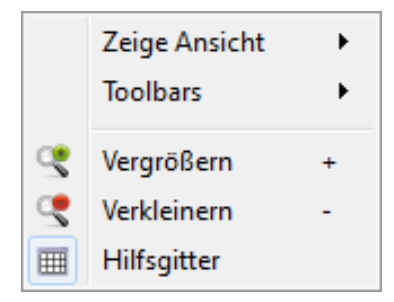

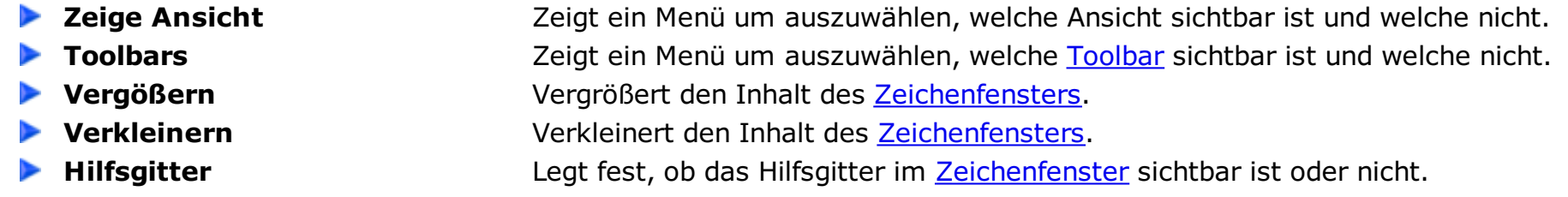

#### <span id="page-12-0"></span>Menü Optionen:

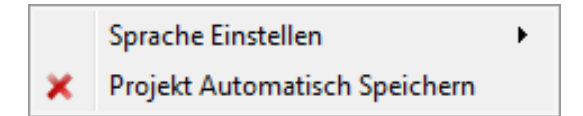

#### Menü Hilfe:

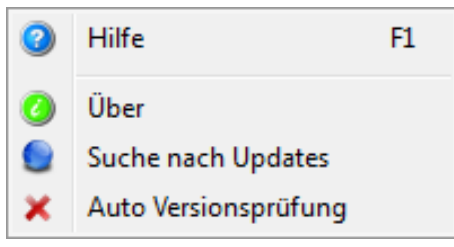

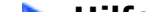

- 
- 
- $\overline{\phantom{a}}$
- 

**Hilfe** Zeigt diese TouchMaker Hilfe Datei.

**Über** Zeigt einige Informationen über den TouchMaker.

**Suche nach Updates** Startet einen Dialog um auf der PASStec Internetseite nach neuen Versionen vom TouchMaker zu suchen.

**Auto Versionsprüfung** Erlaubt oder Verbietet die automatische Suche nach neuen TouchMaker Versionen von der PASStec Webseite. Vom TouchMaker werden außer der Versionsnummer **keine Informationen über das Internet gesendet oder empfangen.**

## **TouchMaker Toolbar**

[Projekt](#page-13-3) [Bildschirm](#page-13-2) [Bearbeiten](#page-13-1) [Ansicht](#page-13-0) [Objekt](#page-14-0) [Funktion](#page-14-1)

[Datenpunkte](#page-15-1) [Bilder](#page-15-2) [Funktionalität](#page-15-3) [Export](#page-15-0) [Hilfe](#page-15-4)

#### <span id="page-13-3"></span>Toolbar Projekt:

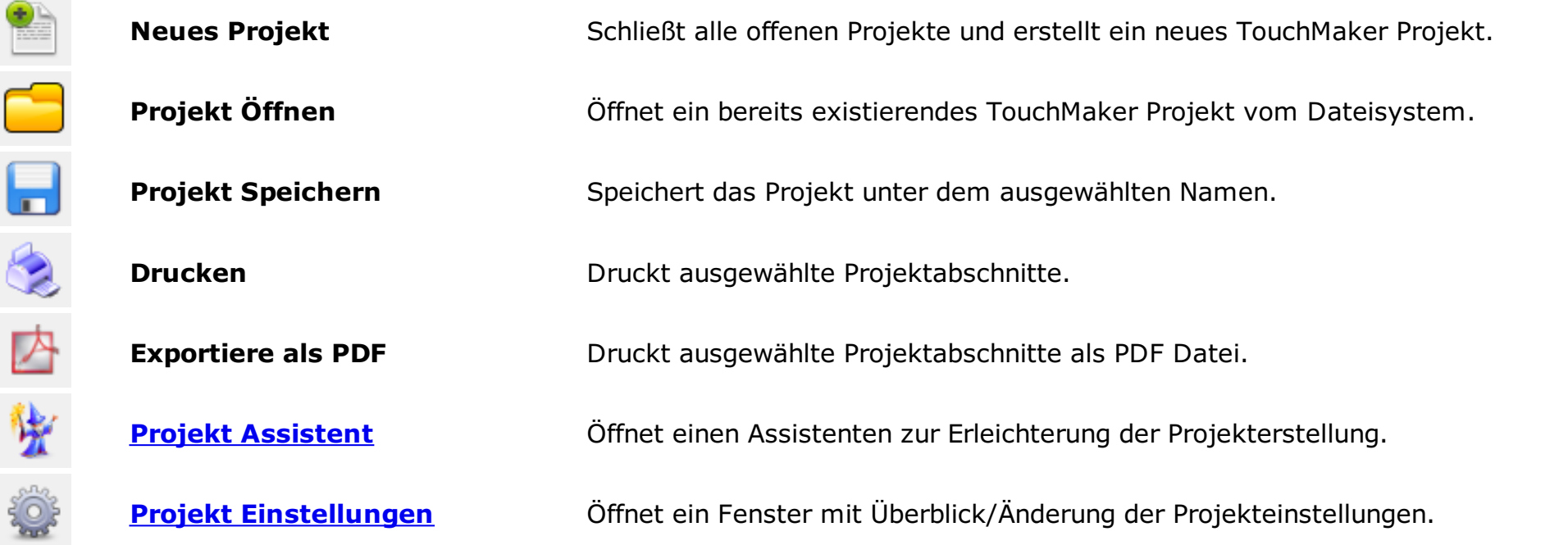

#### <span id="page-13-2"></span>Toolbar Bildschirm:

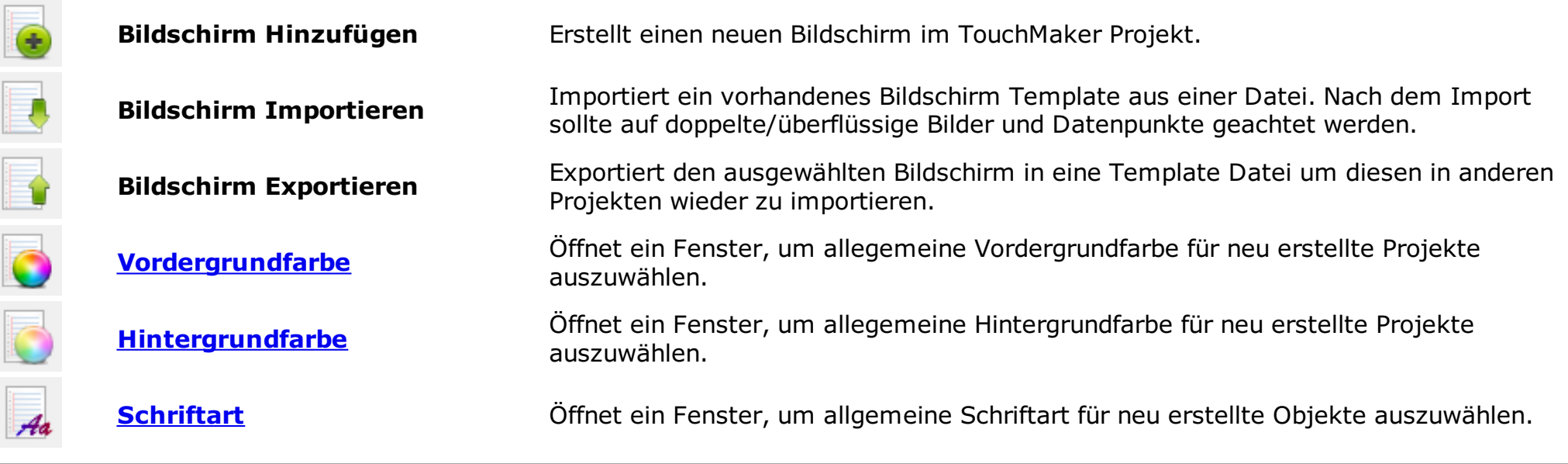

#### <span id="page-13-1"></span>Toolbar Bearbeiten:

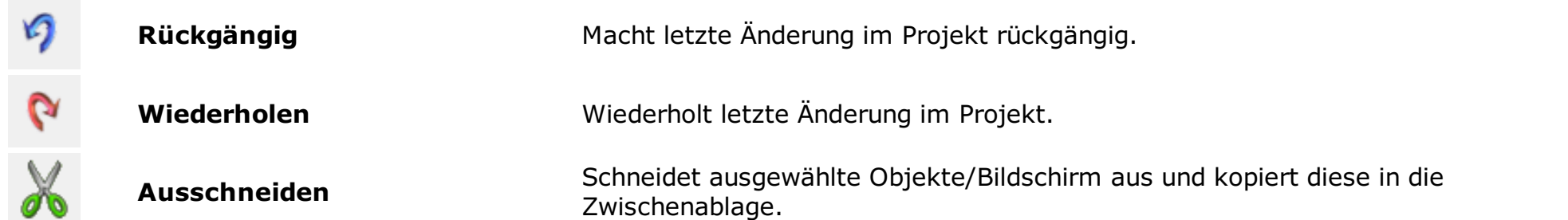

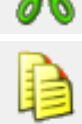

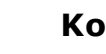

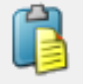

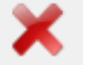

囲

Kopieren Kopiert ausgewählte Objekte/Bildschirm in die Zwischenablage.

**Einfügen** Kopiert Objekte/Bildschirm von der Zwischenablage auf den Bildschirm.

**Löschen** Löscht ausgewählte Objekte/Bildschirm.

**Fang am Hilfsgitter Contingly Option um Objekte am Hilfsgitter zu bewegen und zu zeichnen.** 

#### <span id="page-13-0"></span>Toolbar Ansicht:

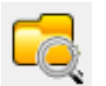

**Zeige Ansicht Projekt** Zeigt/Versteckt die Projekt [Ansicht](#page-17-0).

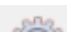

<span id="page-14-2"></span>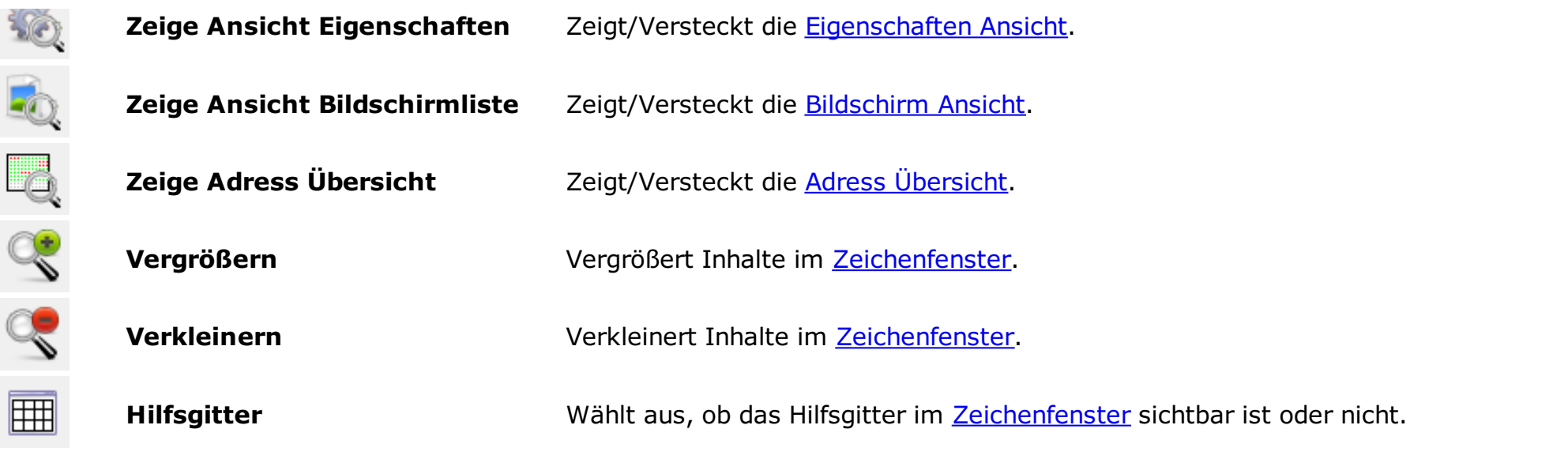

#### <span id="page-14-0"></span>Toolbar Zeichen-Objekte:

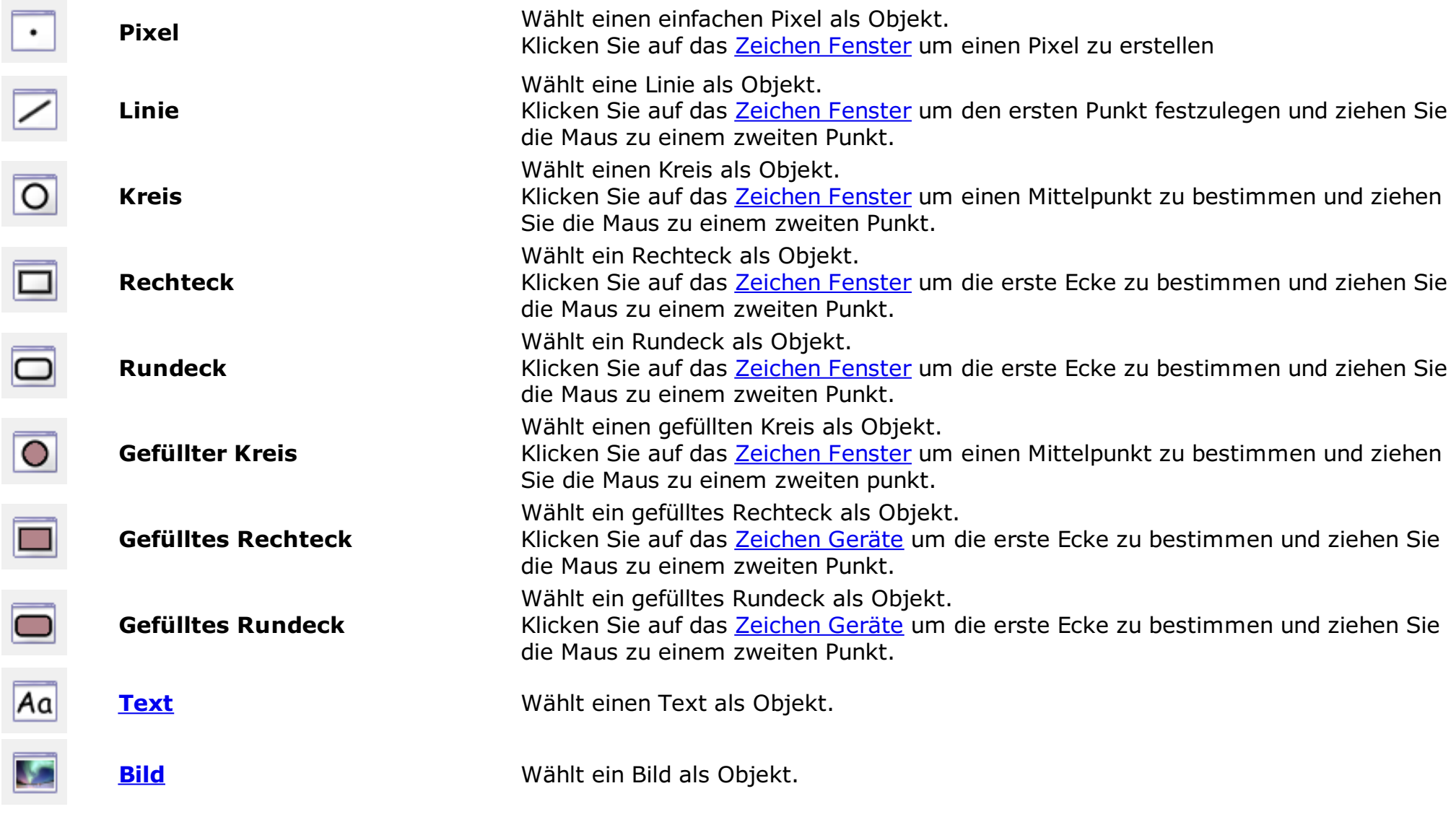

#### <span id="page-14-1"></span>Toolbar Funktions-Objekte:

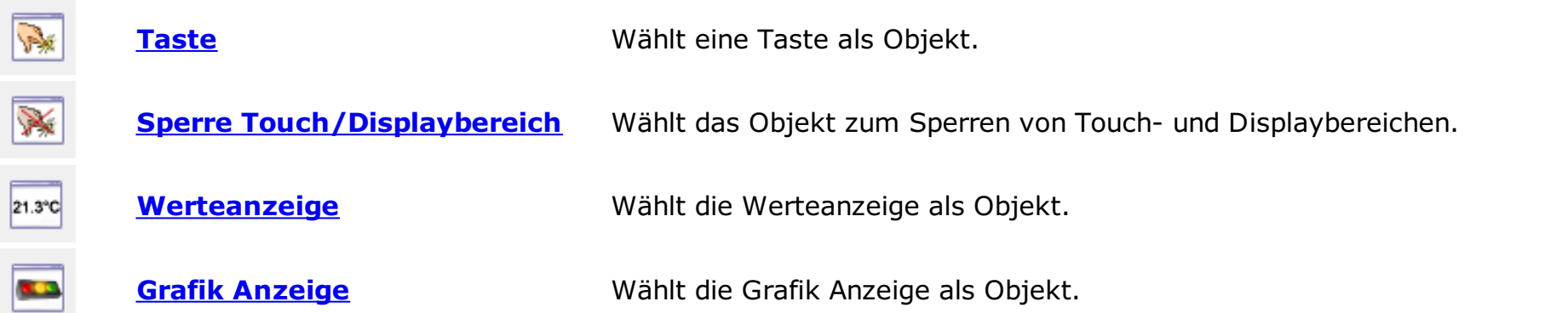

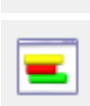

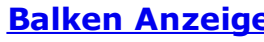

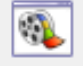

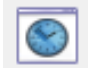

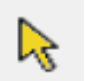

⊕

**Balken [Anzeige](#page-58-0)** Wählt die Balken Anzeige als Objekt.

**[Animation](#page-59-0)** Wählt die Animation als Objekt.

**[Spezielle](#page-61-0) Objekte** Wählt ein spezielles Objekt.

**[Trendanzeige](#page-60-0)** Wählt die Trendanzeige als Objekt.

**Objekt Selektieren**

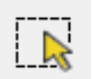

Wählt das Tool zum Markieren.

Klicken Sie auf ein Objekt, um es zu Markieren. Ist beim Markieren die Strg-Taste gedrückt, wird die Selektion erweitert oder vermindert.

**Bereich Selektieren** Wählt das Tool um einen Bereich zu Markieren.

Ziehen Sie ein Rechteck, um ein oder mehrere Objekte innerhalb des Rechtecks auszusuchen. Ziehen von links nach rechts markiert alle Objekte, die sich mindestens teilweise innerhalb der Markierung befinden. Ziehen von rechts nach links markiert alle teilweise innerhalb der Markierung befinden. Ziehen von rechts nach links markiert aller markiert aller markie<br>Die eine der Markiert aller markiert aller markiert aller markiert aller markiert aller markiert aller markier Objekte, die sich ausschließlich innerhalb der Markierung befinden. Ist beim Markieren die Strg-Taste gedrückt, wird die Selektion erweitert oder vermindert.

### <span id="page-15-1"></span>Toolbar Datenpunkte:

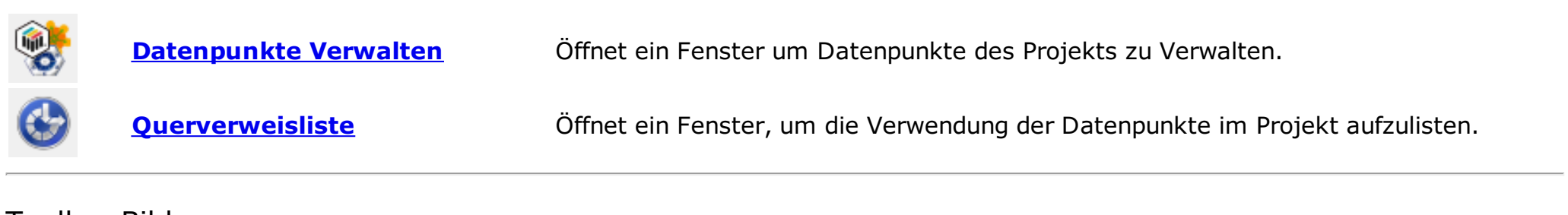

#### <span id="page-15-2"></span>Toolbar Bilder:

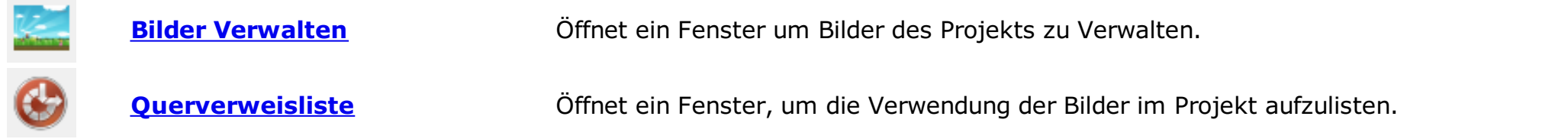

#### <span id="page-15-3"></span>Toolbar Funktionalität:

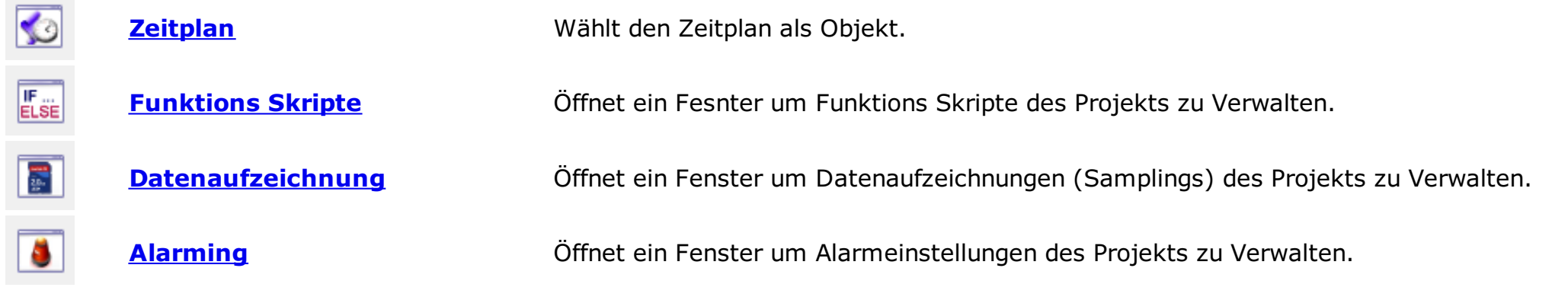

### <span id="page-15-0"></span>Toolbar Export:

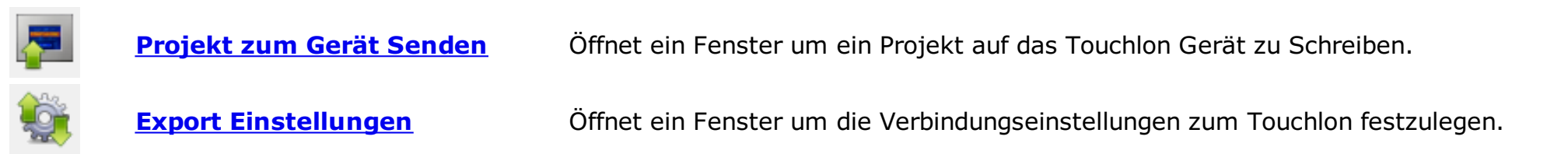

### <span id="page-15-4"></span>Toolbar Hilfe:

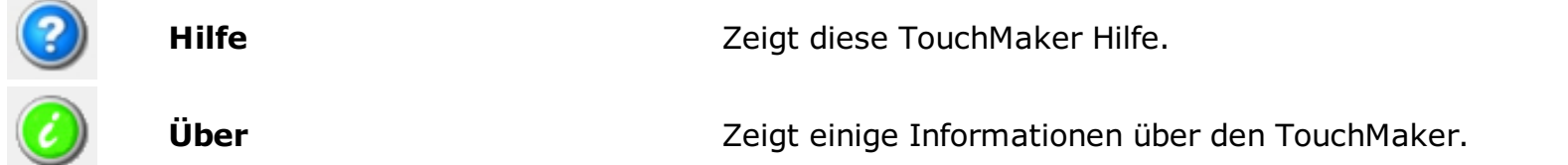

## **Hauptansicht mit Zeichenfläche**

Dieses Fenster zeigt das Hauptfenster mit Zeichenfläche. Hier kann der ausgwählte Bildschirm mit der Nutzung der [Zeichen](#page-14-0) Tools oder der [Funktions](#page-14-1) Tools erstellt/verändert werden. Ein neuer Bildschirm kann in der [Toolbar](#page-13-2) oder im [TouchMaker](#page-10-1) Menu erstellt werden. Schon vorhandene Bildschirme können mit einem Doppelklick auf "Vorschau" in der [Bildschirm](#page-18-0) Übersicht geöffnet werden.

<span id="page-16-0"></span>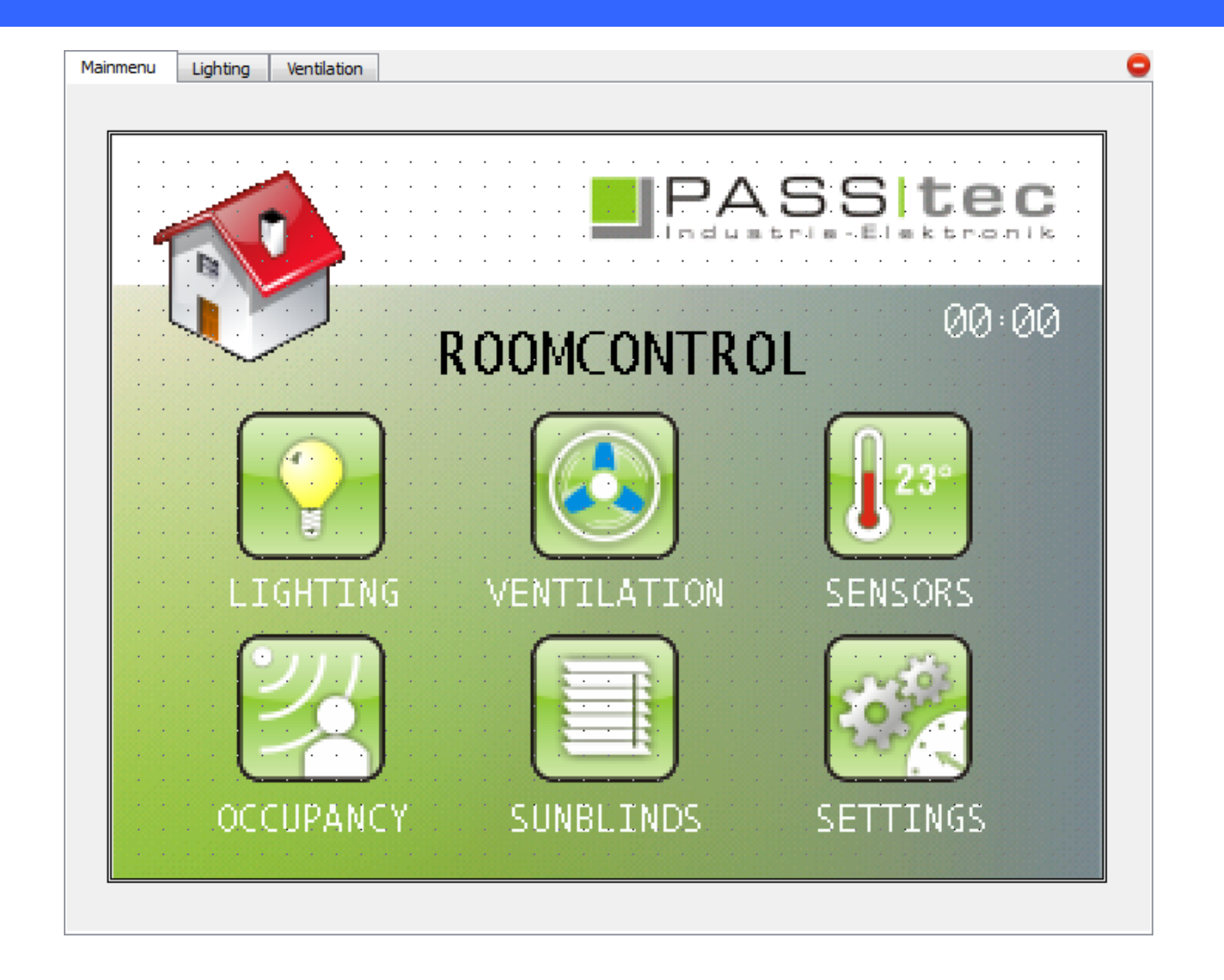

Objekte können im Zeichenfenster durch klicken auf die Stelle an der ein Objekt platziert werden soll oder durch Ziehen des Objektes von der einen in die andere Ecke erstellt werden. Objekte können durch Doppelklick auf ein Objekt oder durch Ändern der Eigenschaften in den [Eigenschaften](#page-19-0) bearbeitet werden.

## **Projekt Ansicht**

<span id="page-17-0"></span>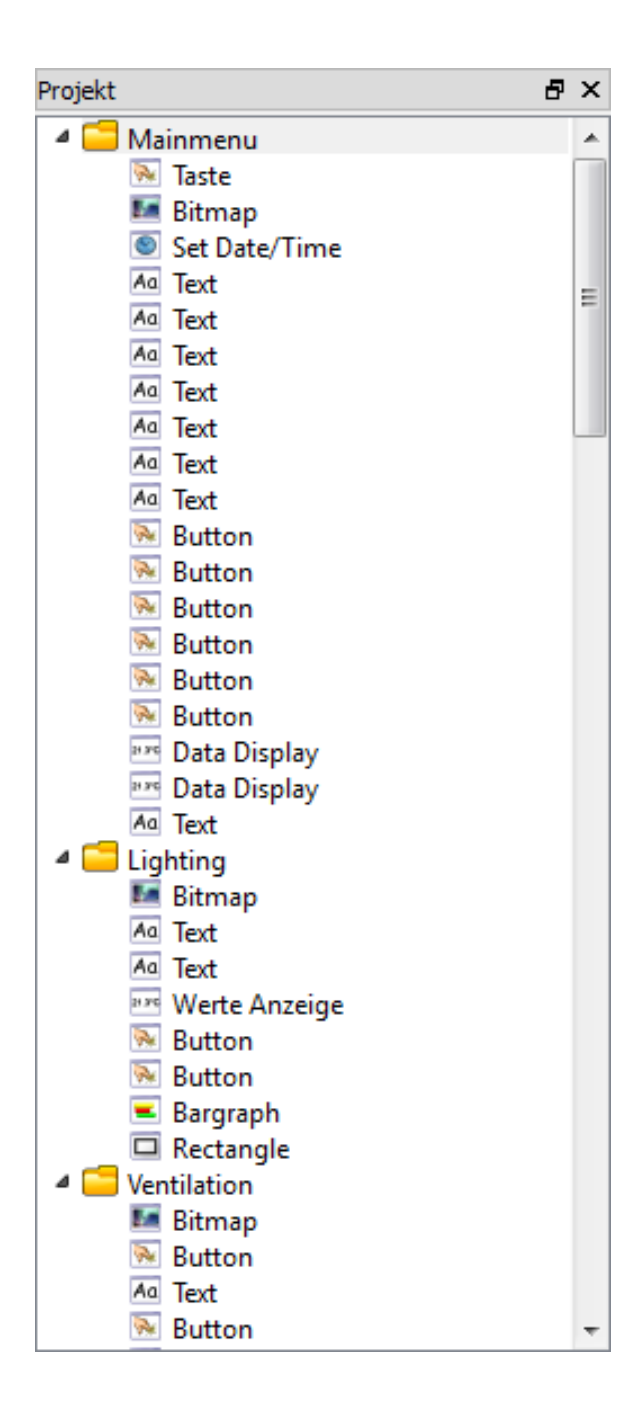

Diese Fenster zeigt einen Baum mit allen Bildschirmen und Objekten im Projekt. Objekte und Bildschirme können per Mausklick ausgewählt werden. Mit dem rechten Mausklick öffnen Sie ein Untermenü mit einigen einfachen Bearbeitungsfunktionen.

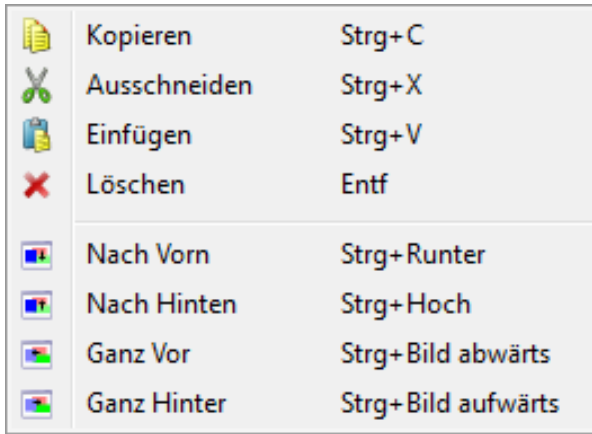

## **Bildschirmansicht**

<span id="page-18-0"></span>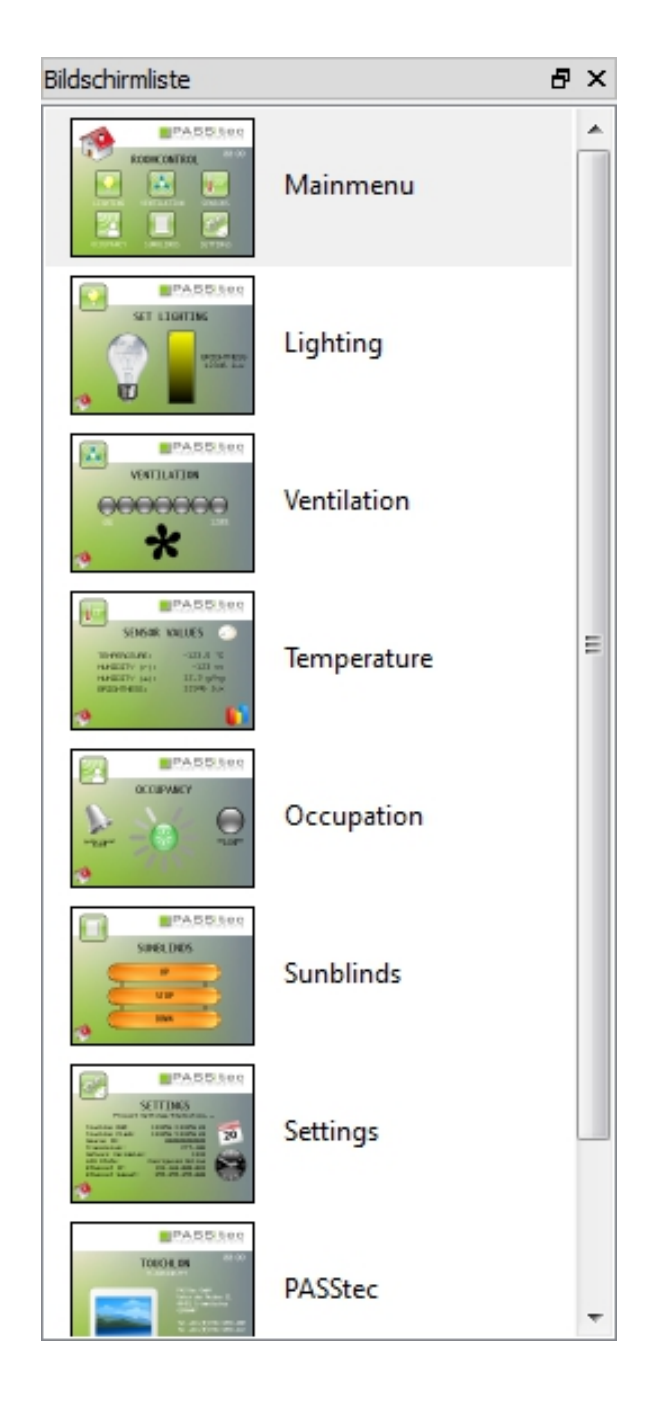

Das Fenster zeigt alle erstellten Bildschirme im TouchMaker Projekt. Mit einem Doppelklick auf einen Bildschirm, wird dieser im [Zeichen](#page-16-0) Fenster geöffnet. Mit dem rechten Mausklick öffnen Sie ein Untermenü mit einigen einfachen Bearbeitungsfunktionen. Bildschirme können per Drag & Drop verschoben werden.

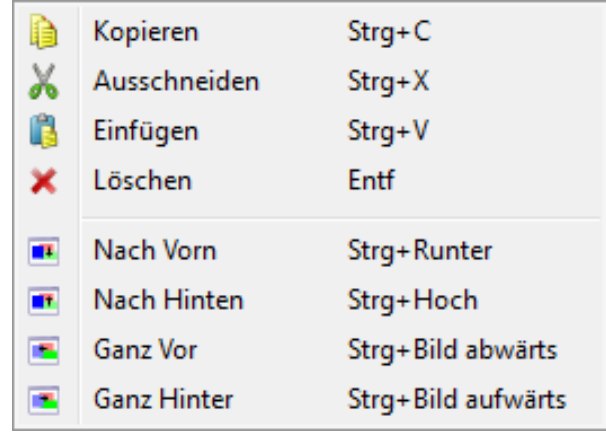

## **Ansicht Eigenschaften**

<span id="page-19-0"></span>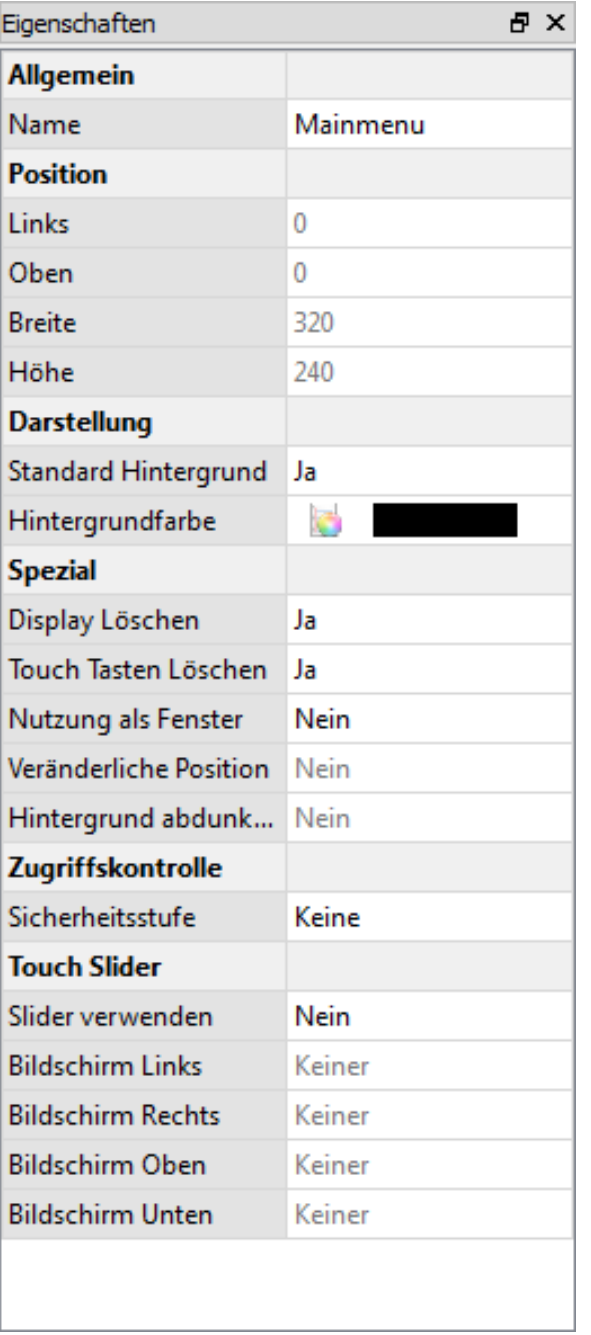

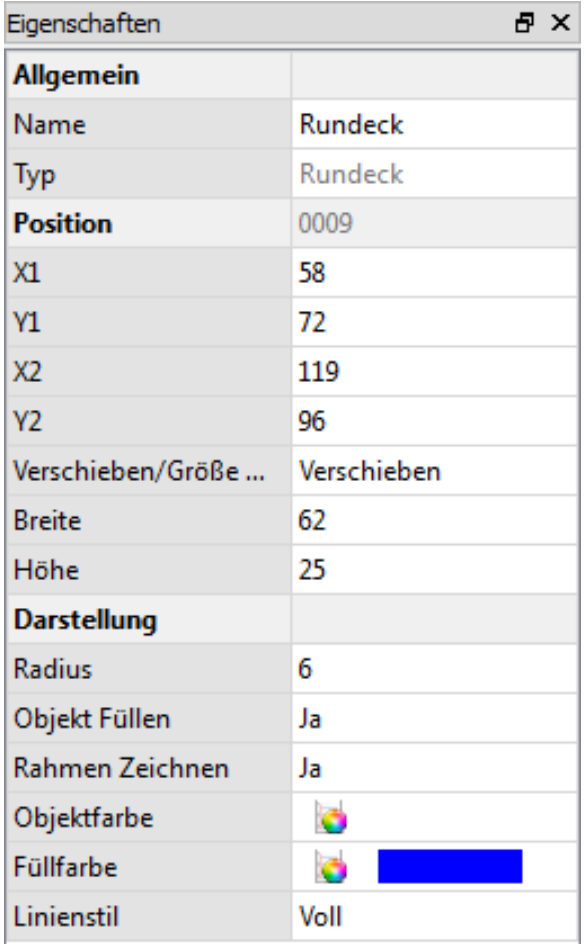

Dieses Fenster zeigt die Eigenschaften der ausgewählten Objekte oder Bildschirme. Diese Eigenschaften können gleich in diesem Fenster geändert werden.

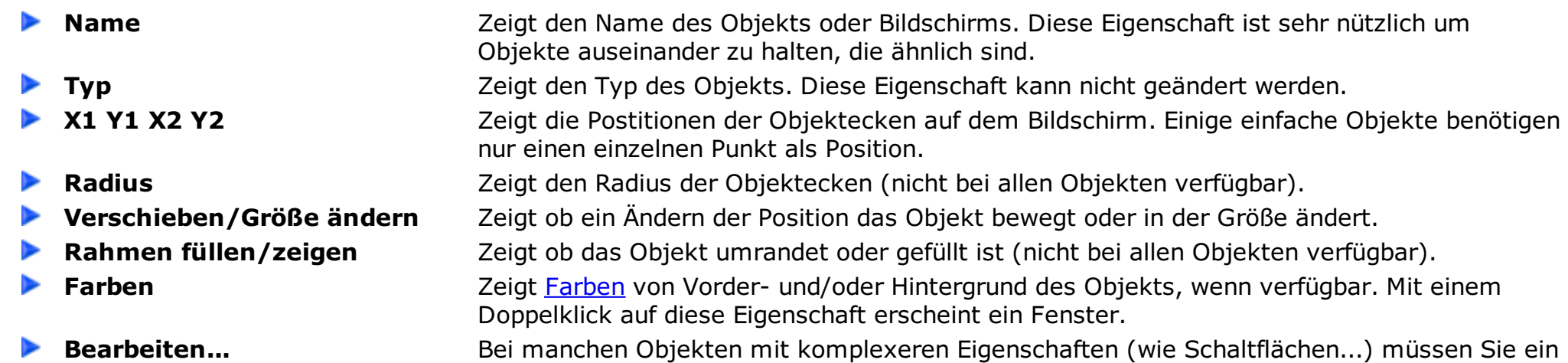

 $\overline{\phantom{a}}$ 

Extra-Feld öffnen, um die speziellen Eigenschaften zu ändern.

**Sicherheitsstufe** In den Eigenschaften der Bildschirme kann hier eine Sicherheitsstufe für die Zutrittskontrolle gewählt werden. Die dazugehörigen Passwörter können in den [Projekteinstellungen](#page-86-1) vergeben werden. Ruft der Nutzer eine Ebene mit Zutrittskontrolle auf, wird er gebeten das Passwort einzugeben.

**Standard Hintergrund** Legt fest, ob der Bildschirm das standard Hintergrundbild oder eine Farbe verwendet.

**Slider** Wird in den Bildschirmeigenschaften der Slider aktiviert kann der Bildschirm am Touchlon durch ziehen gewechselt werden.

### **Adressübersicht**

<span id="page-20-0"></span>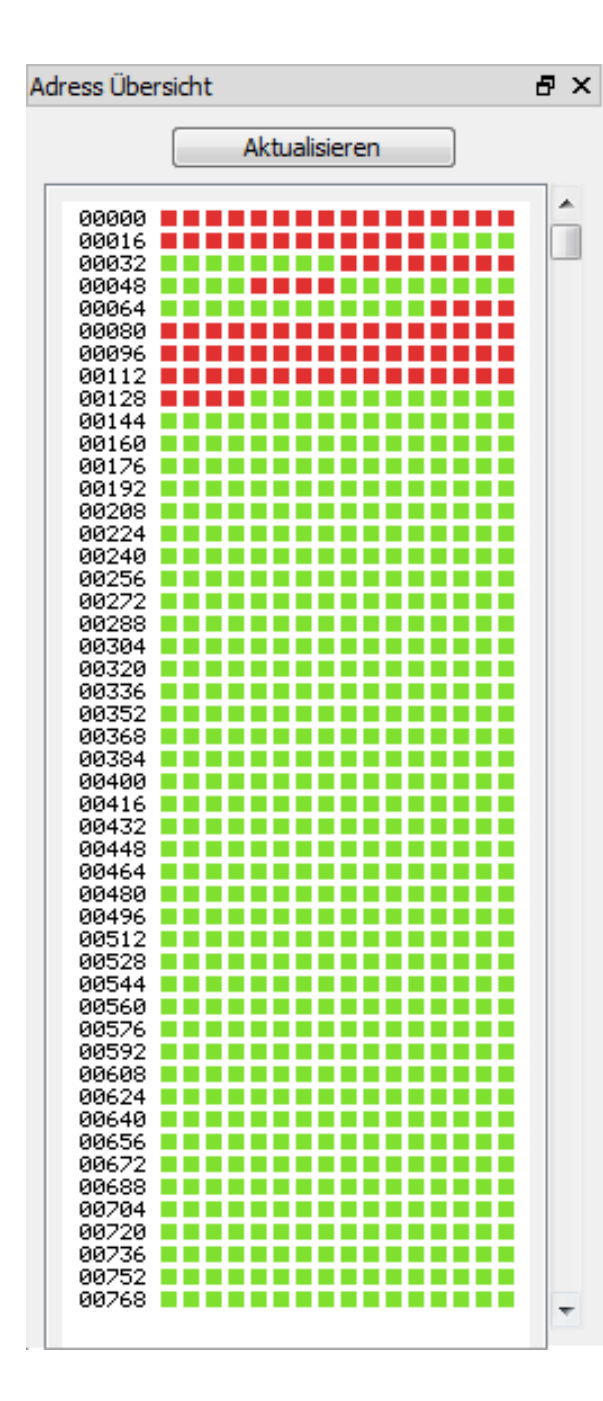

Das Fenster zeigt alle belegten Adressen im TouchMaker Projekt. Die Adressen (jeweils 1 Byte) werden in verschiedenen Farben dargestellt (grün = frei, rot = belegt, blau = System, lila = System belegt). Durch Anklicken einer benutzen Adresse (rot/lila) erhält man weitere Informationen über die Belegung der Adresse im Projekt.

# **TouchMaker® Assistent**

#### <span id="page-21-0"></span>Der TouchMaker Assistent:

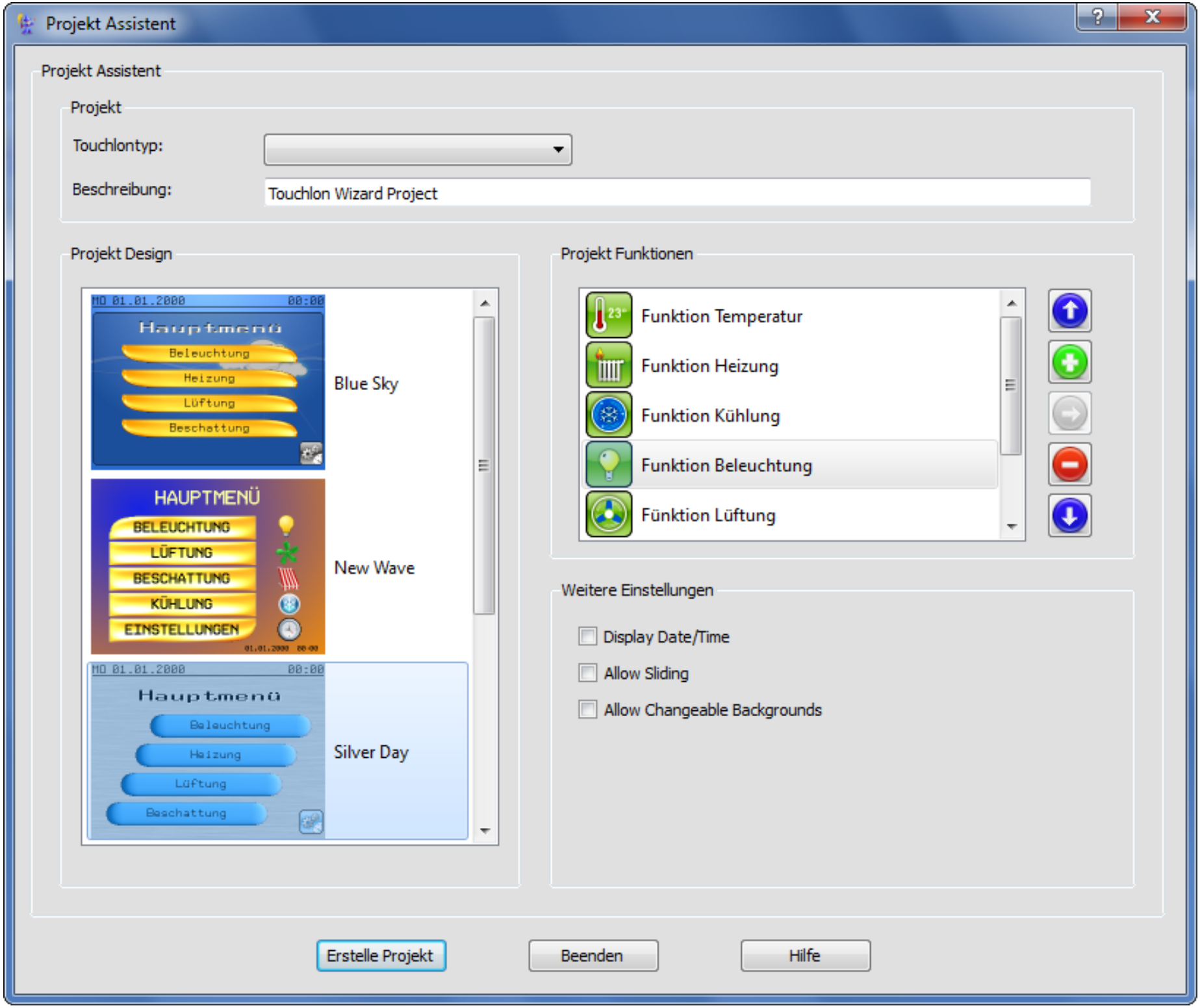

Der Assistent bietet Möglichkeiten Projekte schnell aus Vorlagen zu Erstellen. Die Einführung soll in der nächsten Version folgen.

# **Farbauswahl**

<span id="page-22-0"></span>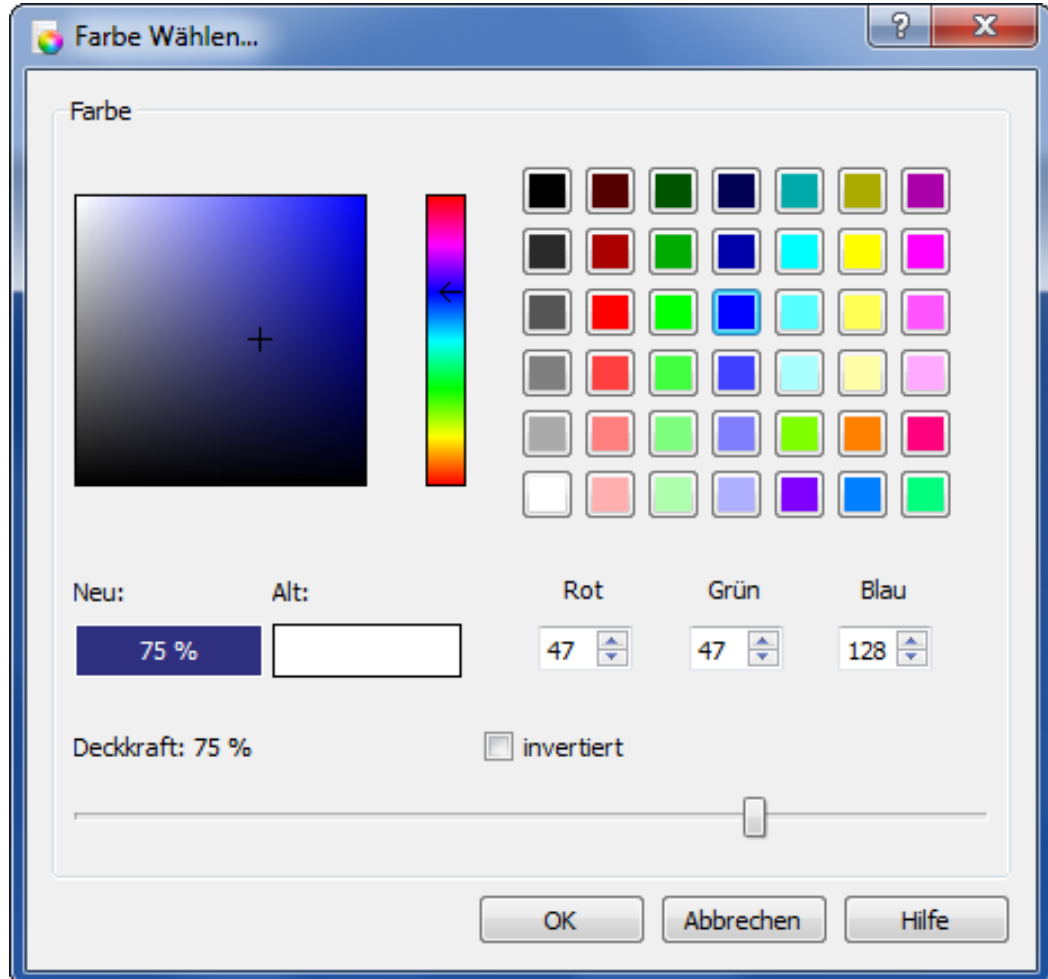

In diesem Fenster kann der Nutzer Vordergrund- und Hintergrundfarbe für Bildschirme und Objekte auswählen. Es ist möglich Farben direkt zu wählen oder Farbattribute zu nutzen.

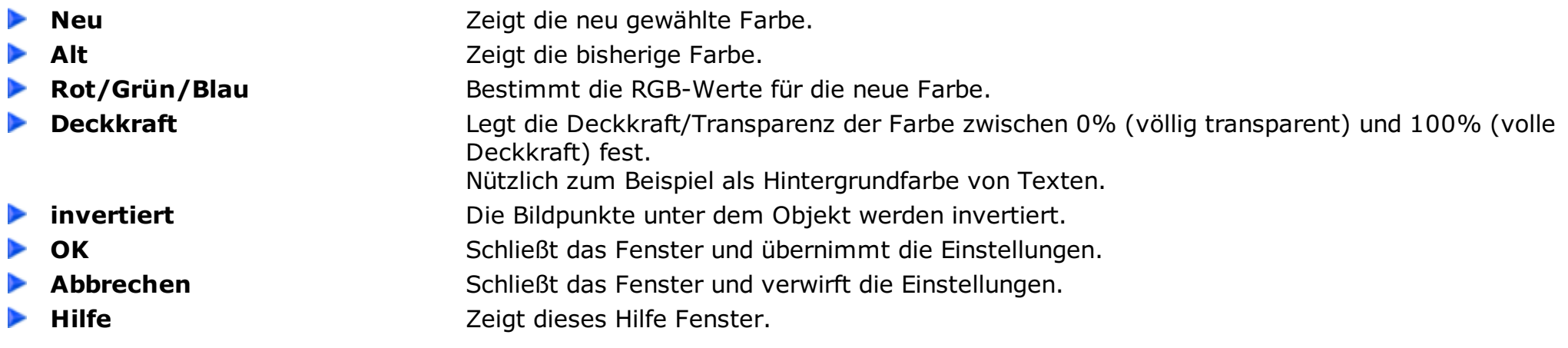

# **Text/Schriftart**

<span id="page-23-0"></span>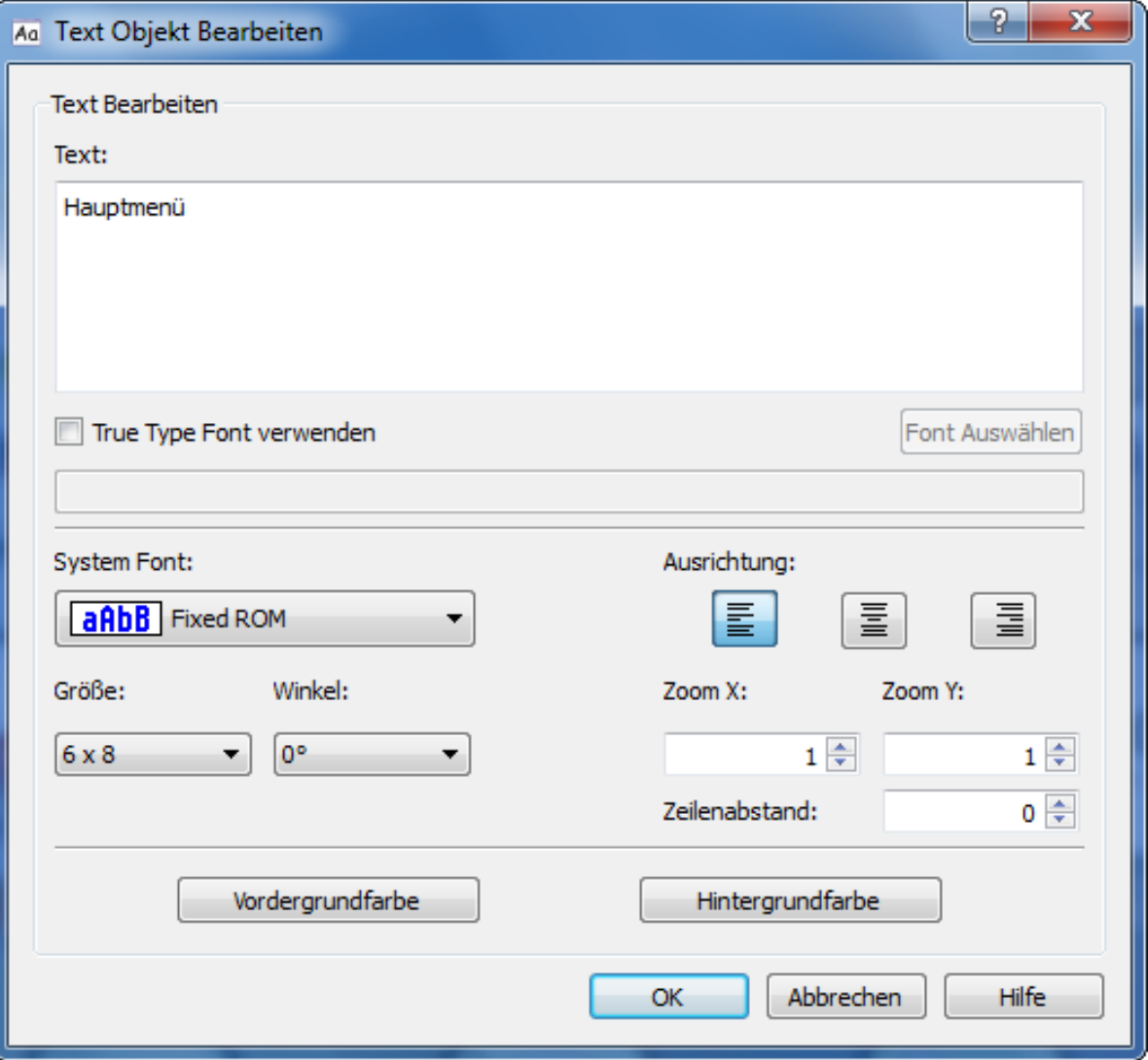

In diesem Fenster kann der Nutzer einen Text eingeben or bearbeiten. Dieses Fenster kann auch genutzt werden, um die allgemeine Schriftart zu bearbeiten.

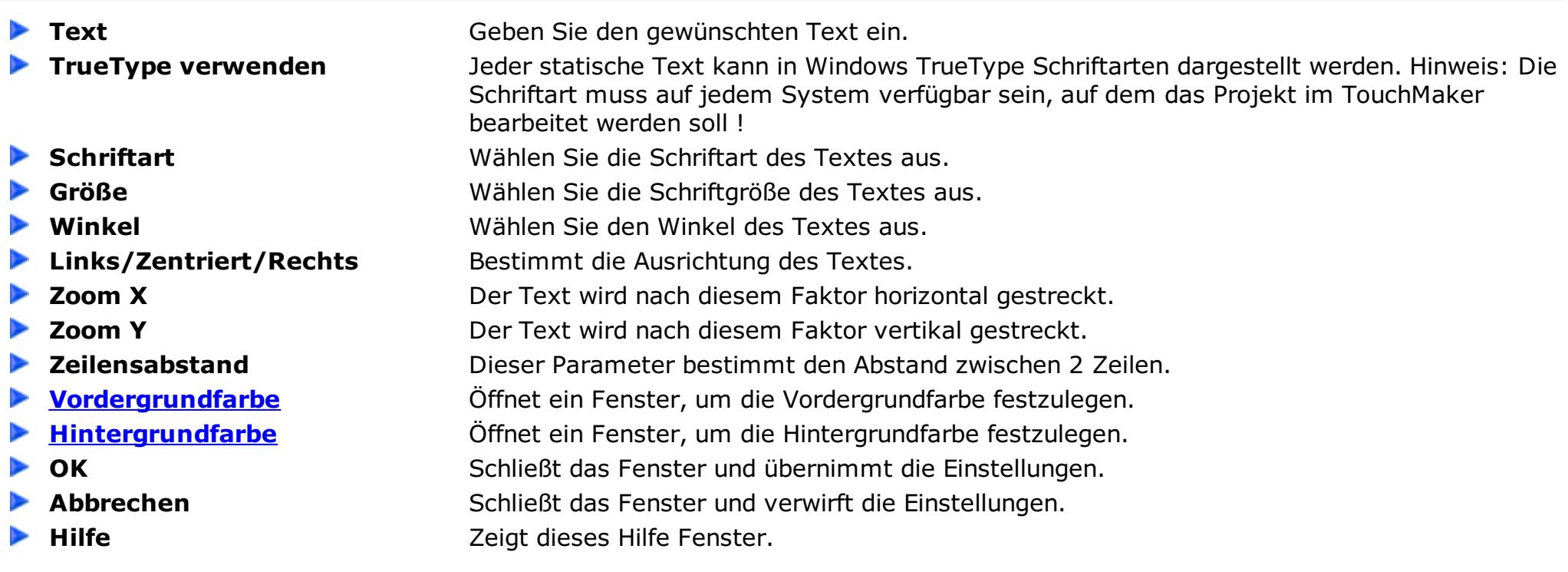

### **Bilderverwaltung**

<span id="page-24-0"></span>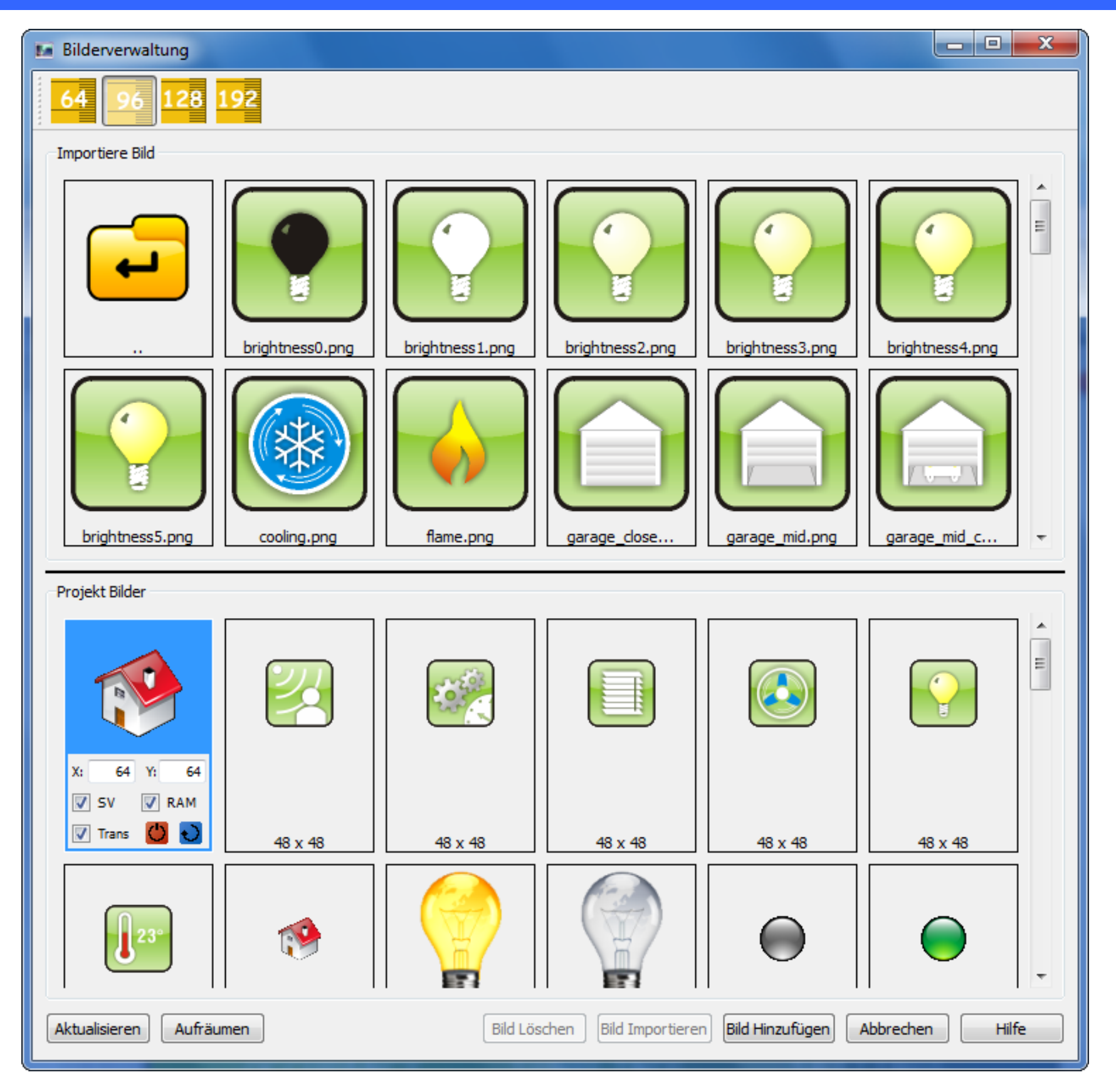

In diesem Fenster kann der Nutzer Bilder vom Dateisytem ins TouchMaker Projekt laden. Der TouchMaker unterstützt \*.JPG \*.BMP \*.GIF \*.PNG \*.ICO Bildformate. Die Bilder können in das Projekt importiert werden durch Klicken der Schaltfläche "Bild Importiren" oder durch Ziehen des Bildes in die Projektbildübersicht oder durch direktes Ziehen des Bildes in das [Zeichen-Fenster](#page-16-0). Im TouchMaker Installationsverzeichnis/Bilder gibt es große Bibliothek mit Bildern die in den Projekten verwendet werden können.

- ⋗
- 
- 
- **64/96/128/192** Bestimmt die Maximalgröße der Vorschau in der Dateisystemübersicht.
- **Bild Importieren Importiert das ausgewählte Bild vom Dateisystem in das Projekt.**
- **Bild Löschen** Löscht das ausgewählte Bild aus dem Projekt (nur wennn das Bild nicht in einem Objekt verwendet wird).
	-

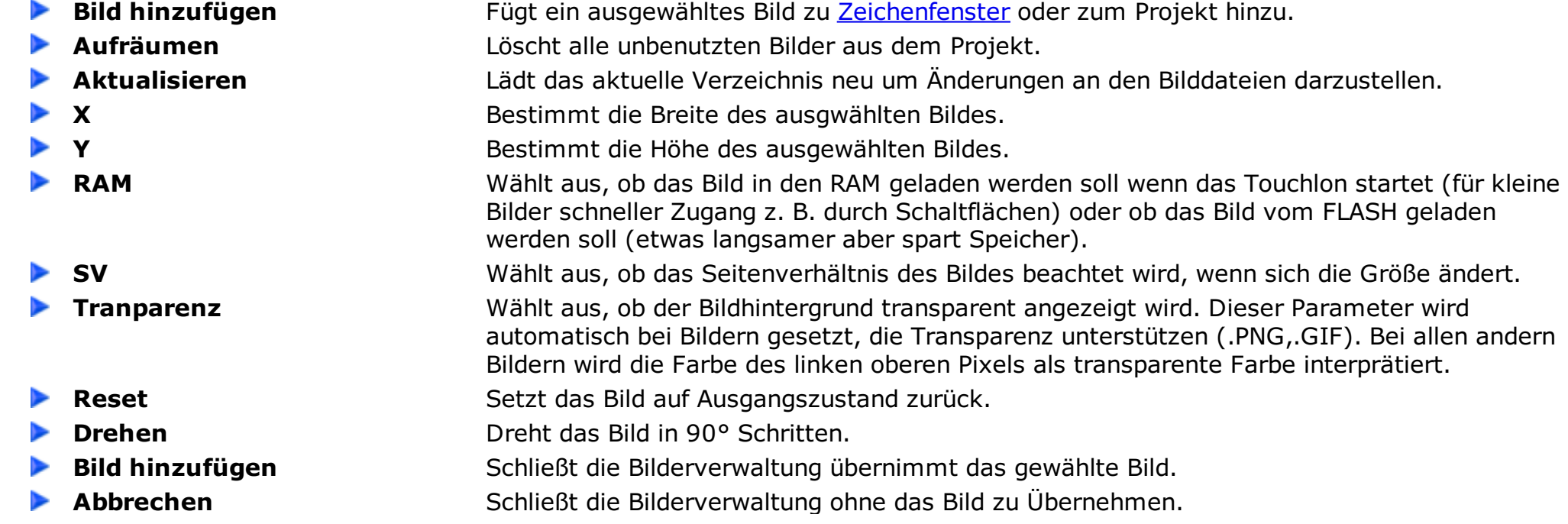

Alle Änderungen an Bildparametern (Größe,Transparenz...) werden nicht verworfen. **Hilfe Hilfe Hilfe Zeigt dieses Hilfe Fenster.** 

s die rus die rus die rus die rus die rus die rus die rus die rus die rus die rus die rus die rus die rus die<br>Bilde von die rus die rus die rus die rus die rus die rus die rus die rus die rus die rus die rus die rus die

# **Bilder Querverweisliste**

<span id="page-26-0"></span>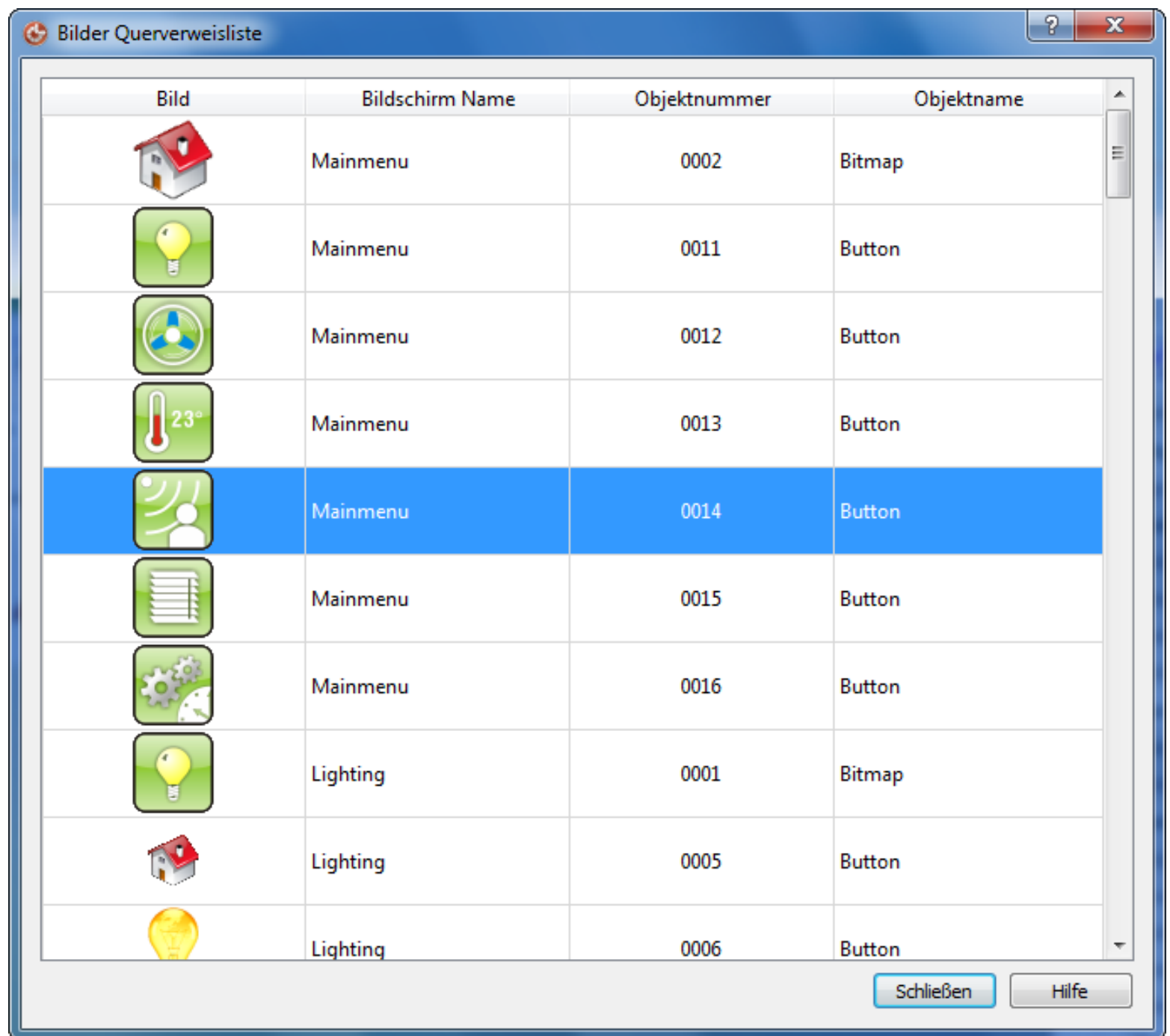

In diesem Fenster werden alle [Bilder](#page-24-0) aus dem Projekt aufgelistet. Hier kann nachvollzogen werden, in welchen Objekten die Bilder verwendet werden. Die Sortierung kann durch Klicken auf den Tabellenkopf geändert werden.

**Schließen** Schließt die Querverweisliste. ▶ Hilfe **Hilfe All Accept Zeigt dieses Hilfe Fenster.** 

- 
- 

### **Datenpunktauswahl**

<span id="page-27-0"></span>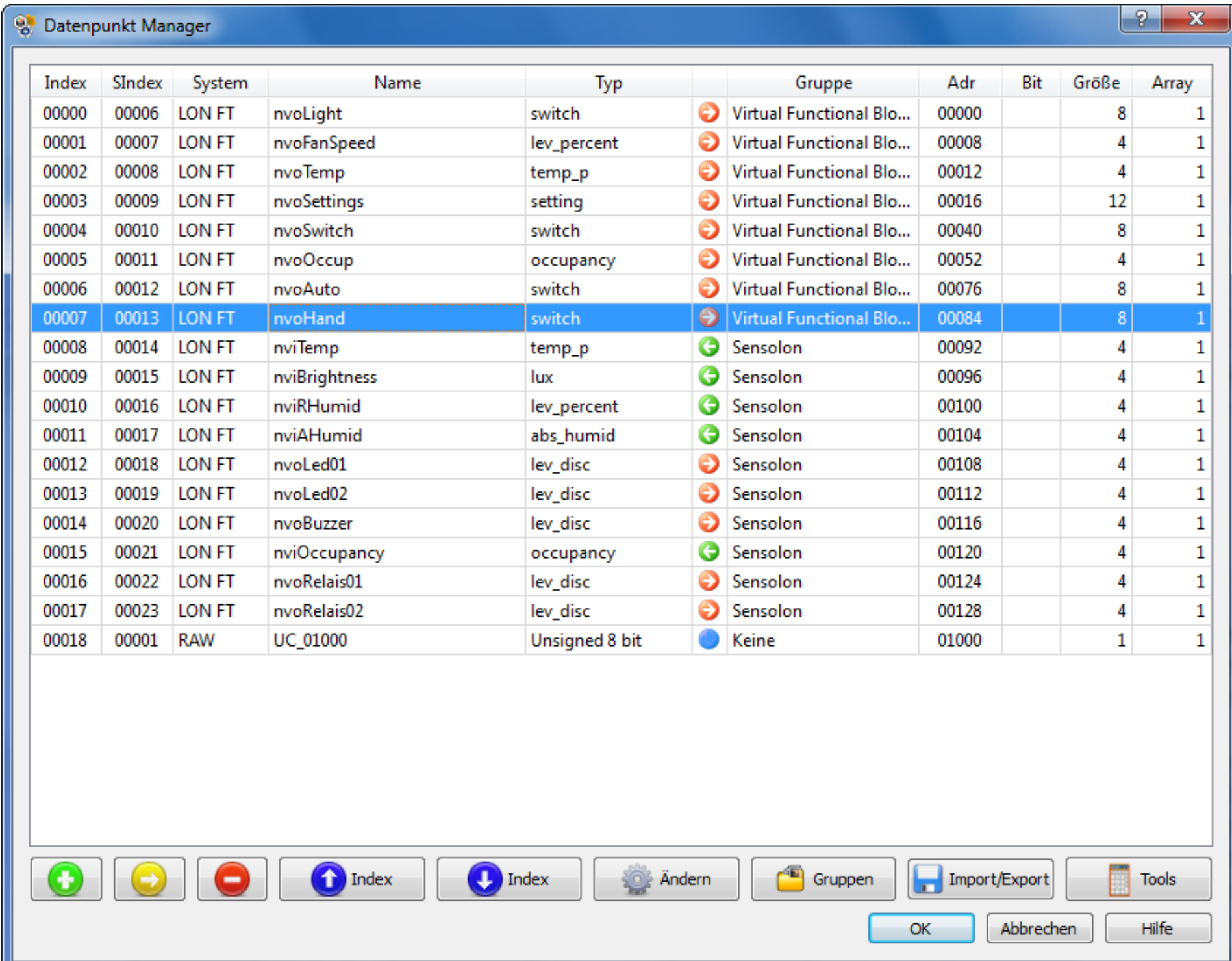

Der Datenpunkt-Manager bietet einen Überblick über alle definierte Datenpunkte. Durch Klicken auf den Tabellenkopf kann die Übersicht nach verschiedenen Spalten sortiert werden. Änderungen in der Datenpunktliste können nicht rückgängig gemacht werden!

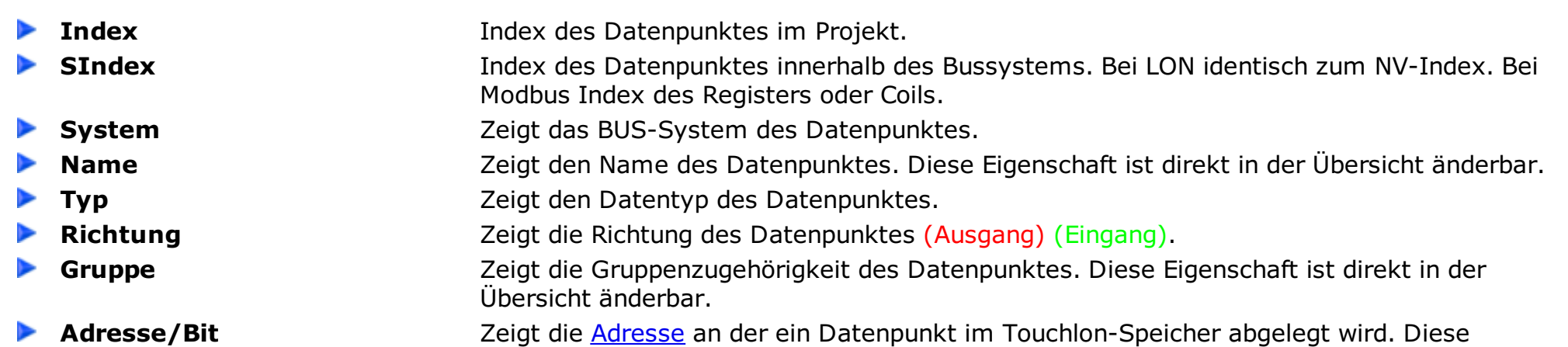

 $\blacktriangleright$ 

■ Hinzufügen **Ender Ein Fenster, um einen neuen Datenpunkt zu erstellen. Es können RAW [Datenpunkte](#page-35-0)** (einfache Variablen), LON [Datenpunkte](#page-39-0), Modbus Datenpunkte sowie BACnet Datenpunkte erstellt werden.

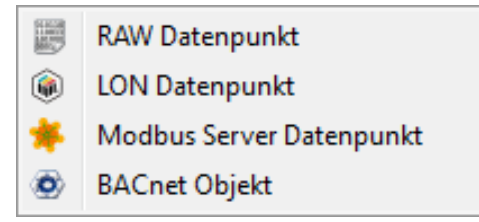

**Kopieren** Kopiert den selektierten Datenpunkt. Der Namensanhang z.B. nvoSwitch002 wird auf nvoSwitch003 erhöht.

Entfernen **Entfernen Entfernt den ausgewählten Datenpunkt vom TouchMaker Projekt.** 

Eigenschaft ist direkt in der Übersicht änderbar.

**Größe** Zeigt die Länge des Datenpunktes, die im Touchlon-Speicher gebraucht wird (nicht die originale Größe des Datenpunktes).

**Array** Größe des Feldes bei Arrays von Datenpunkten. Diese Eigenschaft ist direkt in der Übersicht änderbar.

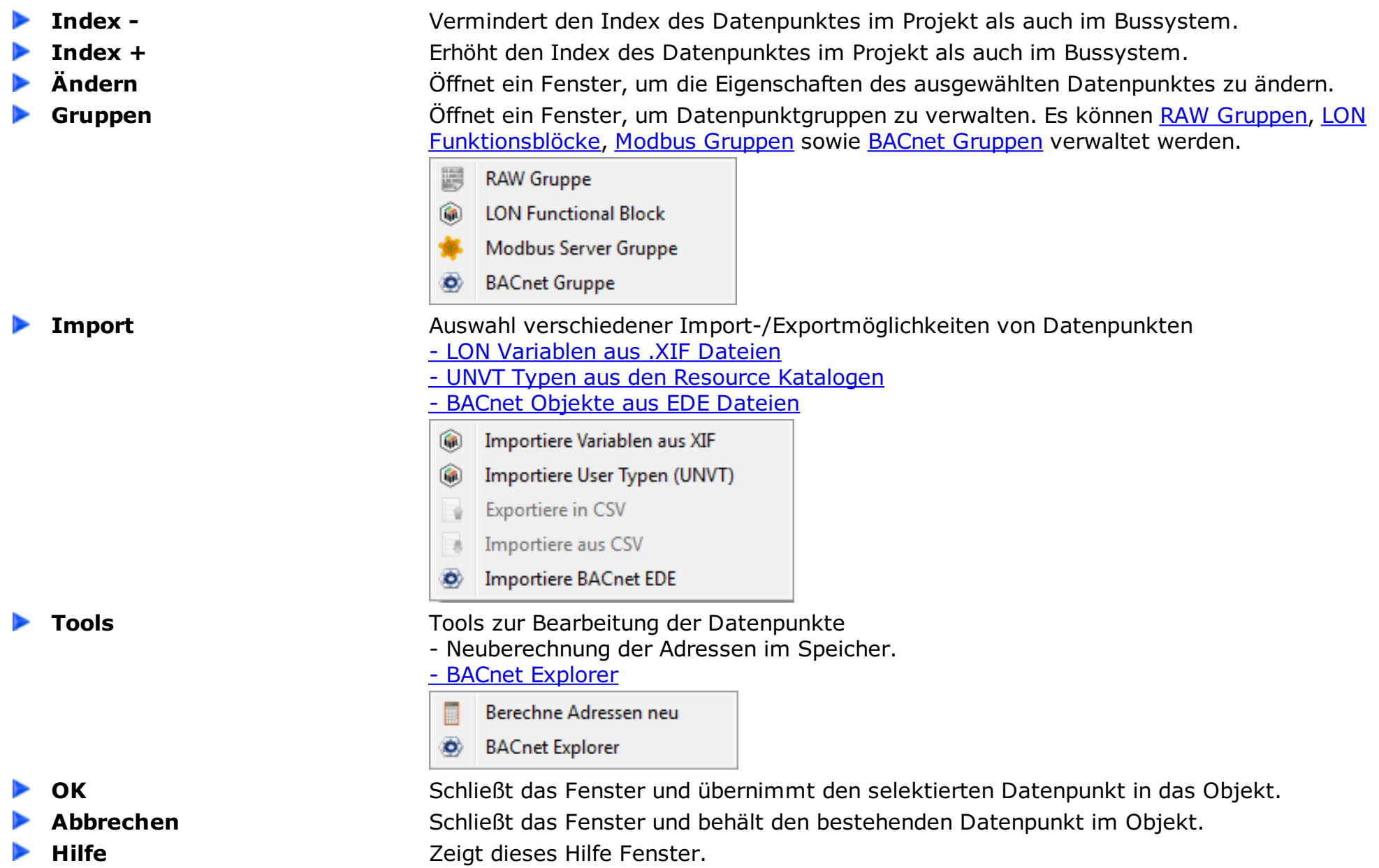

# **Datenpunkt Querverweisliste**

<span id="page-29-0"></span>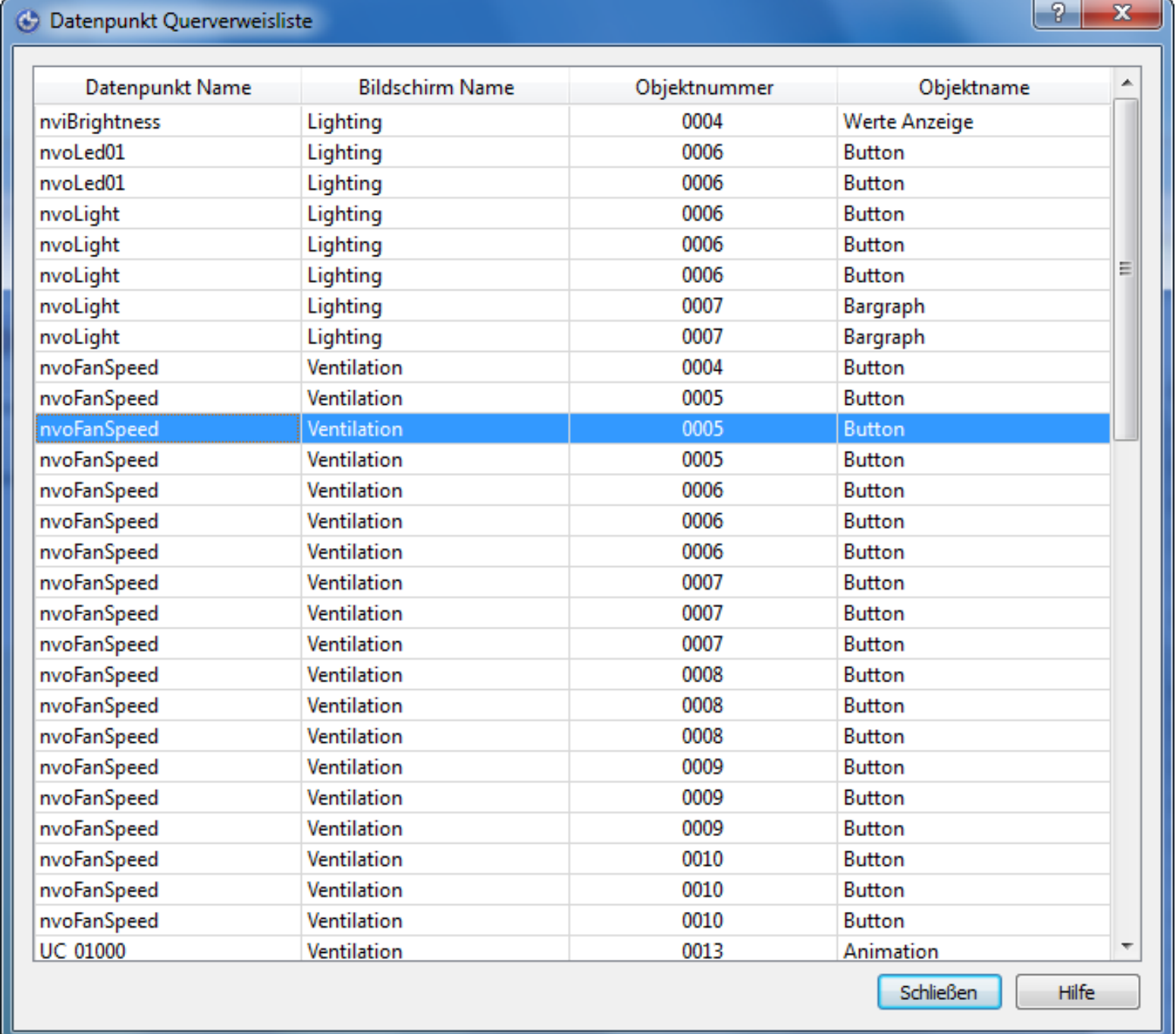

In diesem Fenster werden alle [Datenpunkte](#page-27-0) aus dem Projekt aufgelistet. Hier kann nachvollzogen werden, in welchen Objekten die Datenpunkte verwendet werden. Die Sortierung kann durch Klicken auf den Tabellenkopf geändert werden.

**Schließen** Schließt die Querverweisliste. ▶ Hilfe **Hilfe All Accept Zeigt dieses Hilfe Fenster.** 

- 
- 

### **LON Datenpunkt Tools**

<span id="page-30-0"></span>Datenpunkt-Tools stellen Möglichkeiten bereit, **U**ser **N**etzwerk **V**ariablen **T**ypen aus dem Echelon Resource Katalog zu Importieren. Weiterhin werden Möglichkeiten zum Import von Variablen aus vorhandenen .XIF Dateien angeboten.

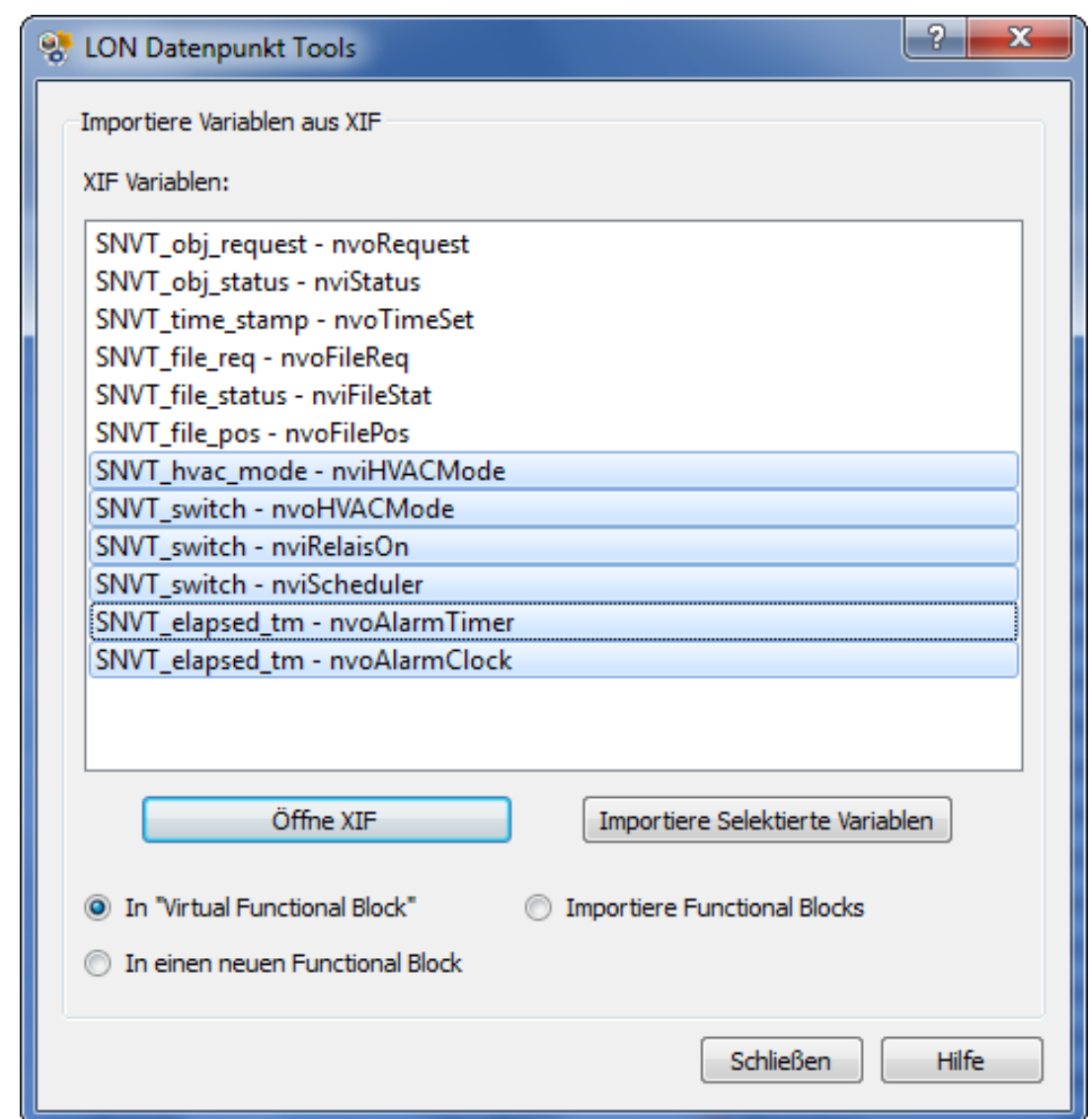

#### **► Öffne XIF Conserversige Englisher Mitter Dateien von LON Geräten. Die definierten LON Netzwerk Variablen werden** aufgelistet. Dabei wird die Richtung umgedreht. Aus Eingang wird Ausgang und umgekehrt. Es können alle oder nur einige Variablen zum Import selektiert werden. **Importiere Selektierte Variablen** Importiert die selektierten Variablen in das TouchMaker Projekt. **In Virtual Functional Block** Importiert die markierten Variablen in den "Virtual Functional Block" des TouchMaker Projekts. **Importiere Functional Blocks** Importiert die markierten Variablen zusammen mit den dazugehörigen Functional Blocks in das TouchMaker Projekt. **In einen neuen Functional Block** Importiert die markierten Variablen alle in einen Functional Block, der für das Gerät angelegt wird. Schließen Schließt den Dialog. **Hilfe Hilfe Hilfe Zeigt dieses Hilfe Fenster.**

 $\blacktriangleright$ 

 $\blacktriangleright$ 

►

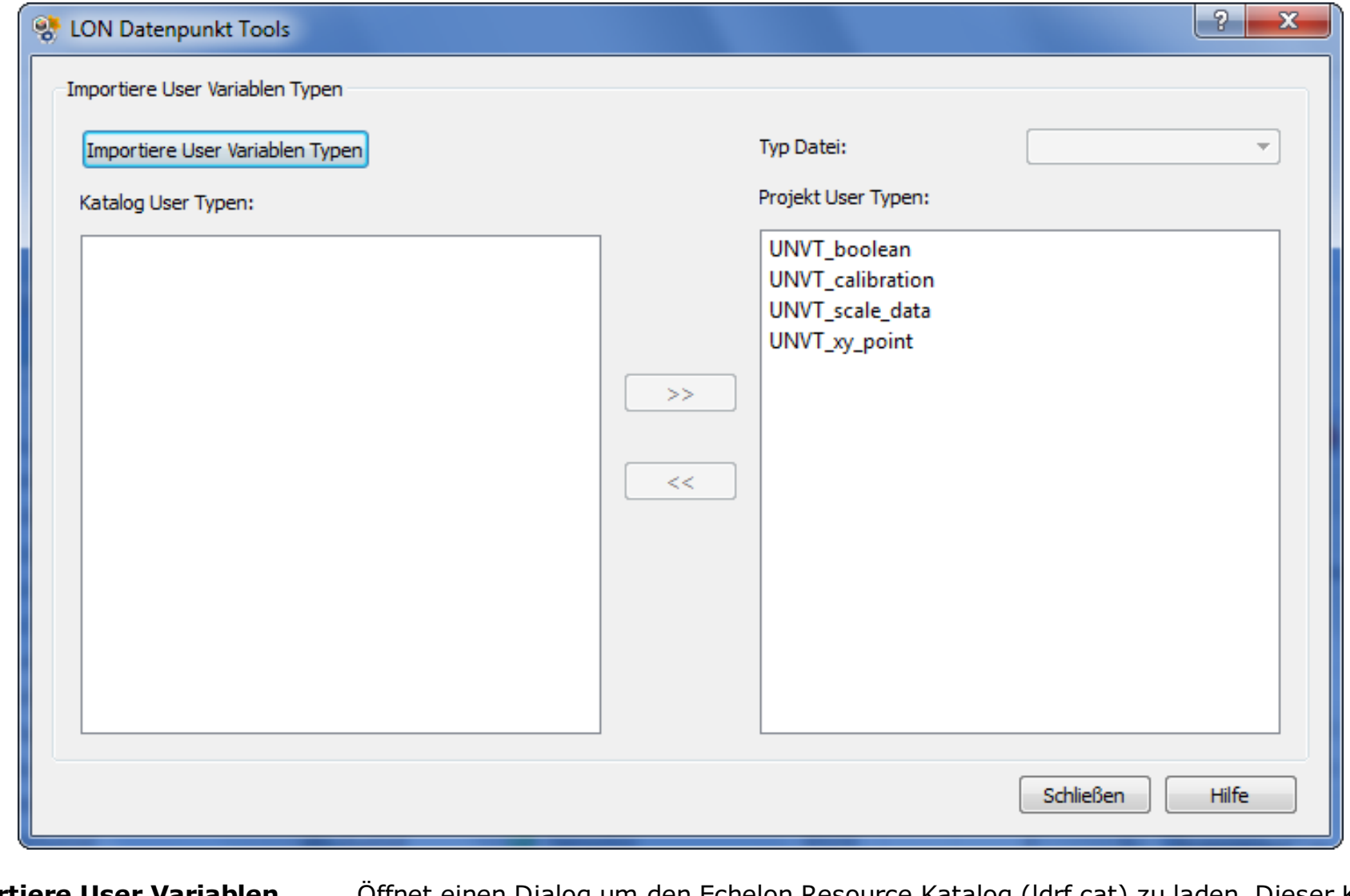

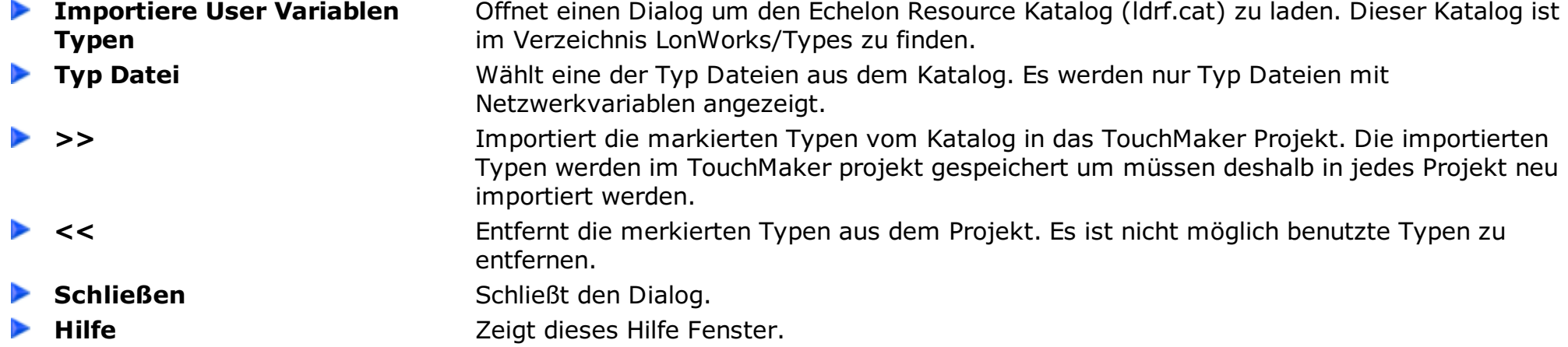

### **BACnet Datenpunkt Tools**

<span id="page-32-0"></span>Datenpunkt-Tools stellen Möglichkeiten bereit, BACnet Objekte aus EDE (.csv) Dateien in das TouchMaker Projekt zu importieren.

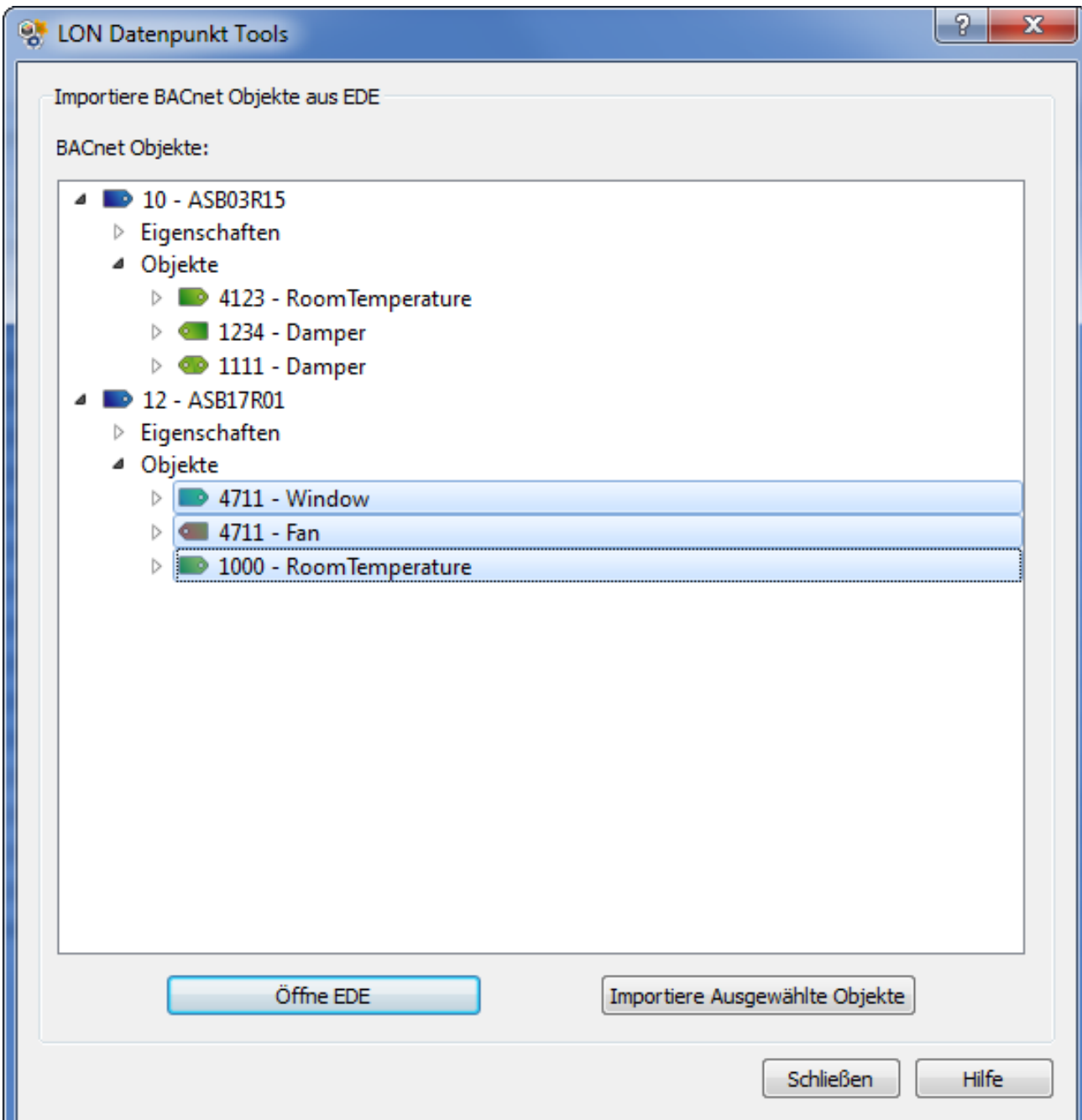

**Öffne EDE (.csv)** Öffnet EDE (.csv) Dateien von BACnet Projekten. Alle gefundenen BACnet Geräte/Objekte

werden aufgelistet. Es können alle unterstützten BACnet Objekttypen in das Projekt importiert werden. Importiert die ausgewählten BACnet Objekte in das TouchMaker Projekt.

**Schließen** Schließt den Dialog.

**Hilfe Example 2 Example 2 Zeigt dieses Hilfe Fenster.** 

**Importiere Ausgewählte Objekte**

 $\overline{\phantom{a}}$ 

### **BACnet Datenpunkt Tools**

<span id="page-33-0"></span>Datenpunkt-Tools stellen Möglichkeiten bereit, ein bestehendes Netzwerk nach BACnet Geräten/Objekten vom TouchMaker aus zu durchsuchen. Der TouchMaker PC muss dazu mit dem Netzwerk verbunden sein.

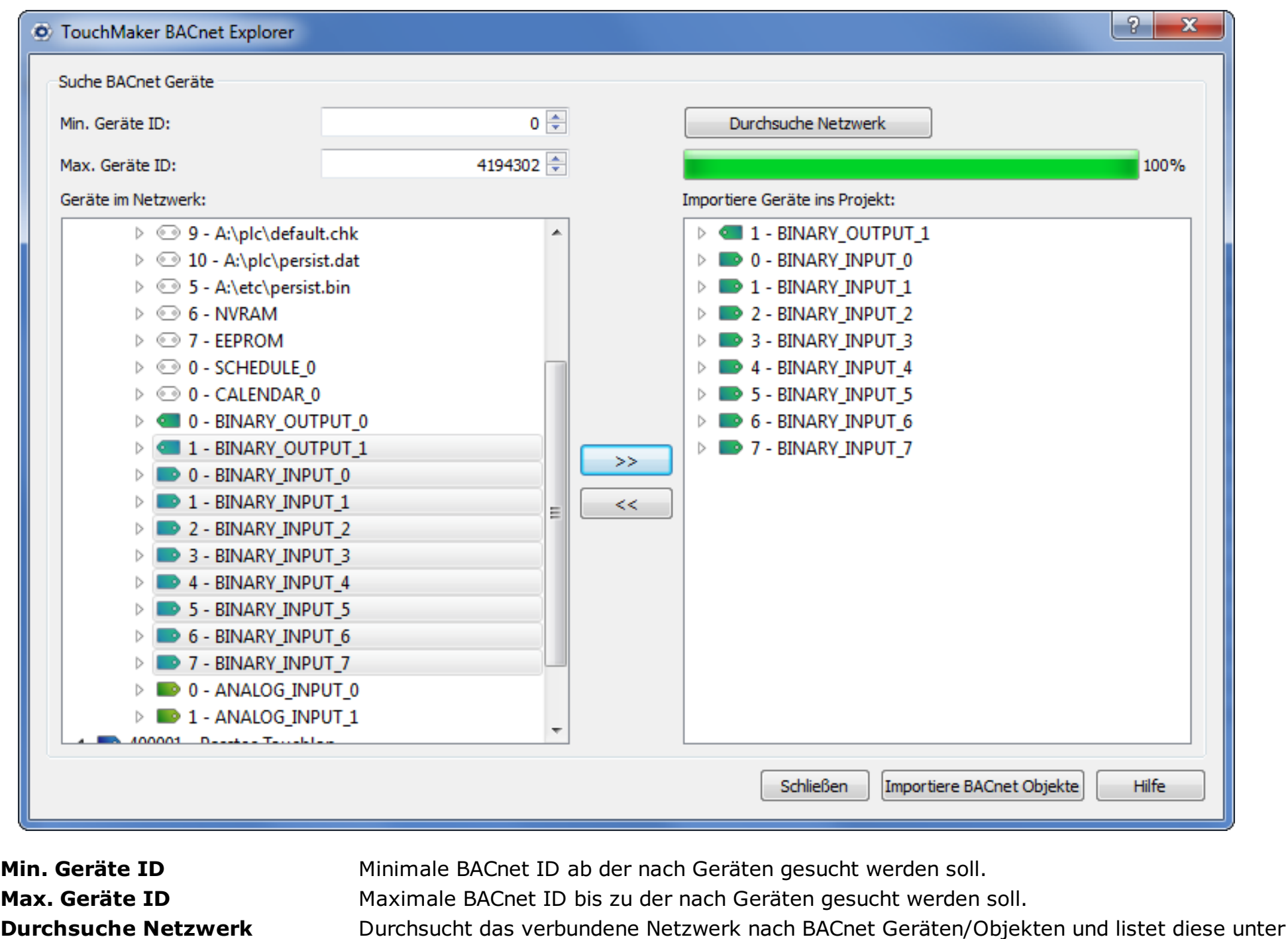

- ▶ << >> Wählt die gefundenen Objekte zum Importieren aus. Es können alle unterstützten
- **Importiere BACnet Objekte** Importiert die ausgewählten BACnet Objekte in das TouchMaker Projekt.
- $\blacktriangleright$
- ►
- Schließen Schließt den Dialog.
- **Hilfe Hilfe Hilfe Zeigt dieses Hilfe Fenster.**

Geräte im Netzwerk auf.

Objekttypen importiert werden.

## **Touchlon interne Adressen**

<span id="page-34-0"></span>Um mit allen Objekten und Datenpunkten umgehen zu können, stehen 65536 Bytes Speicher zur Verfügung um Werte zu verarbeiten. Alle Adressen von 0 bis 63999 sind frei nutzbar. Die Adressen **64000-65535** werden für interne Informationen genutzt. **Überschreiben Sie diese Werte nicht, es sei denn Sie wissen was diese bedeuten!** Einige Adressen werden in neuen Projekten als RAW Variablen angelegt. Hier ist eine Zusammenfassung der internen Adressen:

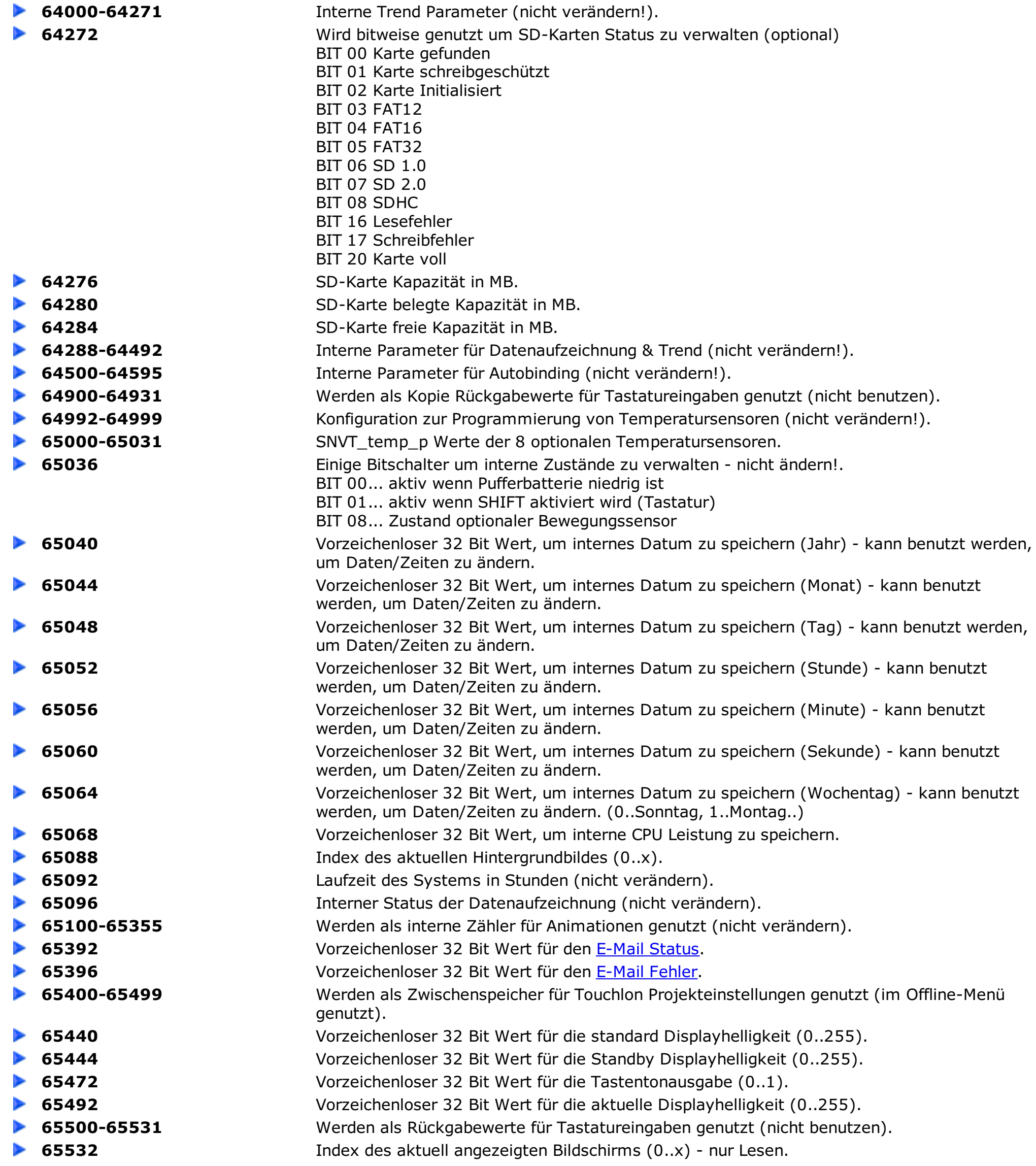

# <span id="page-35-0"></span>**RAW Datenpunkte Erstellen**

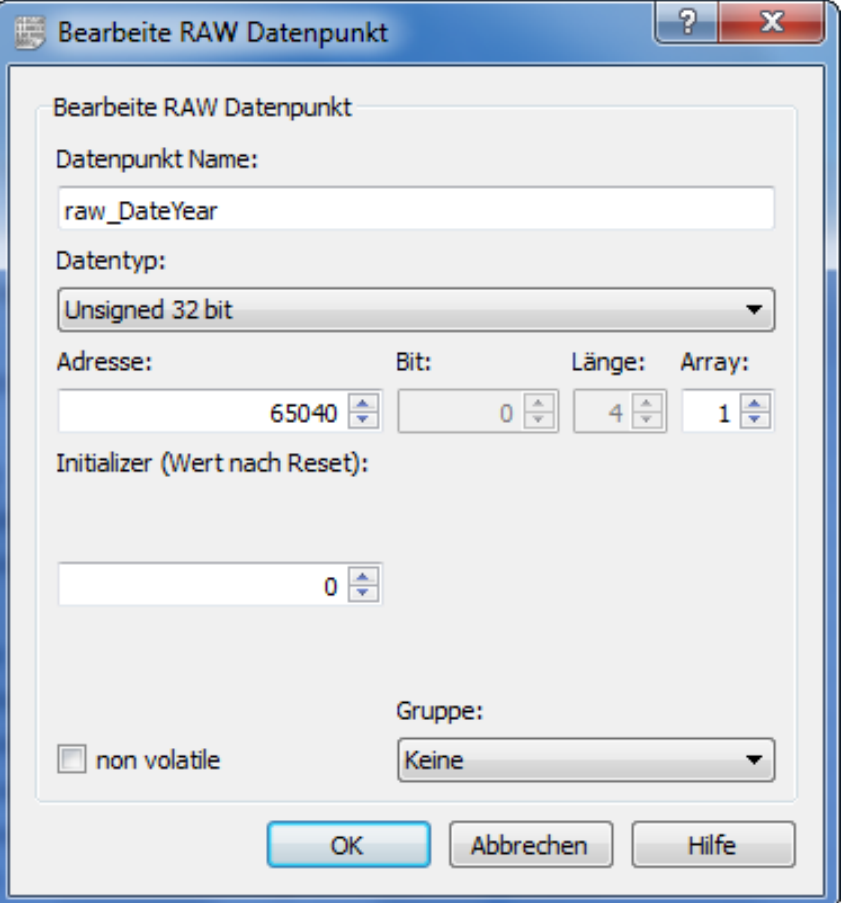

Dieses Fenster bietet Möglichkeiten RAW Datenpunkte (interne Variablen) zu Erstellen und zu ändern.

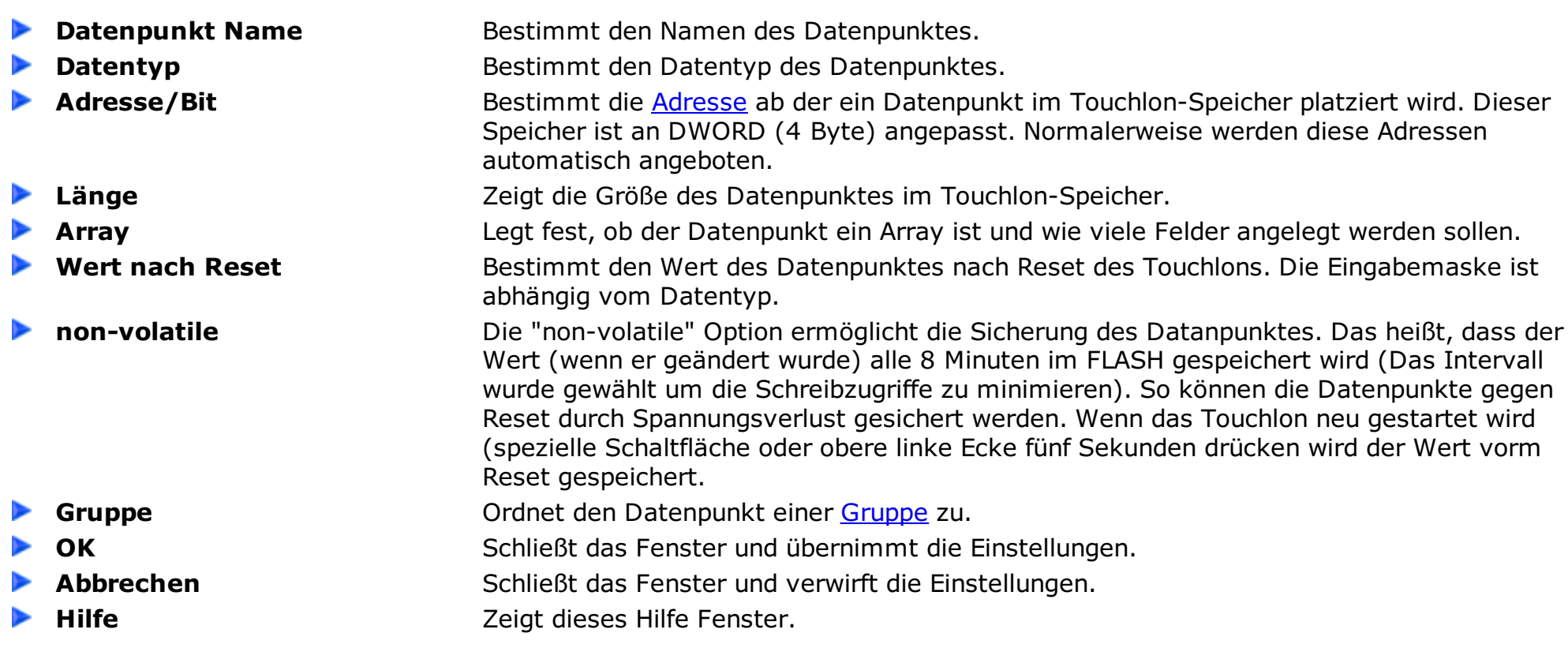
# **RAW Gruppen**

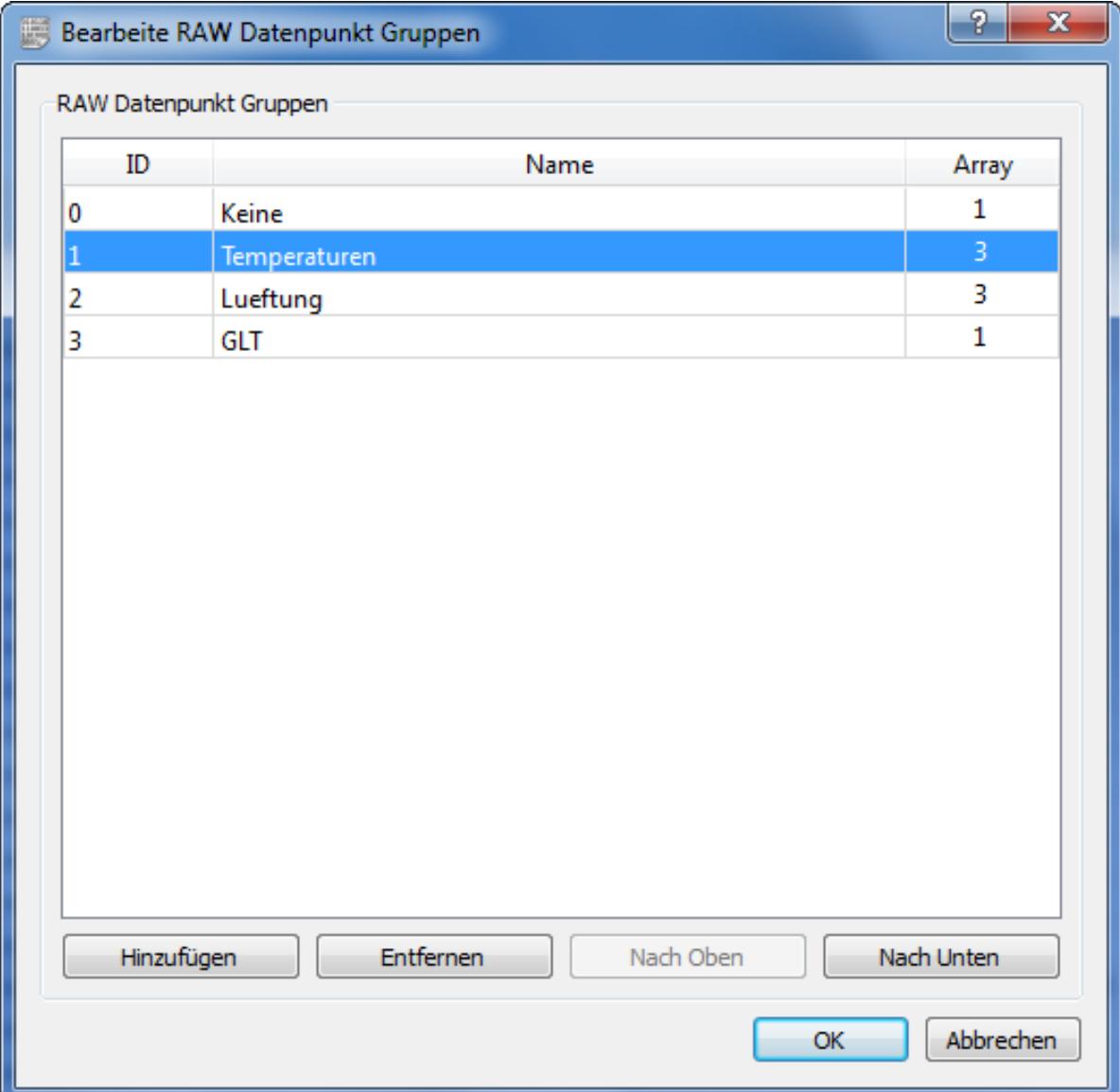

Dieses Fenster bietet Möglichkeiten, Gruppen für RAW Datenpunkte zu erstellen und zu bearbeiten. Diese Gruppen können genutzt werden, um Datenpunkte zu sortieren.

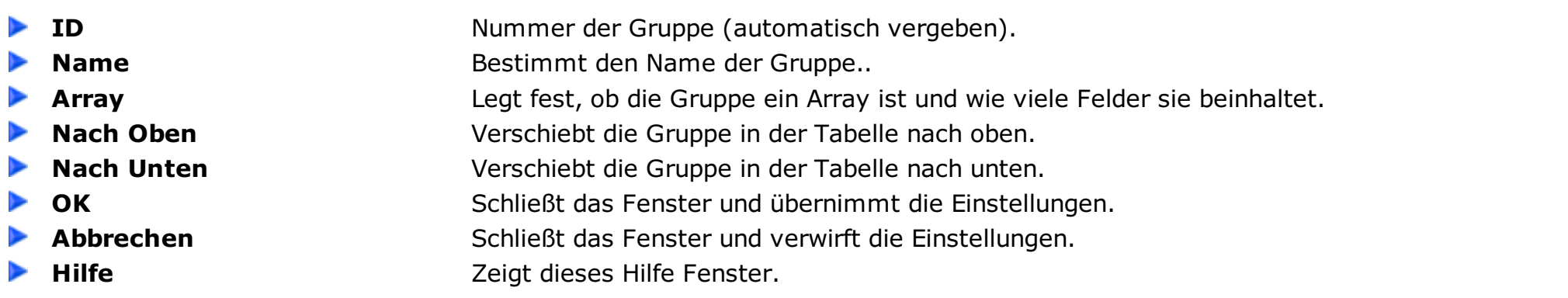

### **LON Datenpunkte Erstellen**

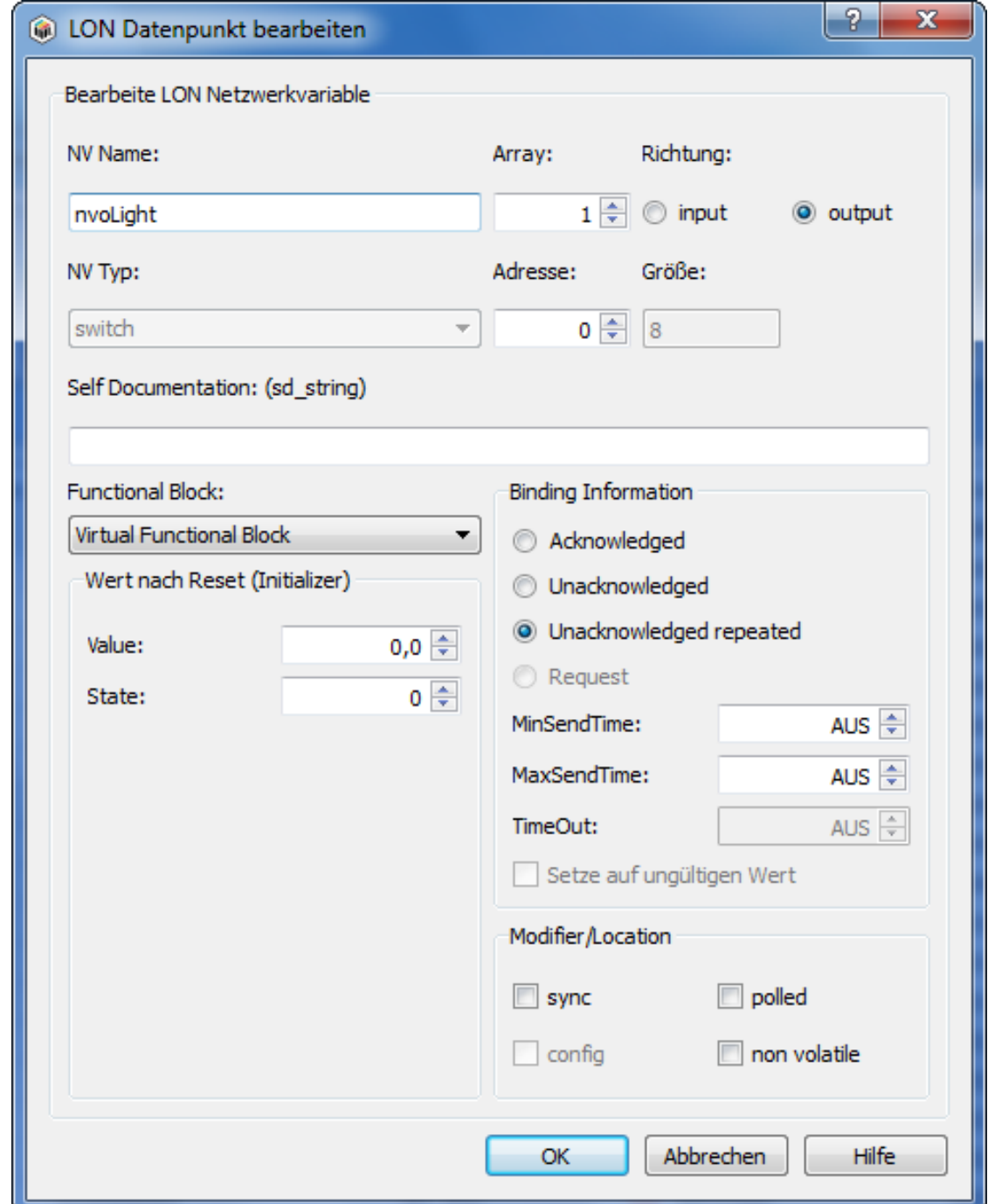

Dieses Fenster bietet Möchkeiten LON Datenpunkte zu Erstellen und zu ändern. Ein LON Datenpunkt entspricht einer LON Netzwerkvariable.

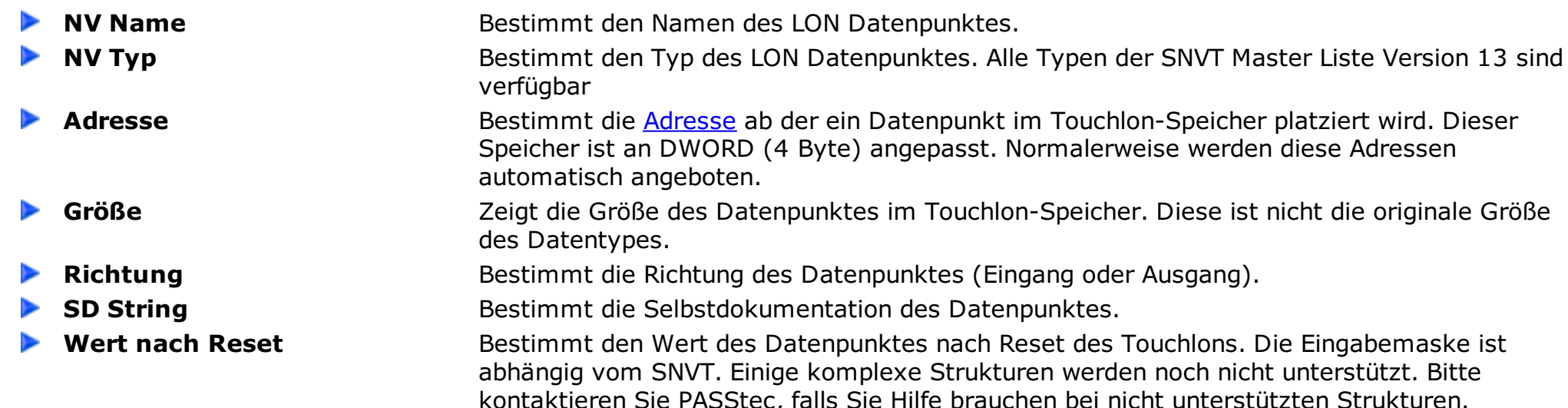

- ▶
- $\blacktriangleright$
- 
- 

**Binding Information** Legt die LON Binding Informationen fest. Für Informationonen siehe LON Unterlagen.

**Modifier/Location** Die "non-volatile" Option ermöglicht die Sicherung des Datanpunktes. Das heißt, dass der Wert (wenn er geändert wurde) alle 8 Minuten im FLASH gespeichert wird (Das Intervall wurde gewählt um die Schreibzugriffe zu minimieren). So können die Datenpunkte gegen Reset durch Spannungsverlust gesichert werden. Wenn das Touchlon neu gestartet wird (spezielle Schaltfläche oder obere linke Ecke fünf Sekunden drücken wird der Wert vorm Reset gespeichert.

> Das config - Flag erstellt eine Configuration Property (wird in den nächsten Versionen erweitert).Mehr Informationen über die Einstellungen finden Sie in den LON Unterlagen.

**Functional Block Communisty Conditional Block** zu.

**OK** Schließt das Fenster und übernimmt die Einstellungen.

Abbrechen Schließt das Fenster und verwirft die Einstellungen.

**Hilfe Hilfe Hilfe Zeigt dieses Hilfe Fenster.** 

## **LON Funktionsblöcke**

<span id="page-38-0"></span>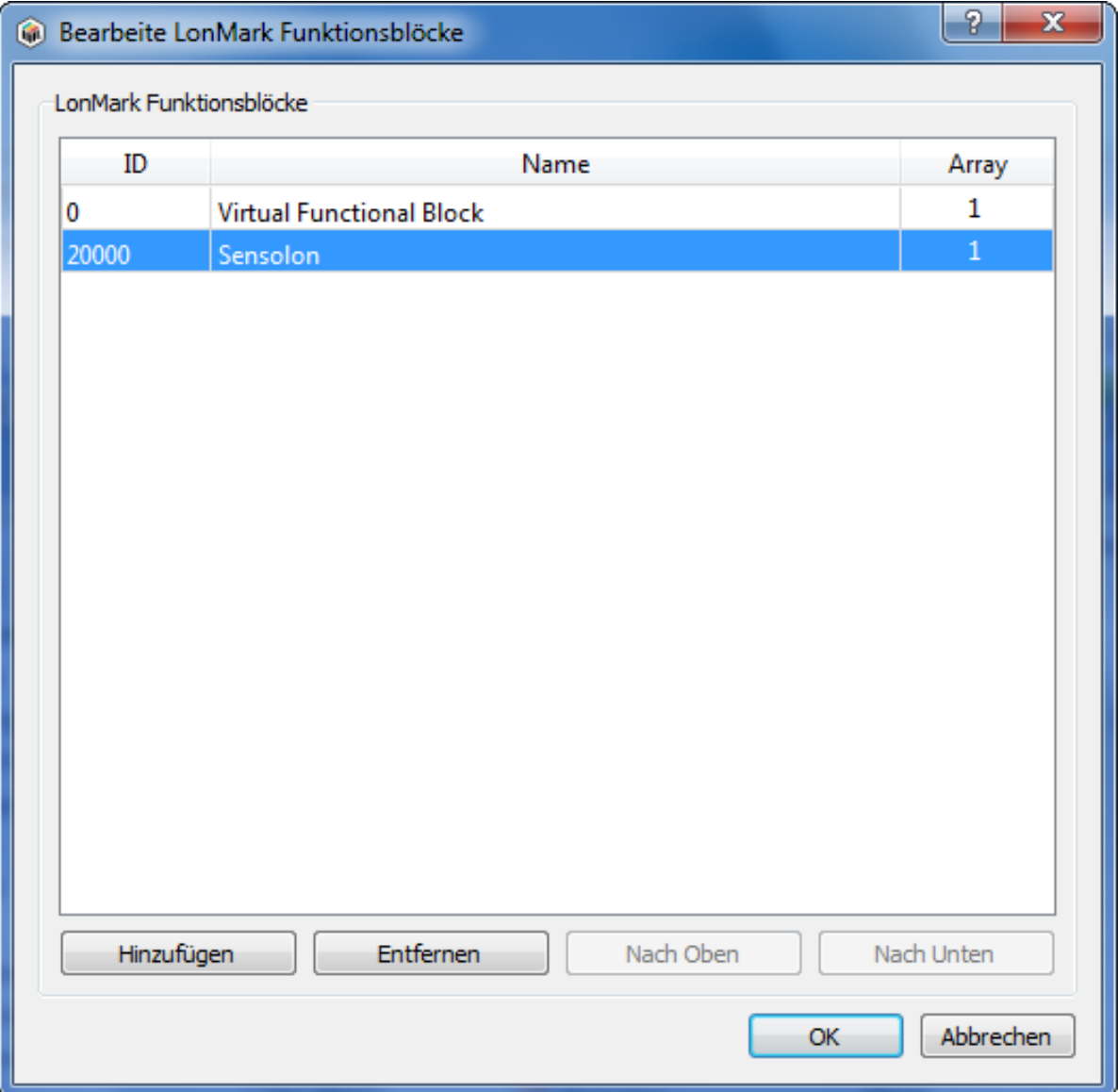

Dieses Fenster bietet Möglichkeiten, Funktionsblöcke zu erstellen und zu bearbeiten. Diese Funktionsblöcke können genutzt werden um Datenpunkte in Gruppen zu sortieren.

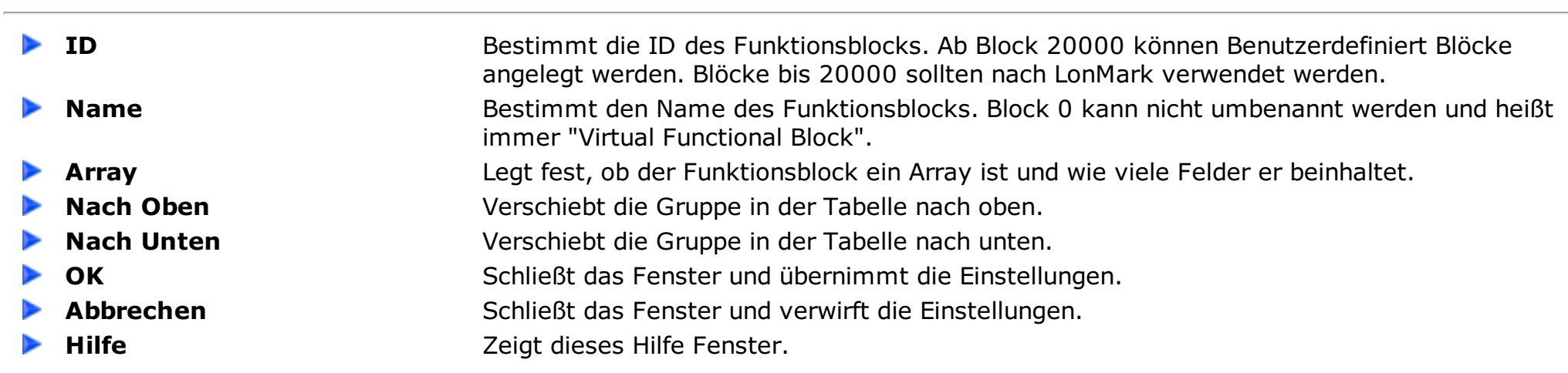

### **BACnet Objekte Erstellen**

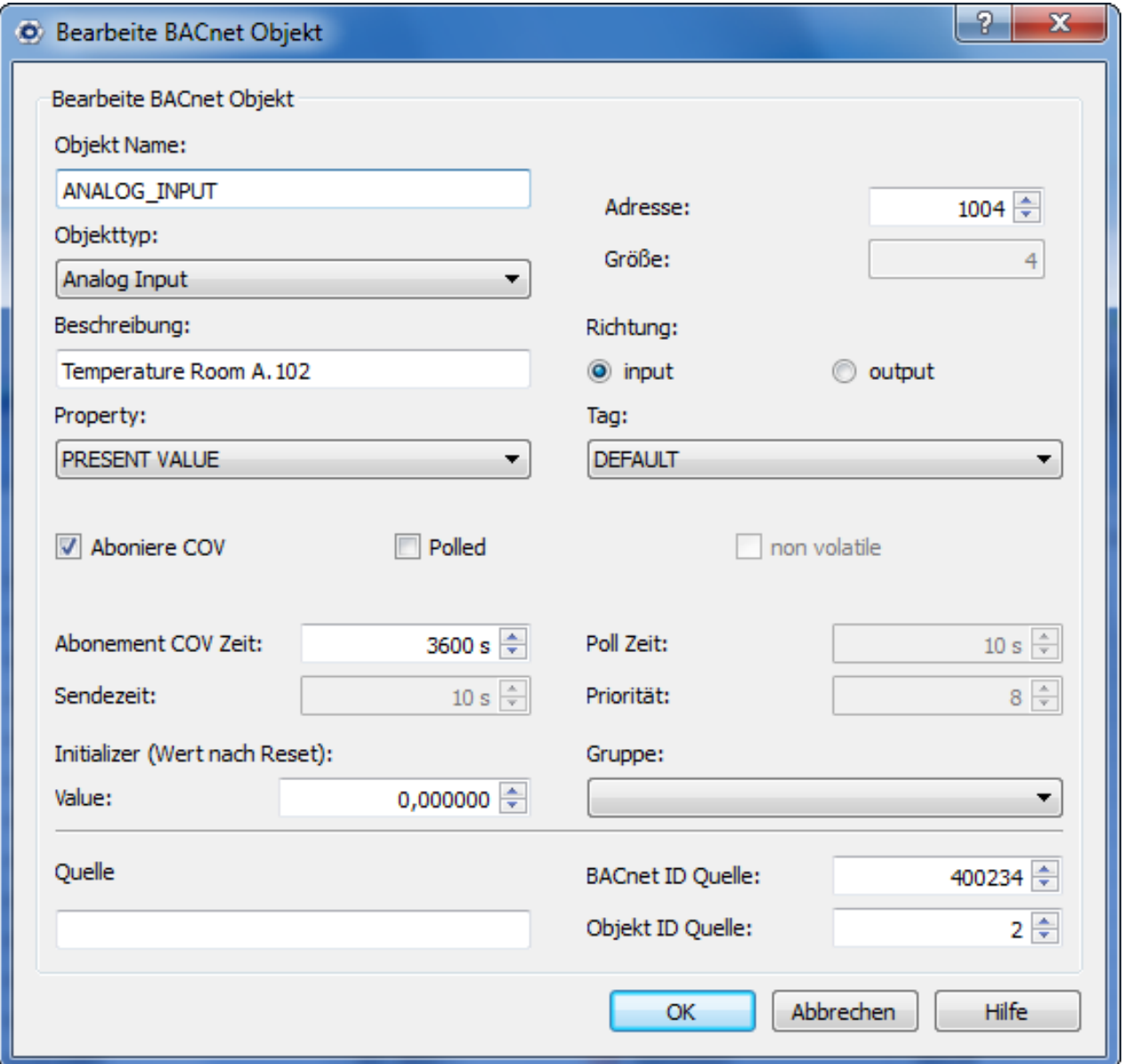

Dieses Fenster bietet Möglichkeiten Verbindungen zu BACnet Objekten in anderen Geräten zu erstellen und zu ändern. Näheres zur BACnet Kommunikation ist [hier](#page-42-0). In den nächsten Version wird es auch möglich sein eigene BACnet Objekte im Touchlon anzulegen und die BACnet Funktionalität besser zu nutzen.

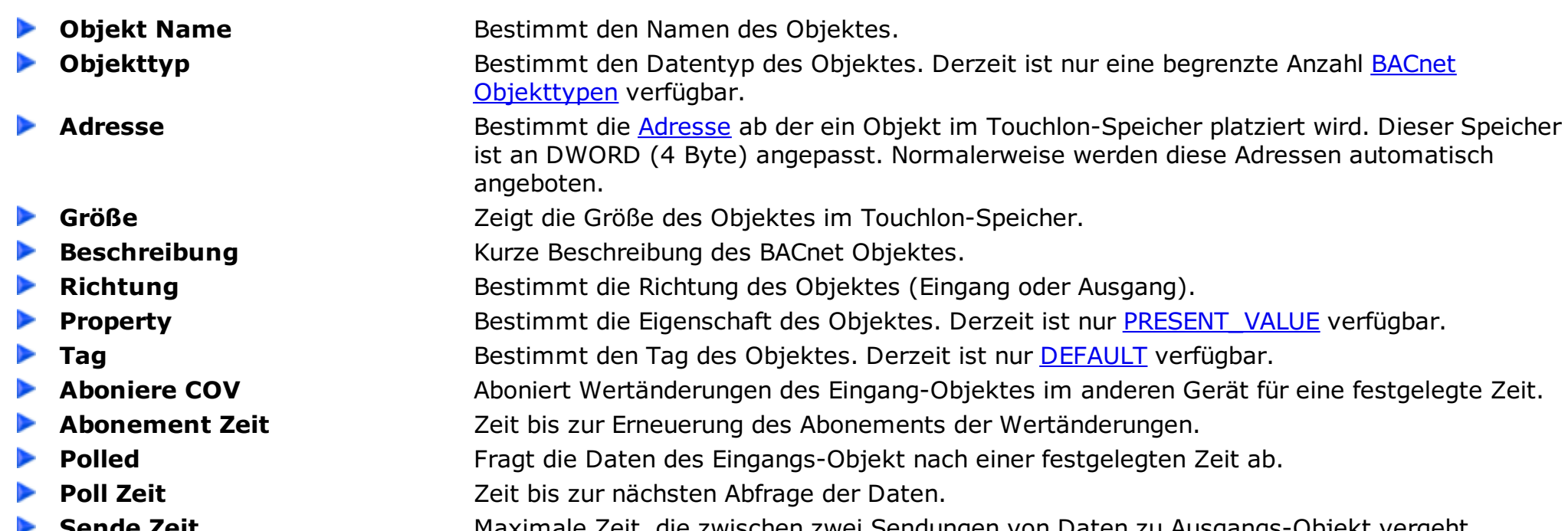

- 
- 
- ь

- ▶
- 
- ▶
- 
- ⋗

Wert nach Reset Bestimmt den Wert des Datenpunktes nach Reset des Touchlons. Die Eingabemaske ist abhängig vom Datentyp.

**▶ non-volatile** Die "non-volatile" Option ermöglicht die Sicherung des Datanpunktes. Das heißt, dass der Wert (wenn er geändert wurde) alle 8 Minuten im FLASH gespeichert wird (Das Intervall wurde gewählt um die Schreibzugriffe zu minimieren). So können die Datenpunkte gegen Reset durch Spannungsverlust gesichert werden. Wenn das Touchlon neu gestartet wird (spezielle Schaltfläche oder obere linke Ecke fünf Sekunden drücken) wird der Wert vorm Reset gespeichert.

**BACnet ID ID** des Gerätes mit dem angesprochenen Objekt im BACnet.

**Objekt ID ID** des Objekts im angesprochenen Gerät.

**Dbjekt Name** Name des Objekts im angesprochenen Gerät.

**OK** Schließt das Fenster und übernimmt die Einstellungen.

Abbrechen Schließt das Fenster und verwirft die Einstellungen.

**Hilfe Example 2 Example 2 Zeigt dieses Hilfe Fenster.** 

**Sende Zeit** Maximale Zeit, die zwischen zwei Sendungen von Daten zu Ausgangs-Objekt vergeht. **Priorität** Priorität der Daten bei Ausgangs-Objekten.

# **BACnet Gruppen**

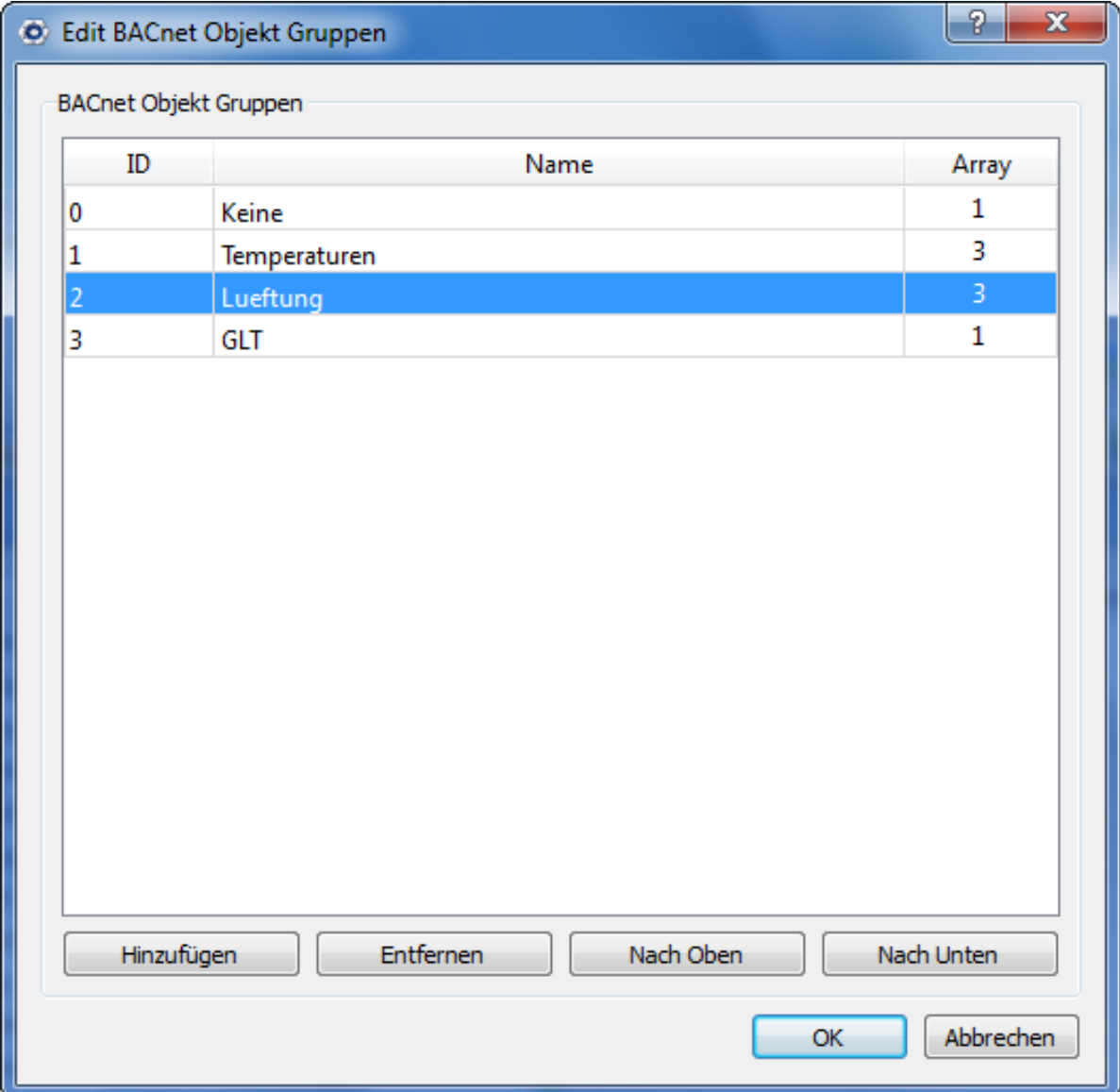

Dieses Fenster bietet Möglichkeiten, Gruppen für BACnet Objekte zu erstellen und zu bearbeiten. Diese Gruppen können genutzt werden, um Datenpunkte zu sortieren.

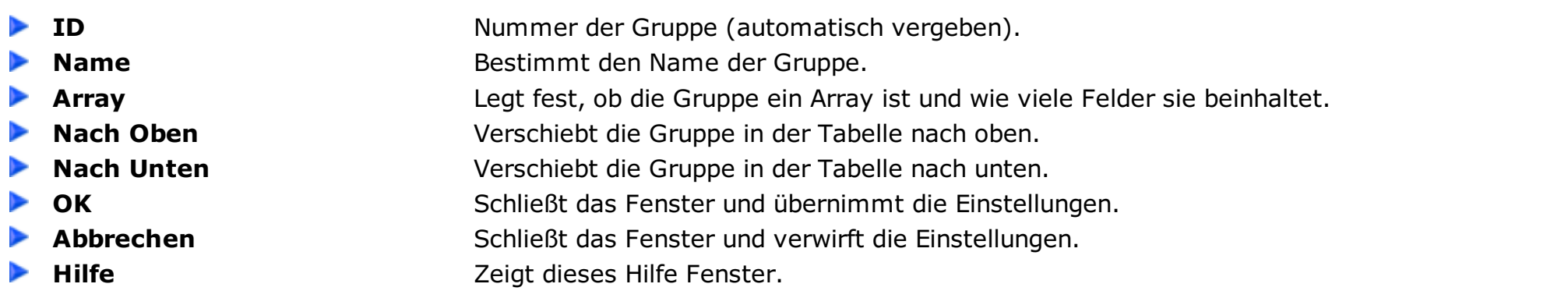

### **BACnet Kommunikation**

#### <span id="page-42-0"></span>**Allgemeine Informationen zur BACnet Kommunikation mit dem Touchlon**

- Wert: Present Value (85)
- $\circ$  Tag: Real (04)
- Input BACnet Objekte werden über COV oder Polling abgefragt
- Output BACnet Objekte werden über Write Property geschrieben
- Das Touchlon hat selbst keine BACnet Objekte (ausser Device Object)

- Wert: Present Value (85)
- $\circ$  Tag: Real (04)

- Wert: Present Value (85)
- $\circ$  Tag: Real (04)

#### **Aktuell unterstützte BACnet Objekte (Erweiterung folgt)**

Analog Input (00)

Analog Output (01)

Analog Value (02)

Binary Input (03)

- Wert: Present Value (85)
- Tag: Enumerated (09)

Binary Output (04)

- Wert: Present Value (85)
- Tag: Enumerated (09)

Binary Value (05)

- Wert: Present Value (85)
- Tag: Enumerated (09)

Multistate Input (13)

- Wert: Present Value (85)
- Tag: Unsigned Int (02)

Multistate Output (14)

- Wert: Present Value (85)
- Tag: Unsigned Int (02)

Multistate Value (19)

- Wert: Present Value (85)
- Tag: Unsigned Int (02)

# **Modbus Datenpunkte Erstellen**

Dieses Fenster bietet Möglichkeiten Modbus Datenpunkte zu Erstellen und zu ändern. Mehr Informationen zur Modbus Kommunikation mit den Touchlon finden Sie [hier](#page-46-0).

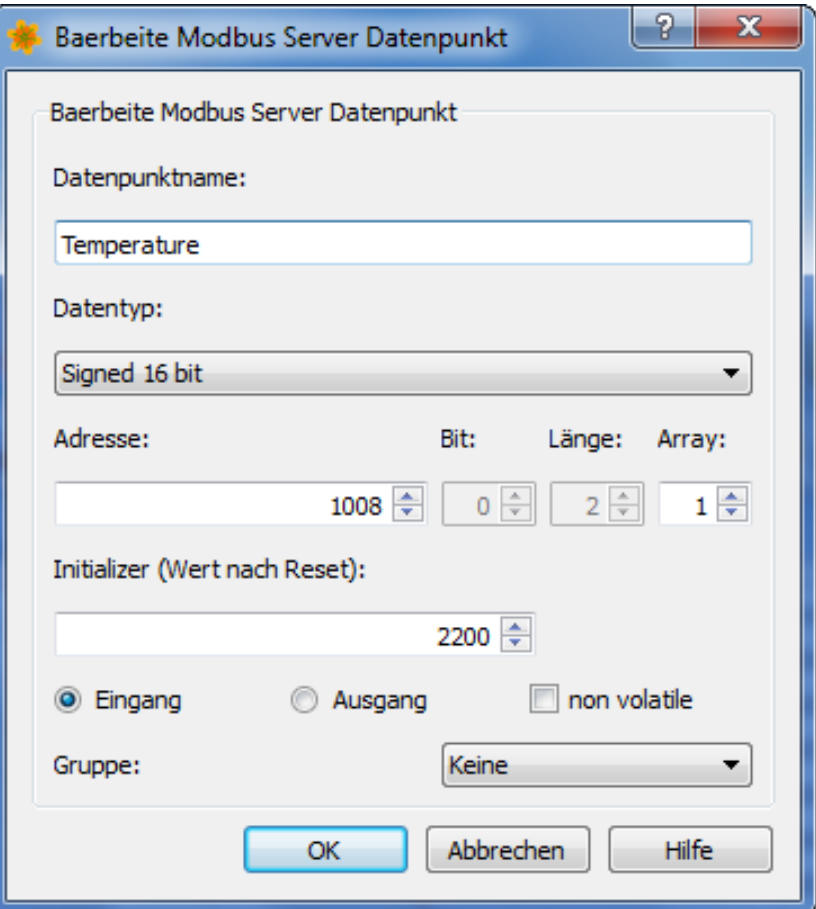

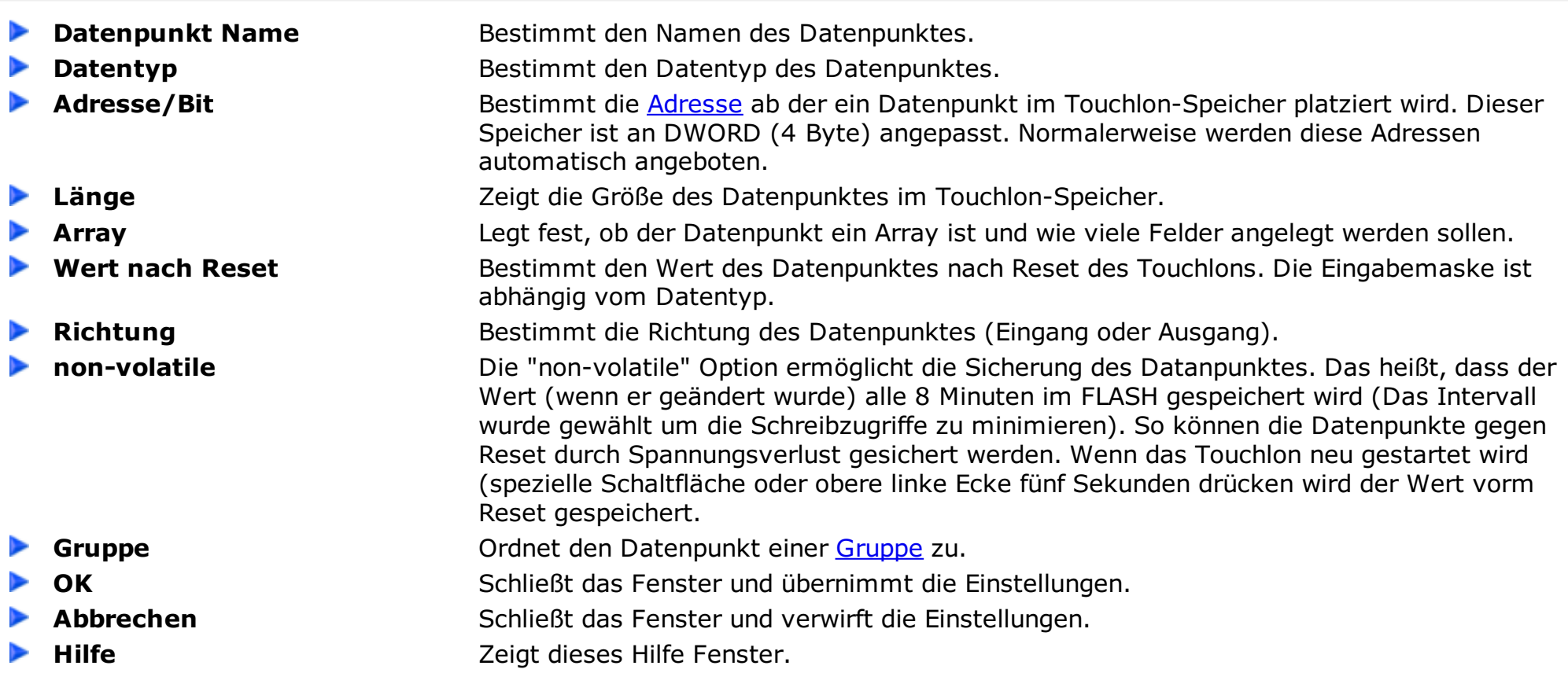

# **Modbus Gruppen**

<span id="page-44-0"></span>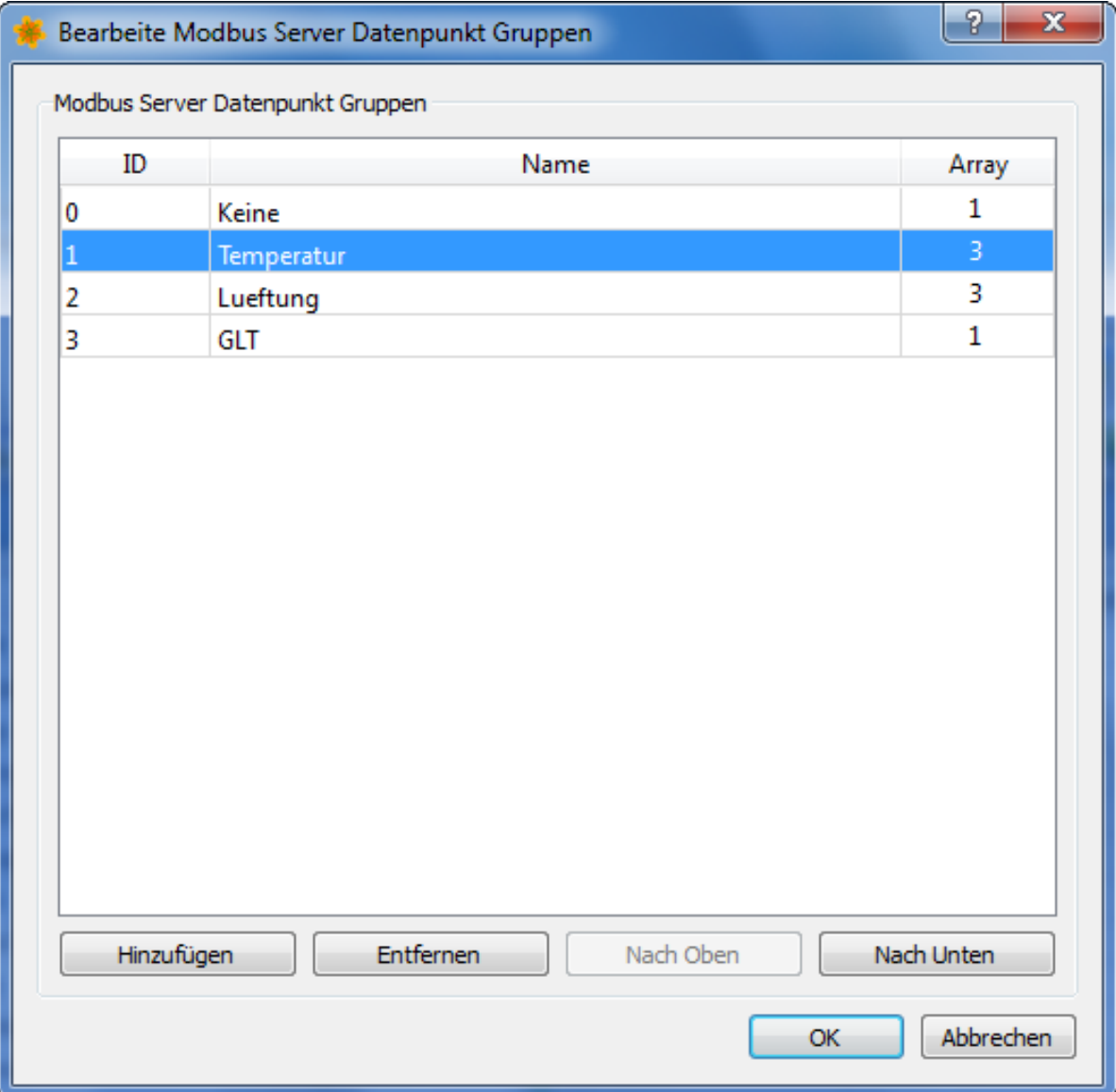

Dieses Fenster bietet Möglichkeiten, Gruppen für Modbus Datenpunkte zu erstellen und zu bearbeiten. Diese Gruppen können genutzt werden, um Datenpunkte zu sortieren.

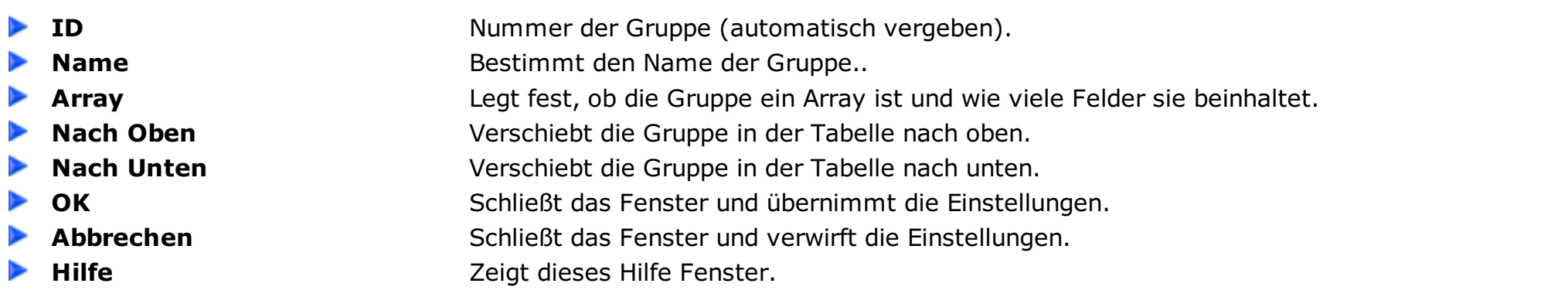

### **Modbus Server Kommunikation**

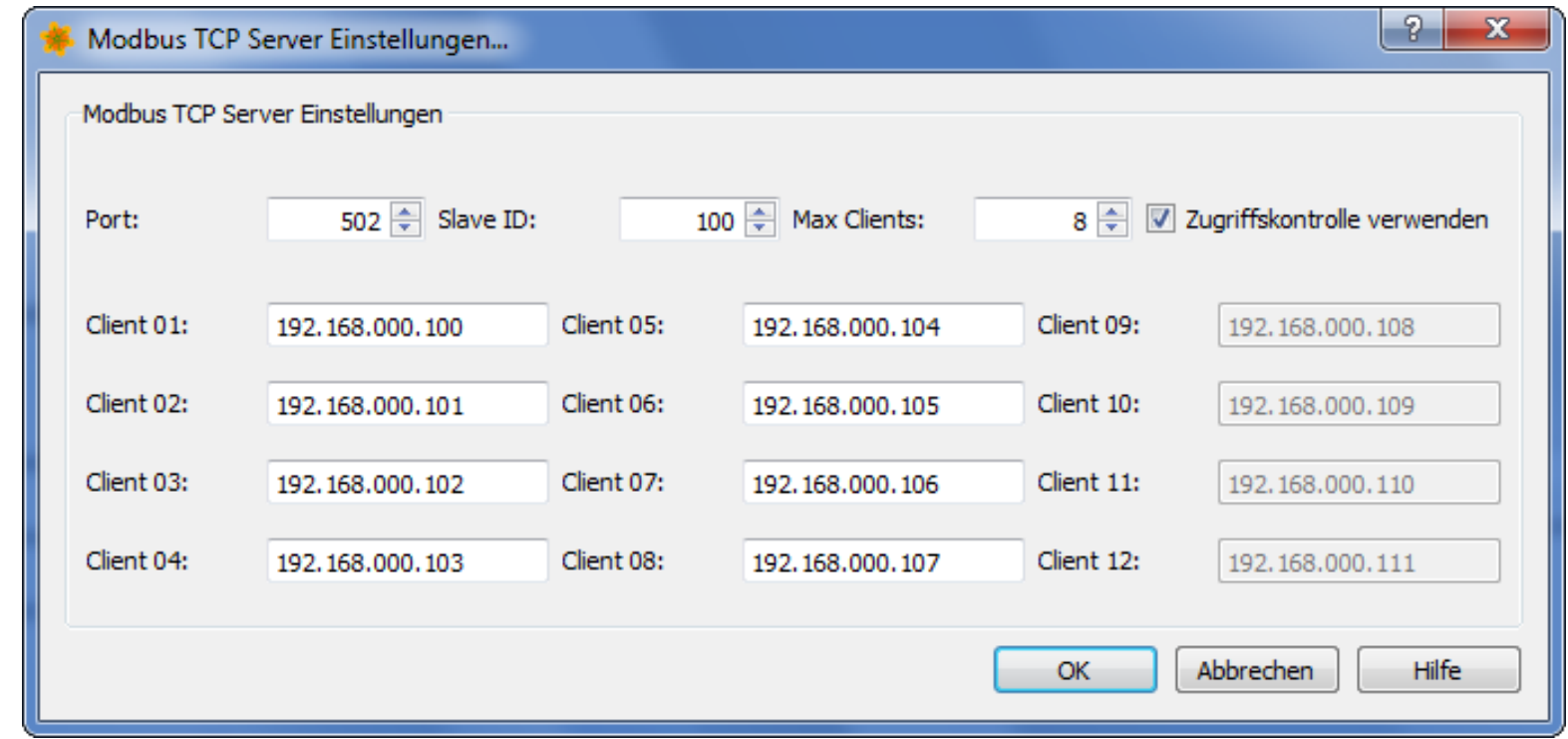

#### **Allgemeine Informationen zur Modbus Server Kommunikation über Ethernet**

- Modbus Server über Ethernet auf der IP des Touchlon erreichbar
- Maximale Anzahl gleichzeitiger Clientzugriffe: 12
- Port für die Ethernetkommunikation: 502 (Modbus Standard)
- o Sicherung der Daten über [Zugriffskontrolle](#page-85-0)
- Alle Daten sind über die Datenpunktnummer (im TouchMaker sIndex) ansprechbar
- Alle unterstützten Function Codes sind folgend aufgeführt

Aufbau eines Modbus Frames über Ethernet:

#### **T0 T1 0x00 0x00 S0 S1 ID FC Data**

T0..T1 Transaction ID S0..S1 Größe des Frames (Anzahl Datenbytes +2) ID Slave ID des Servers FC Function Code der Anfrage/Antwort Data Datenbytes (z.B. Startadresse, Anzahl Register, Daten)

#### **ExceptionCodes**

Exceptioncodes werden vom Interface zurückgegeben, falls die Anfrage nicht bearbeitet werden konnte. Dabei können folgende Codes auftreten:

- 0x81 Function Code nicht unterstützt
- 0x82 angefragter Adressbereich nicht erlaubt
- 0x83 Anzahl angefragter Daten ungültig
- 0x84 angefragte Daten sind nicht verfügbar

#### **01 Read Coils**

Liest Bit Variablen aus dem Touchlon

Anfrage:

- Function Code (1 Byte)
- Erste Datenpunktnummer (2 Bytes 00000-0xFFFF)
- Anzahl Datenpunkte (2 Bytes 1-2000)

Antwort:

- Function Code (1 Byte)
- Byte Anzahl (1 Byte)
- Datenpunkte (N Bits)

Fehler:

- Function Code (1 Byte)
- Exception Code (1 Byte 0x81,0x82,0x83,0x84)

#### <span id="page-46-0"></span>**02 Read Discrete Inputs**

Liest Bitvariablen aus dem Touchlon

Anfrage:

- Function Code (1 Byte)
- Erste Datenpunktnummer (2 Bytes 00000-0xFFFF)
- Anzahl Datenpunkte (2 Bytes 1-2000)

#### Antwort:

- Function Code (1 Byte)
- Byte Anzahl (1 Byte)
- Datenpunkte (N Bits)

#### Fehler:

- Function Code (1 Byte)
- Exception Code (1 Byte 0x81,0x82,0x83,0x84)

### **03 Read Holding Registers**

Liest Datenpunkte aus dem Touchlon. Die Daten werden unformatiert bereitgestellt. Es kann sein, dass Datenpunkte, die größer als 16 Bit sind mehere Datenpunkte darstellen.

#### Anfrage:

- Function Code (1 Byte)
- Erste Datenpunktnummer (2 Bytes 0x0000-0xFFFF)
- Anzahl Datenpunkte (2 Bytes 1-125)

#### Antwort:

- Function Code (1 Byte)
- Datenpunktnummer (2 Bytes 00000-0xFFFF)
- o Status (2 Bytes 0x0000 oder 0xFF00)
- Function Code (1 Byte)
- Byte Anzahl (1 Byte)
- Datenpunkte (N Register)

- Function Code (1 Byte)
- Datenpunktnummer (2 Bytes 0x0000-0xFFFF)
- o Status (2 Bytes 0x0000 oder 0xFF00)

### Fehler:

- Function Code (1 Byte)
- Exception Code (1 Byte 0x81,0x82,0x83,0x84)

### **04 Read Input Registers**

Liest Datenpunkte aus dem Touchlon. Die Daten werden unformatiert bereitgestellt. Es kann sein, dass Datenpunkte, die größer als 16 Bit sind mehere Datenpunkte darstellen.

### Anfrage:

- Function Code (1 Byte)
- Erste Datenpunktnummer (2 Bytes 0x0000-0xFFFF)
- Anzahl Datenpunkte (2 Bytes 1-125)

### Antwort:

- Function Code (1 Byte)
- Byte Anzahl (1 Byte)
- Datenpunkte (N Register)

### Fehler:

- Function Code (1 Byte)
- Exception Code (1 Byte 0x81,0x82,0x83,0x84)

### **05 Write Single Coil**

Schreibt eine Bitvariable ins Touchlon

Anfrage:

Antwort:

Fehler:

Function Code (1 Byte)

Function Code (1 Byte) Exception Code (1 Byte 0x81,0x82,0x83,0x84)

#### **06 Write Single Registers**

Schreibt einen Datenpunkt in das Touchlon. Die Daten müssen unformatiert bereitgestellt werden. Es kann sein, dass Datenpunkte, die größer als 16 Bit sind mehere Datenpunkte darstellen.

Anfrage:

- Function Code (1 Byte)
- Datenpunktnummer (2 Bytes 0x0000-0xFFFF)
- Datenpunkt (2 Bytes 0x0000-0xFFFF)

Antwort:

- Function Code (1 Byte)
- Datenpunktnummer (2 Bytes 0x0000-0xFFFF)
- Datenpunkt (2 Bytes 0x0000-0xFFFF)

Fehler:

- Function Code (1 Byte)
- Exception Code (1 Byte 0x81,0x82,0x83,0x84)

#### **15 Write Multiple Coils**

Schreibt mehrere Bitvariablen ins Touchlon

Anfrage:

- Function Code (1 Byte)
- Erste Datenpunktnummer (2 Bytes 00000-0xFFFF)
- Anzahl Datenpunkte (2 Bytes 1-2000)
- Anzahl Bytes (1 Bytes)
- Datenpunkte (N Bytes)

#### Antwort:

- Function Code (1 Byte)
- Erste Datenpunktnummer (2 Bytes 00000-0xFFFF)
- Anzahl Datenpunkte (2 Bytes 1-2000)

Fehler:

- Function Code (1 Byte)
- Exception Code (1 Byte 0x81,0x82,0x83,0x84)

#### **16 Write Multiple Registers**

Schreibt mehrere Datenpunkte in das Touchlon. Die Daten müssen unformatiert bereitgestellt werden. Es kann sein, dass Datenpunkte, die größer als 16 Bit sind mehere Datenpunkte darstellen.

Anfrage:

- Function Code (1 Byte)
- Erste Datenpunktnummer (2 Bytes 0x0000-0xFFFF)
- Anzahl Datenpunkte (2 Bytes 1-125)
- Anzahl Bytes (1 Byte)
- Datenpunkte (N Bytes)

#### Antwort:

- Function Code (1 Byte)
- Erste Datenpunktnummer (2 Bytes 0x0000-0xFFFF)
- Anzahl Datenpunkte (2 Bytes 1-125)

Fehler:

- Function Code (1 Byte)
- Exception Code (1 Byte 0x81,0x82,0x83,0x84)

#### **43 Read Device Idendification**

Liest verschiedene Produktinformationen aus dem Interface.

Anfrage:

- Function Code (1 Byte)
- $\circ$  Sub Code (1 Byte 0x0E)
- $\circ$  Device ID (1 Byte 0x01)
- Informations ID Objekt (1 Byte 0x00-Herstellername 0x01-Produktname 0x02-Produktversion)

Antwort:

- Function Code (1 Byte)
- $\circ$  Sub Code (1 Byte 0x0E)
- $\circ$  Device ID (1 Byte 0x01)
- Conformity Level (1 Byte 0x01)
- Folgende Objekte (1 Byte 0x00)
- Folgende ID (1 Byte 0x00)
- Anzahl Objekte (1 Byte)
- Objekt Nummer (1 Byte)
- Objekt Länge (1 Byte)
- Objekt Daten (N Bytes String der Angeforderten Daten)

#### Fehler:

- Function Code (1 Byte)
- Exception Code (1 Byte 0x81,0x82,0x83,0x84)

## **Objekt Taste**

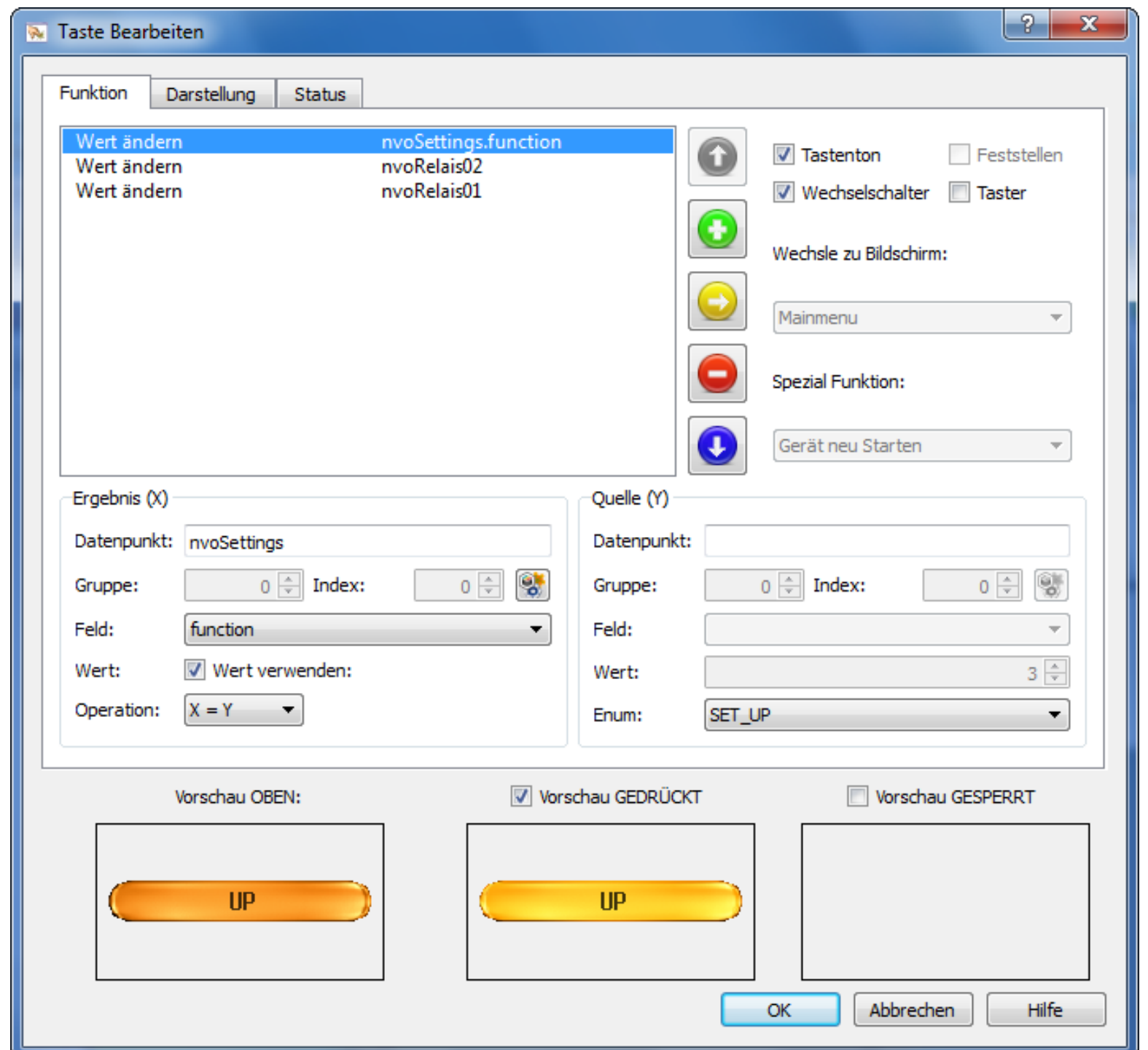

Das Objekt Taste bietet Möglichkeiten berührungsempfindliche Flächen auf dem Bildschirm zu definieren. Tasten können genutzt werden, um Werte zu ändern, zwischen den Bildschirmen hin und her zu springen oder spezielle Funktionen auszuführen. In einer Schaltfläche kann außerdem das Erscheinungsbild auf dem Bildschirm in 3 Zuständen bestimmt werden. Die Zustände sind: OBEN, GEDRÜCKT und GESPERRT.

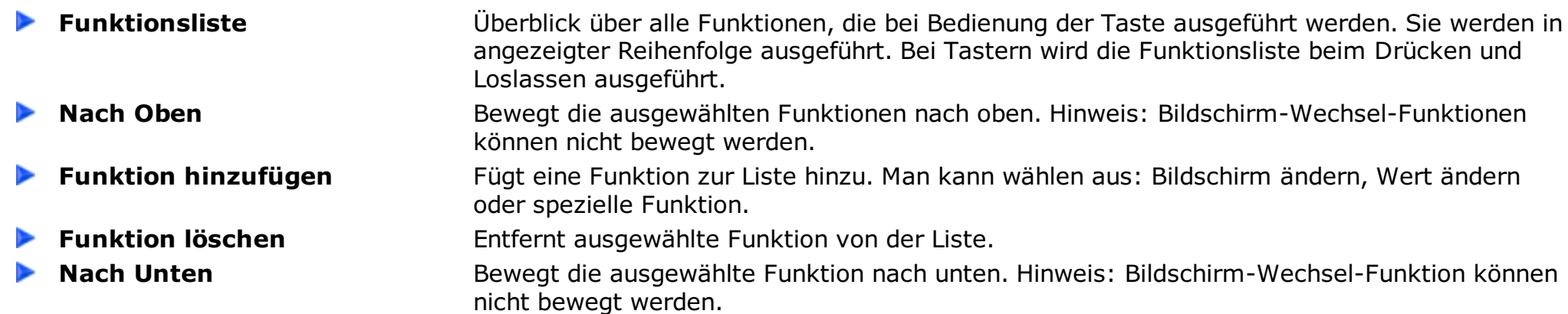

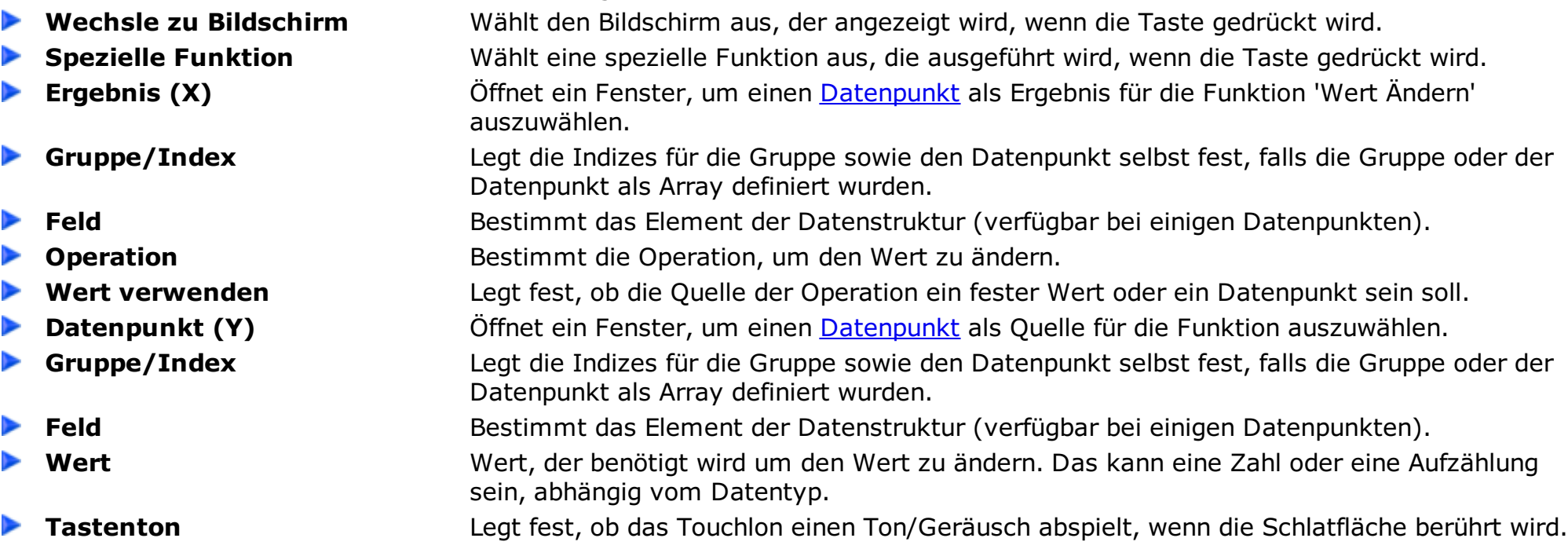

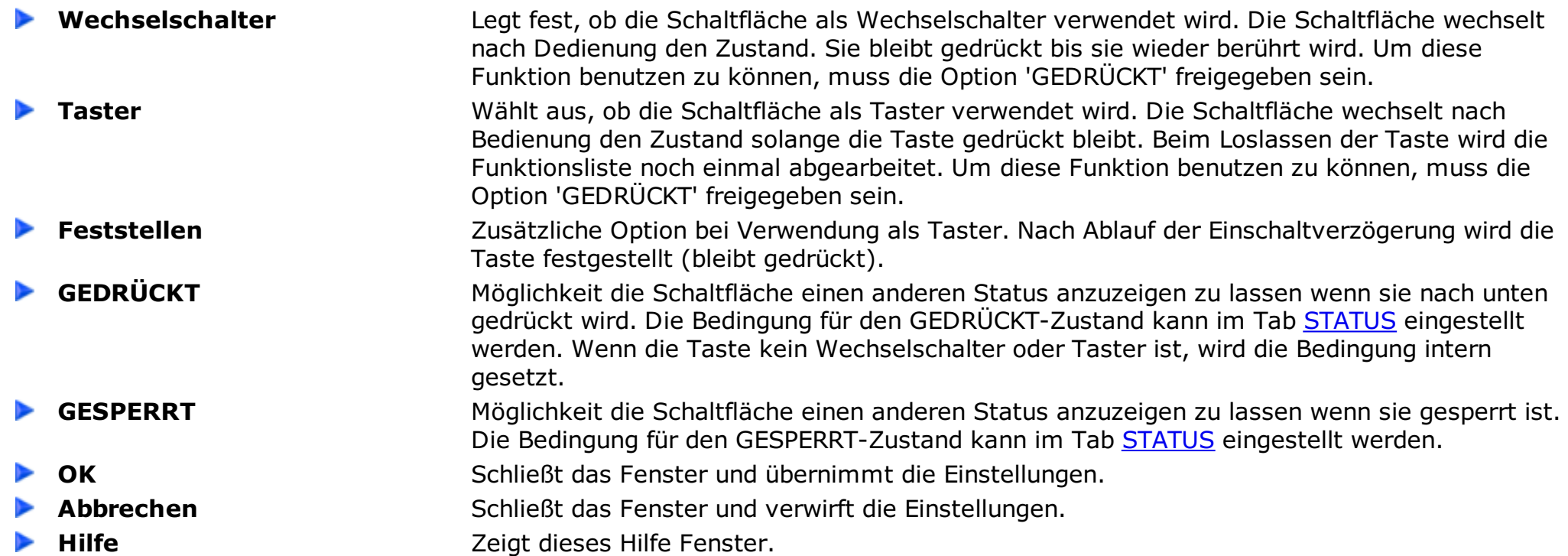

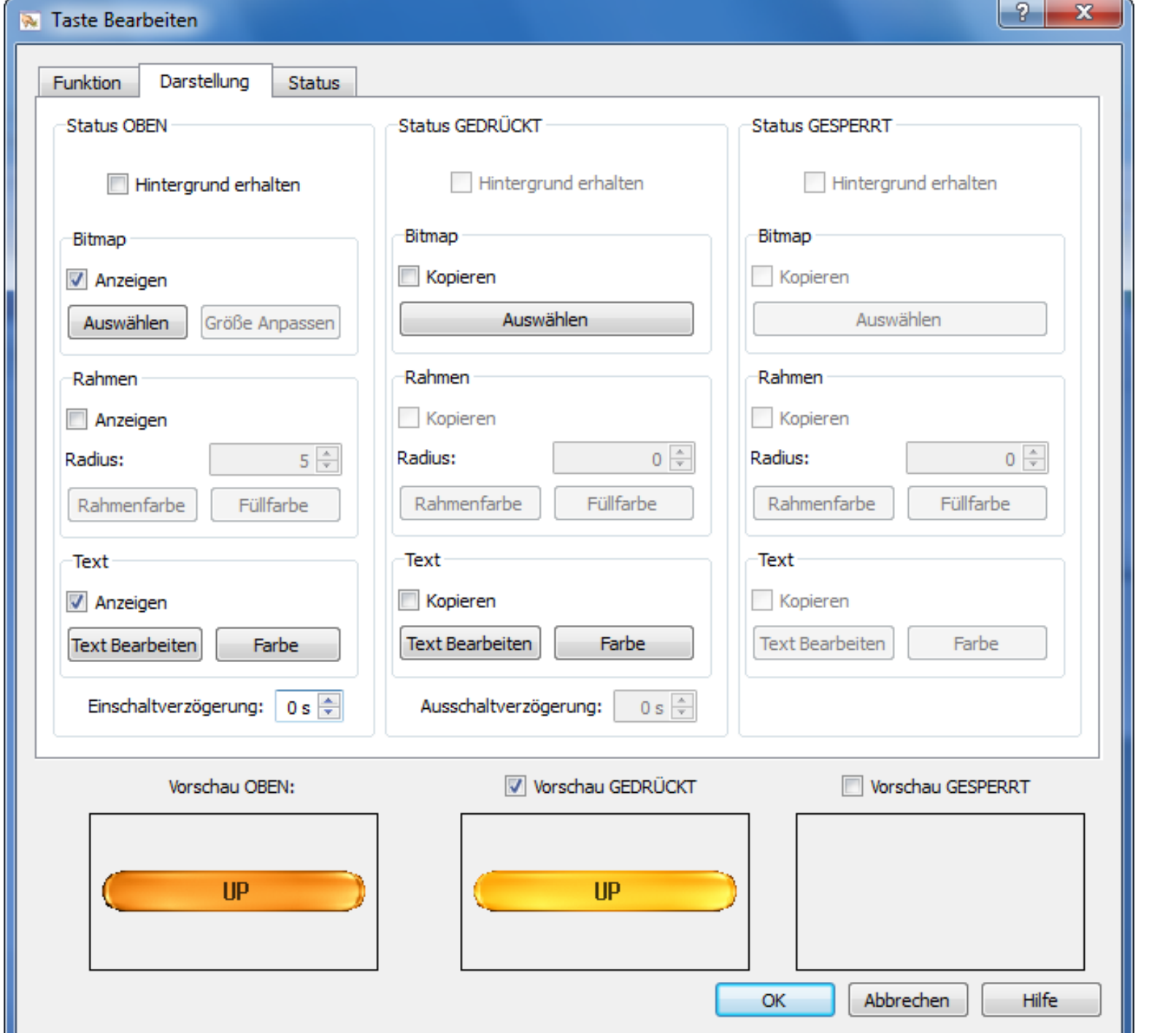

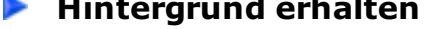

- ►
- 
- 
- 

- ▶
- 
- $\blacktriangleright$

- ►
- 

**Hintergrund erhalten** Stellt den Hintergrund vor jeder Darstellung der Taste wieder her, um z.B. Bilder mit Transparenz nutzen zu können.

**Bild anzeigen** Wählt aus, ob die Taste ein Bild anzeigt.

**Auswählen** Öffnet ein Fenster um das **[Bild](#page-24-0)** für den aktuellen Schaltflächenzustand auszuwählen.

**Größe anpassen** Passt die Größe der Taste an die Größe des ausgewähtlen Bildes an.

**Rahmen Anzeigen** Wählt aus, ob die Taste einen Rahmen anzeigt. Der Rahmen überlappt das Bild. Es kann als zusätzlicher Rahmen mit transparentem Hintergrund gewählt werden.

**Radius** Bestimmt den Radius des ausgewählten Rahmens.

**Rahmenfarbe** Öffnet ein Fenster um die Farbe des [Rahmens](#page-22-0) auszuwählen.

**Füllfarbe** Öffnet ein Fenster, um die [Füllfarbe](#page-22-0) auszuwählen.

**Text Anzeigen** Wählt aus, ob die Taste einen Text anzeigt. Der Text überlappt das Bild und den Rahmen. Der Text wird immer zentriert angezeigt.

**► [Text](#page-23-0) Bearbeiten** im Gffnet ein Fenster, um den Text auszuwählen, der auf der Taste angezeigt werden soll. **Farbe Entrych External External External External External External External External External External External External External External External External External External External External External External Externa** 

**Kopiere Status OBEN** Kopiert die Anzeigeoptionen vom Bildschirmstatus OBEN zum ausgewählten Bildschirmstatus.

**Einschaltverzögerung** Legt die Verzögerungszeit in Sekunden (ca.) fest, die eine Taste gedrückt werden muss, um die Funktionen auszuführen.

<span id="page-51-0"></span>

**Ausschaltverzögerung** Legt die Verzögerungszeit in Sekunden (ca.) fest, die ein Taster nach dem Loslassen die Ausführung der Funktionen verzögert.

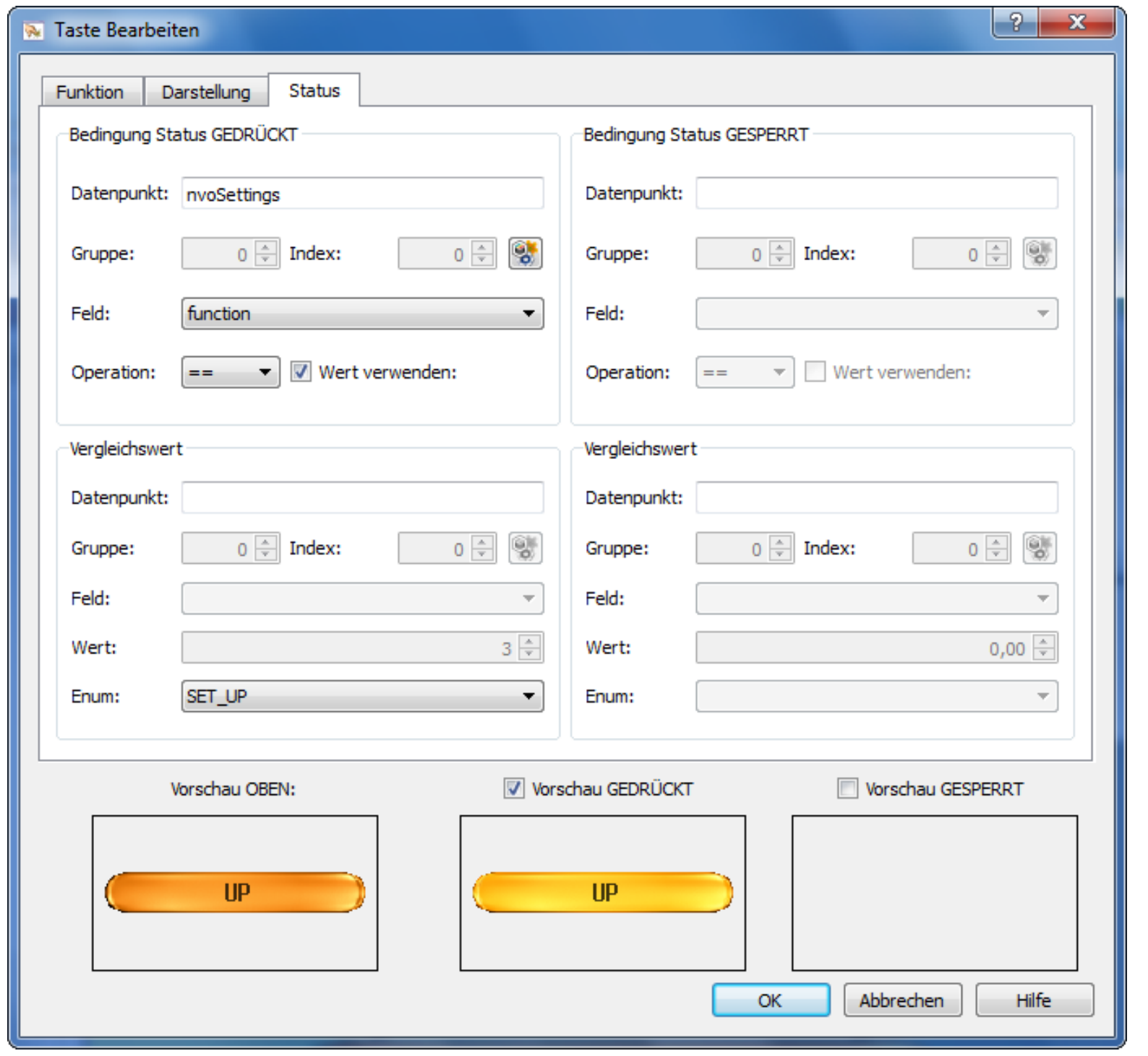

- 
- $\overline{\phantom{a}}$
- 
- $\blacksquare$
- $\blacktriangleright$
- 
- 

**[Datenpunkt](#page-27-0)** <sup>Öffnet ein Fenster, um einen Datenpunkt als Quelle für die Bedingung auszuwählen.</sup>

- **Gruppe/Index** Legt die Indizes für die Gruppe sowie den Datenpunkt selbst fest, falls die Gruppe oder der Datenpunkt als Array definiert wurden.
- **Feld** Bestimmt das Element der Datenstruktur (nutzbar für einige Datenpunkte).
- **Bedingung** Wählt die Bedingung aus, um Datenpunkt A mit Datenpunkt B oder einem festen Wert zu vergleichen. Der feste Wert kann direkt bestimmt werden.
- **Wert** Wählt aus, ob Datenpunkt A mit Datenpunkt B oder einem festen Wert verglichen werden soll.
- **[Datenpunkt](#page-27-0)** Öffnet ein Fenster, um einen Datenpunkt als Vergleichswert für die Bedingung auszuwählen. **Gruppe/Index** Legt die Indizes für die Gruppe sowie den Datenpunkt selbst fest, falls die Gruppe oder der Datenpunkt als Array definiert wurden.
- **Feld** Wählt das Element der Datenstruktur aus (nutzbar für einige Datenpunkte).

# **Sperre Touch/Displaybereich**

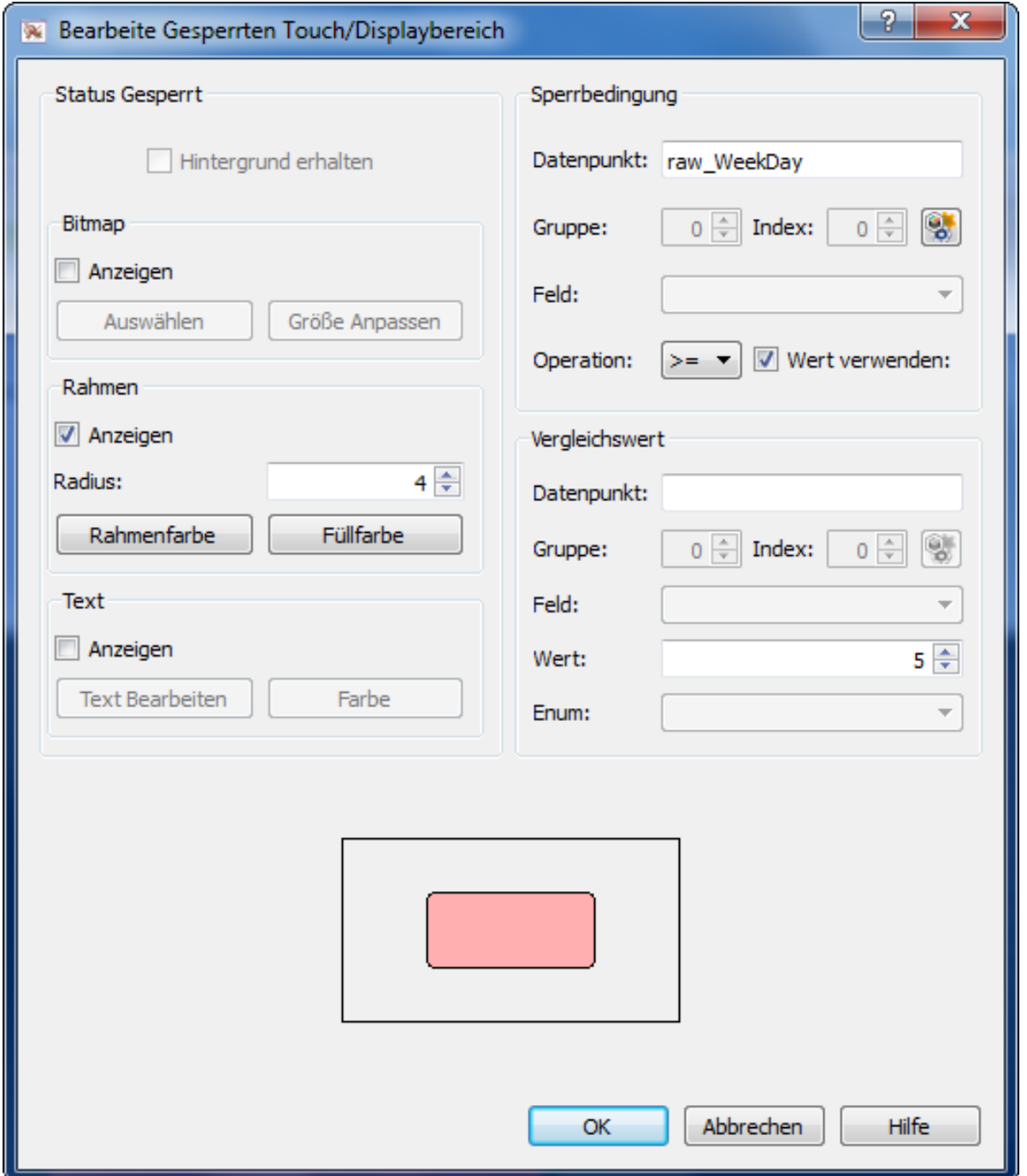

Mit dem Objekt Sperre Touch/Displaybereich kann die Bedienung sowie die Anzeige in einem rechteckigem Bereich auf dem Touchlon gesperrt werden. Die Sperrung erfolgt durch wahr werden einer Bedingung. Über den gesperrten Bereich kann z.B. ein Bild oder ein abgedunkelter Rahmen gelegt werden.

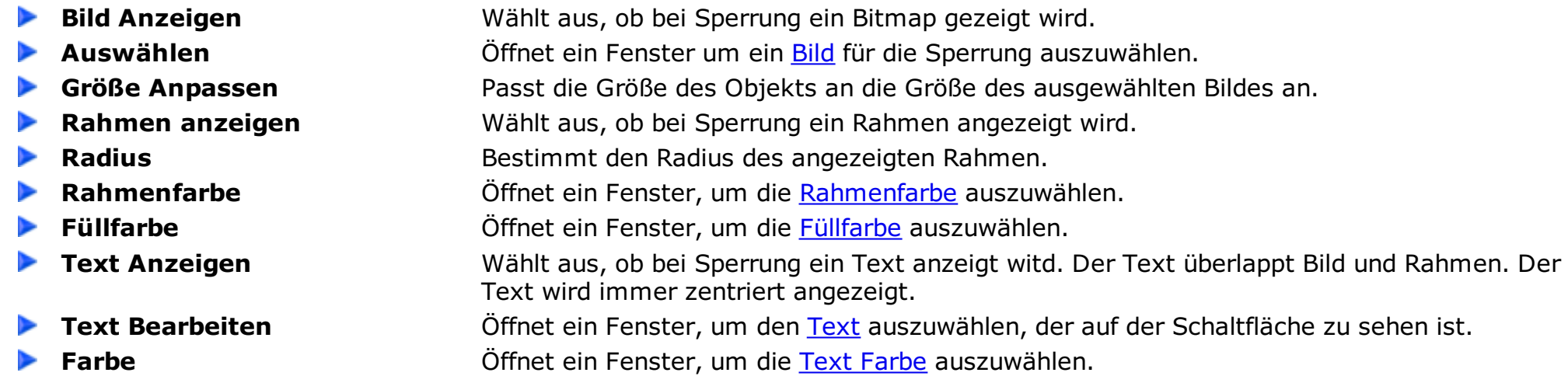

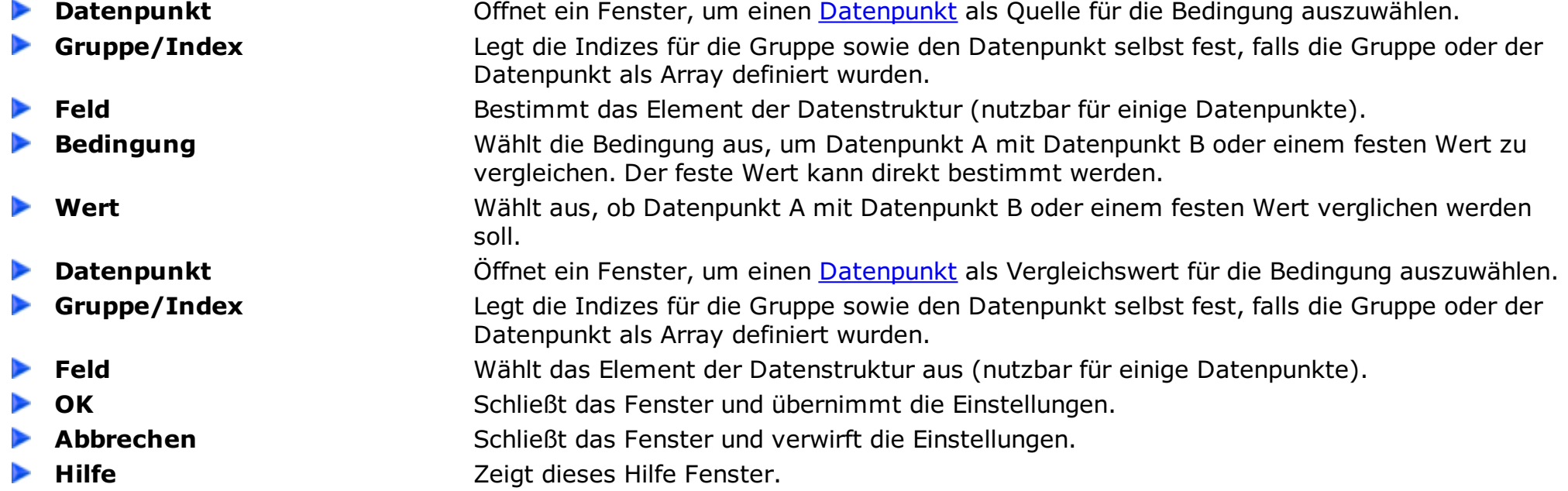

# **Grafik Anzeige**

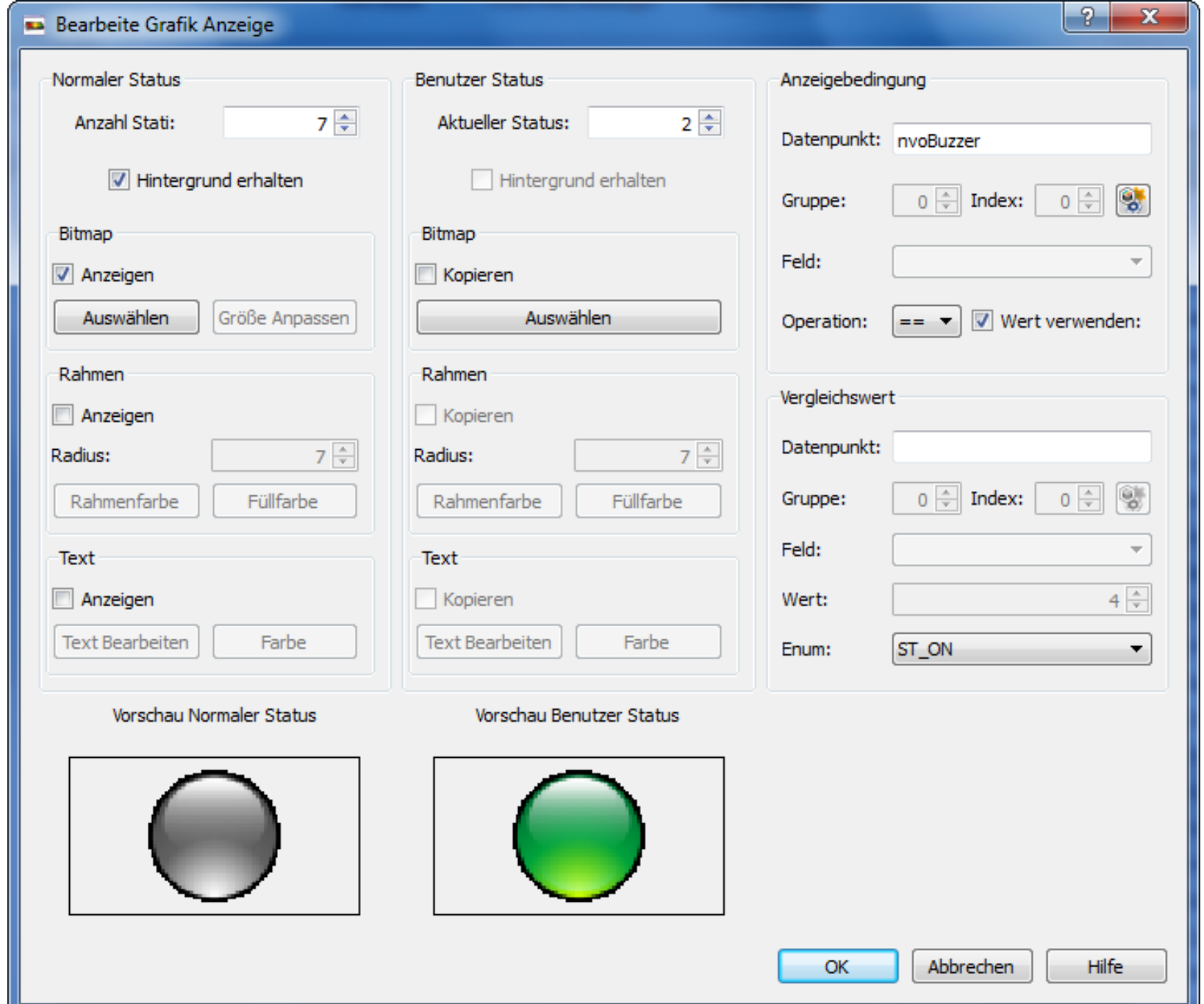

Die Grafik Anzeige bietet Möglichkeiten um **[Datenpunkte](#page-27-0)** grafisch mit bis zu 16 Zuständen darzustellen. Diese Zustände können Bilder, Rahmen oder Texte sein.

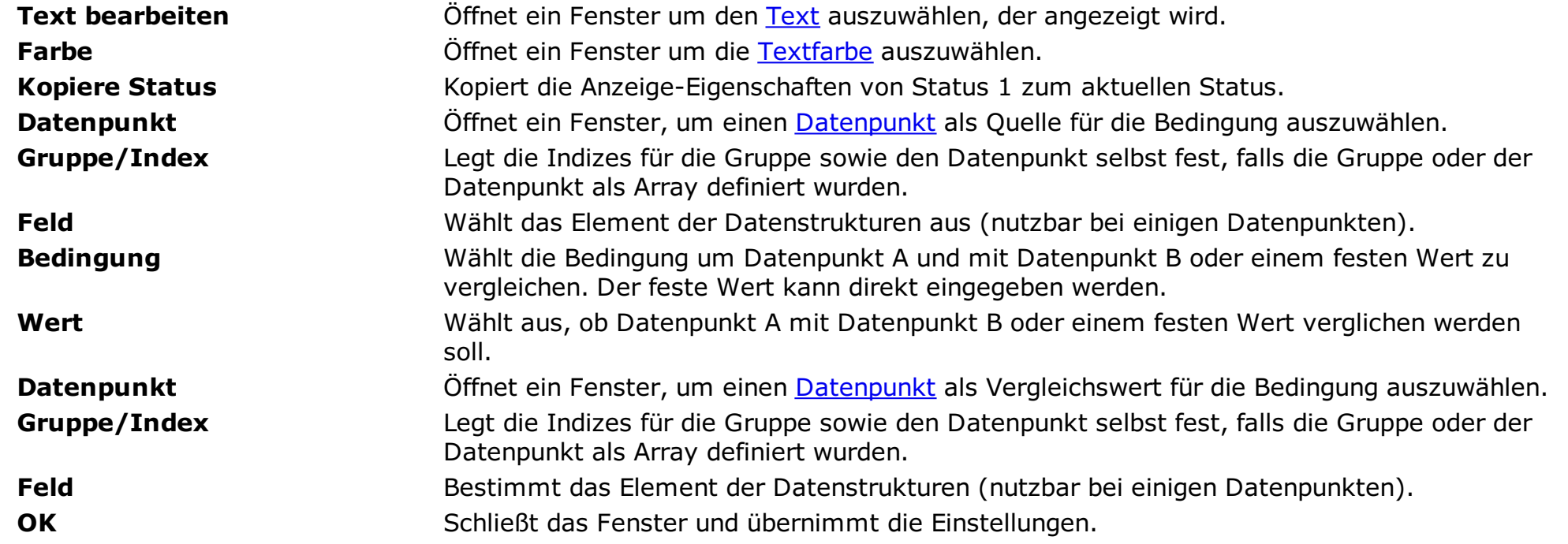

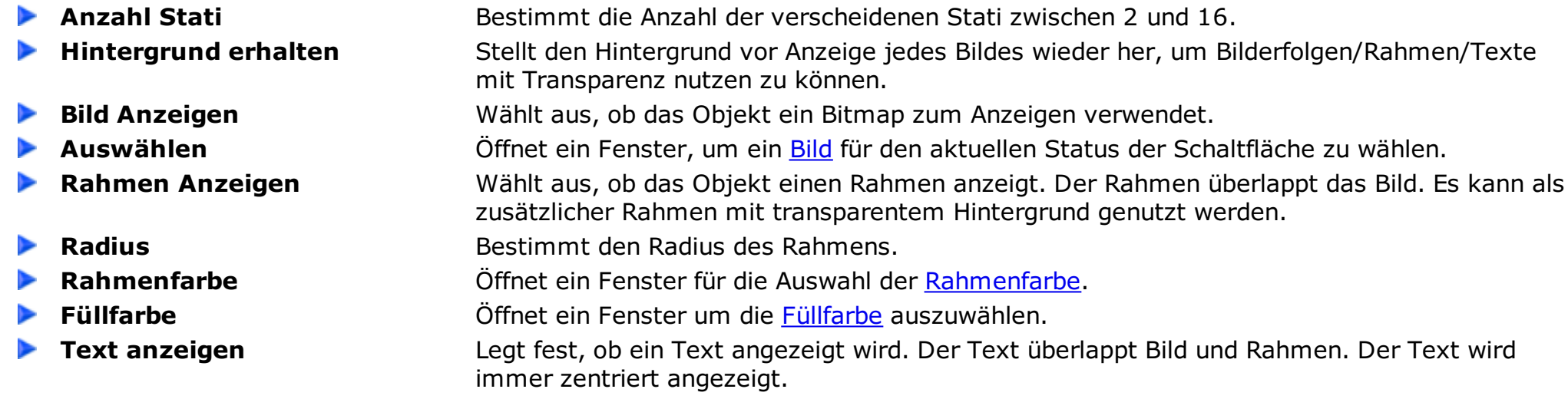

▶

▶

▶ Þ

▶

▶ ▶

▶ ь

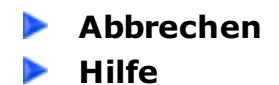

Schließt das Fenster und verwirft die Einstellungen. ▶ Hilfe **Hilfe Fenster.** Zeigt dieses Hilfe Fenster.

# **Werteanzeige/Werteeingabe**

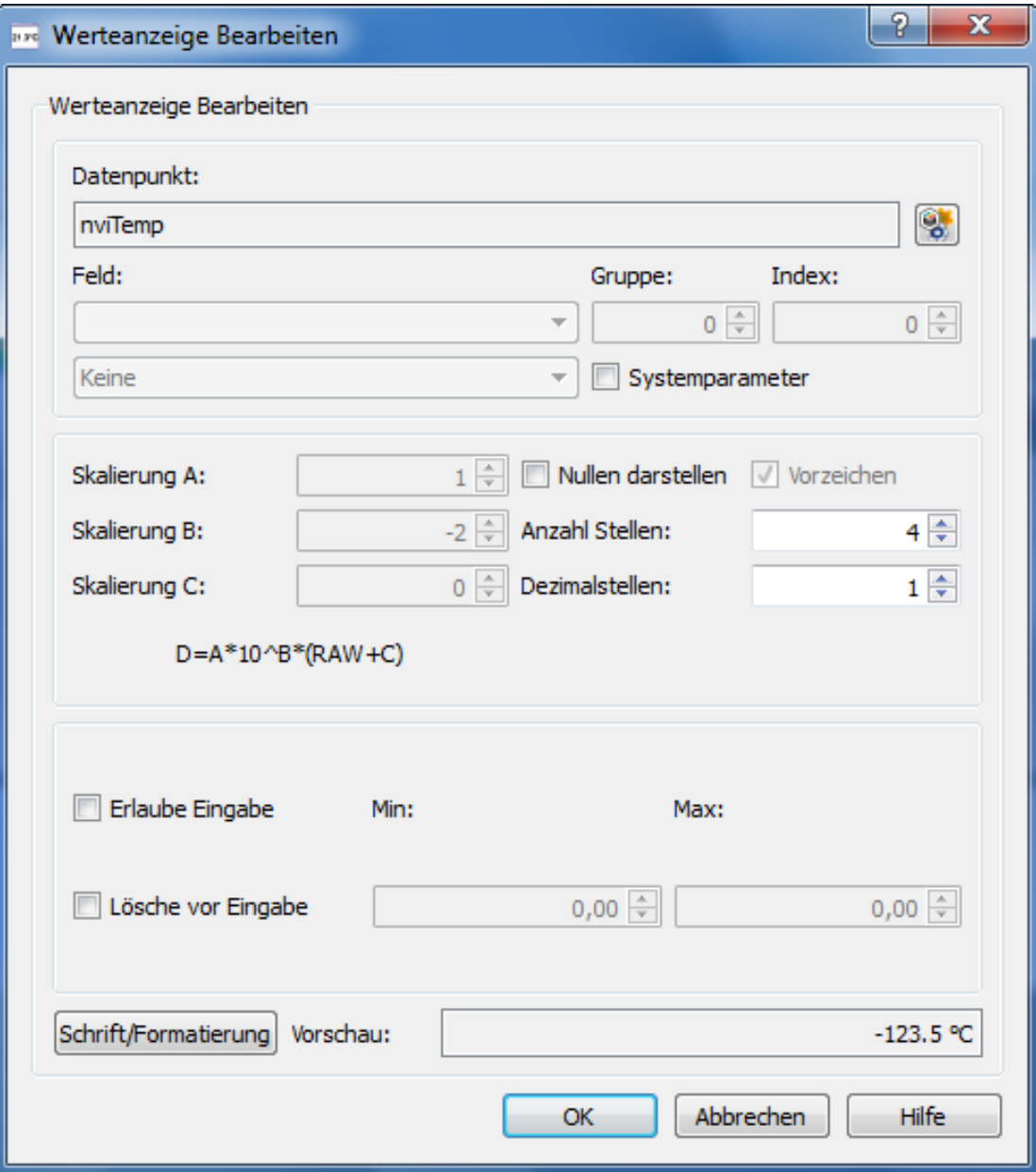

Die Werteanzeige/Werteeingabe bietet Möglichkeiten [Datenpunkte](#page-27-0) als Numerischen- oder als Text-Wert auf dem Bildschirm anzuzeigen sowie einzugeben.

![](_page_56_Picture_496.jpeg)

**Dezimalstellen** Dieser Parameter legt die komplette Anzahl der Nachkommastellen fest, um den Wert anzuzeigen.

**Erlaube Eingabe** Wählt aus, ob die Werteanzeige nur als Anzeige oder auch zur Eingabe der Werte mit einer eingeblendeten Tastatur genutzt werden kann.

Beispiel-Tastatur für ganzzahlige Eingabe:

![](_page_56_Picture_497.jpeg)

Beispiel-Tastatur für Text-Eingabe:

![](_page_57_Picture_201.jpeg)

- 
- 
- 
- 
- 
- 

**Lösche vor Eingabe** Wählt aus, ob der Wert auf der Tastatur gelöscht wird, wenn der Nutzer die erste Zahl eingibt.

**Min Min** Bestimmt das Minimum, das mit der Tastatur eingegeben werden kann.

**Max** Max Bestimmt das Maximum, das mit der Tastatur eingegeben werden kann.

**Schrift/Formatierung** Öffnet das Text [Fenster](#page-23-0) um Text, Schrift und Farbe für die Werteanzeige festzulegen.

**DR** OK Schließt das Fenster und übernimmt die Einstellungen.

**Abbrechen** Schließt das Fenster und verwirft die Einstellungen.

**Hilfe Hilfe Hilfe Zeigt dieses Hilfe Fenster.** 

# **Bargraph Objekt**

![](_page_58_Picture_525.jpeg)

Dieses Objekt bietet Möglichkeiten an, [Datenpunkte](#page-27-0) als Balkendiagramm zu zeigen. Als erweiterte Option kann dieses Balkendiagramm als berührungsempfindliches Eingabeobjekt benutzt werden.

![](_page_58_Picture_526.jpeg)

## **Animation**

![](_page_59_Picture_647.jpeg)

Dieses Objekt bietet Möglichkeiten einfache Animationen auf dem Touchlon anzuzeigen.

![](_page_59_Picture_648.jpeg)

 $\blacktriangleright$ 

 $\blacktriangleright$ 

 $\blacktriangleright$ 

 $\blacktriangleright$ 

▶

- 
- 

Wert Wählt aus, ob Datenpunkt X mit Datenpunkt Y oder einem festen Wert verglichen werden soll.

[Datenpunkt](#page-27-0) **Ernebag Schweiter Gener Ein Fenster, um einen <u>Datenpunkt</u> als Vergleichswert für die Bedingung auszuwählen. Gruppe/Index** Legt die Indizes für die Gruppe sowie den Datenpunkt selbst fest, falls die Gruppe oder der Datenpunkt als Array definiert wurden.

**Feld** Wählt das Element der Datenstruktur aus (nutzbar für einige Datenpunkte).

**OK** Schließt das Fenster und übernimmt die Einstellungen.

**Abbrechen** Schließt das Fenster und verwirft die Einstellungen.

**Hilfe Hilfe Hilfe Zeigt dieses Hilfe Fenster.** 

## **Trend Anzeige**

![](_page_60_Picture_595.jpeg)

Die Trend Anzeige bietet Möglichkeiten um [Datenaufzeichnungen](#page-79-0) grafisch darzustellen.

![](_page_60_Picture_596.jpeg)

- 
- 
- 
- 
- 
- 
- 
- 
- 
- $\blacktriangleright$
- ▶
- ▶
- ▶

**Skala Anzeigen** Legt fest, ob um die Trendanzeige ein Rahmen mit Skaleneinteilung angezeigt werden soll. **Skalen Farbe** Öffnet ein Fenster für die Auswahl der [Skalen-Farbe](#page-22-0).

**[Hintergrundfarbe](#page-22-0)** Öffnet ein Fenster für die Auswahl der Trend Hintergrundfarbe.

**Breite/Höhe** Legt die Abmessungen der Trendanzeige in Pixeln fest.

**Zeitachse Vergrößerung** Legt den Standard-Vergrößerungsfaktor der Zeitachse fest.

**Zoom Tasten Anzeigen** Legt fest, ob Tasten zum Ändern des Zoomfaktors in der Trendanzeige angezeigt werden. **Scroll Tasten Anzeigen** Legt fest, ob Tasten zum Scrollen entlang der Zeitachse in der Trendanzeige angezeigt werden.

### **Tasten Farbe Enster Example Staten Farbe**. Öffnet ein Fenster für die Auswahl der [Tasten-Farbe](#page-22-0).

**Zeige Zeitstempel** Legt fest, ob unter der Trendanzeige ein Zeitstempel zum Datensatz angezeigt werden soll.

**Datumsformat** Legt fest, in welchem Format die Anzeige des Zeitstempels erfolgt.

**OK** Schließt das Fenster und übernimmt Einstellungen.

Abbrechen Schließt das Fenster und verwirft die Einstellungen.

**Hilfe Hilfe Hilfe Zeigt dieses Hilfe Fenster.** 

## **Spezielle Objekte**

![](_page_61_Picture_209.jpeg)

In diesem Fenster kann der Nutzer einige spezielle Objekte wählen. Die Objekte werden durch ziehen eines [Rechtecks](#page-16-0) im Zeichen Fenster erstellt.

- 
- 
- 
- 
- 
- **[Analoge](#page-62-0) Uhr** Objekt, das die aktuelle Zeit als analoge Uhr anzeigt.
- **[Passwort](#page-64-0) Ändern** Objekt, das eine Tastatur öffnet um das Passwort einer Sicherheitsstufe zu ändern.
- **LON [Autobinding](#page-66-0)** Objekt, das einen Dialog für das automatische Binden von LON Geräten öffnet.
- **Eit [Einstellen](#page-63-0)** Objekt, das eine Tastatur öffnet um die aktuelle Zeit einzugeben.
- **Datum [Einstellen](#page-63-0)** Objekt, das eine Tastatur öffnet um das aktuelle Datum einzugeben.

# **Analoge Uhr**

<span id="page-62-0"></span>![](_page_62_Picture_121.jpeg)

Dieses Objekt zeigt die aktuelle Uhrzeit in einer analogen Uhr.

▶ Þ D ▶ ⋗  $\blacktriangleright$ 

![](_page_62_Picture_122.jpeg)

# **Datums-/Zeiteinstellungen**

<span id="page-63-0"></span>![](_page_63_Picture_464.jpeg)

![](_page_63_Picture_465.jpeg)

In diesem Fenster kann der Nutzer ein Objekt definieren, das eine Tastatur aufruft um die Zeit oder das Datum in der internen Uhr einzustellen.

# **Passwort Einstellungen**

<span id="page-64-0"></span>![](_page_64_Picture_403.jpeg)

In diesem Fenster kann der Nutzer ein Objekt definieren, das eine Tastatur aufruft um die Passwörter der Sicherheitsstufen zu ändern.

![](_page_64_Picture_404.jpeg)

## **Timer Taste**

![](_page_65_Picture_652.jpeg)

Mit dem Timer Tasten Objekt können Ereignisse aus den Zeitplänen nach Ablauf von definierten Zeiten ausgeführt werden. Ein Ereignis wird bei Betätigung der Taste, ein weiteres nach Ablauf einer festgelegten Zeit ausgeführt. Damit lassen sich Funktionen wie z.B. der klassische Partybetrieb realisieren (Anlage wird außer Plan in Betrieb gesetzt und geht nach definierter Zeit wieder in Sparmodus).

![](_page_65_Picture_653.jpeg)

![](_page_65_Picture_654.jpeg)

# **LON Autobinding**

<span id="page-66-0"></span>![](_page_66_Picture_475.jpeg)

In diesem Fenster kann der Nutzer ein Objekt definieren, das eine Tastatur aufruft um die automatisierten LON Bindings zu verwalten. Zur Erstellung der Bindings wird die Software LinkMaker (www.passtec.de) benötigt. Die Autobinding Funktionen machen es möglich kleine LON Netzwerke komplett ohne LON Tools (Hard- und Software) zu binden.

![](_page_66_Picture_476.jpeg)

### **LON Autobinding**

Überblick über die Bildschirme für das LON Autobinding:

![](_page_66_Picture_477.jpeg)

### **Zeitplan Ereignisse**

<span id="page-68-0"></span>![](_page_68_Picture_725.jpeg)

Ereignisse sind Listen mit Befehlen, die nach Schaltzeiten in einem [Zeitplan](#page-74-0) ausgeführt werden. Die Liste der Befehle ist dabei ähnlich zu den Funktionen, die bei Tastendrücken ausgeführt werden. Es kann zu anderen Bildschirmen gesprungen und Datenpunkte/Variablen mit festen Werten oder anderen Datenpunkten/Variablen verarbeitet werden (z.B. einstellbare SetPoints).

![](_page_68_Picture_726.jpeg)

- 
- ►
- 
- 
- 
- 
- 
- $\blacktriangleright$
- ▶
- $\blacktriangleright$
- ▶
- 
- $\overline{\phantom{a}}$
- 

**Funktionsliste** Überblick über alle festgelegten Ereignissse. Sie werden in angezeigter Reihenfolge ausgeführt.

**Nach Oben** Bewegt die ausgewählten Funktionen nach oben.

**Funktion hinzufügen** Fügt eine Funktion zur Liste hinzu. Man kann wählen aus: Bildschirm oder Wert ändern.

**Funktion löschen** Entfernt ausgewählte Funktion von der Liste.

**Nach Unten** Bewegt die ausgewählte Funktion nach unten.

**Wechsle zu Bildschirm** Wählt den Bildschirm aus, der angezeigt wird, wenn das Ereignis ausgeführt wird.

**Spezial Funktion** Wählt eine spezielle Funktion aus, die mit dem Ereignis ausgeführt wird.

**[Datenpunkt](#page-27-0) (X)** Öffnet ein Fenster, um einen Datenpunkt als Ergebnis für das Ereignis auszuwählen.

**Gruppe/Index** Legt die Indizes für die Gruppe sowie den Datenpunkt selbst fest, falls die Gruppe oder der Datenpunkt als Array definiert wurden.

**Feld** Bestimmt das Element der Datenstruktur (verfügbar bei einigen Datenpunkten).

**Operation** Bestimmt die Operation, um den Wert zu ändern.

Wert verwenden Legt fest, ob die Quelle der Operation ein fester Wert oder ein Datenpunkt sein soll.

**Datenpunkt (Y)** Öffnet ein Fenster, um einen [Datenpunkt](#page-27-0) als Quelle für das Ereignis auszuwählen.

**Gruppe/Index** Legt die Indizes für die Gruppe sowie den Datenpunkt selbst fest, falls die Gruppe oder der

![](_page_69_Picture_157.jpeg)

### **Zeitplan Kalender**

![](_page_70_Picture_513.jpeg)

Der Kalender bietet Möglichkeiten bestimmte Daten festzulegen, an denen ein [Zeitplan](#page-74-0) gültig ist. Dafür steht der komplette Zeitraum von 1980 bis 2099 zur Verfügung.

![](_page_70_Picture_514.jpeg)

- **Kalender Auswählen** Wählt einen vorhandenen Kalender zum Bearbeiten aus.
- **Hinzufügen** Fügt einen Kalender zum Projekt hinzu.
- **Entfernen** Löscht den selektierten Kalender aus dem Projekt.
- Kopieren Kopiert den selektierten Kalender. ▶
- **Nach Oben** Verschieb den selektierten Kalender eine Position nach oben.  $\overline{\phantom{a}}$ 
	- **Nach Unten** Verschieb den selektierten Kalender eine Position nach unten.
		-

►

- 
- ▶

**Wochentage** Gruppenselektion für alle Tage Montag bis Freitag. **Wochenende** Gruppenselektion für alle Tage Samstag und Sonntag. **Montage...** Gruppenselektion für alle jeweiligen Wochentage.

Tastatur für Bearbeitung der Kalenderdaten auf dem Touchlon:

![](_page_71_Figure_5.jpeg)

![](_page_71_Figure_6.jpeg)

**OK** Schließt das Fenster und übernimmt die Einstellungen. Abbrechen Schließt das Fenster und verwirft die Einstellungen. **Hilfe Hilfe Hilfe Zeigt dieses Hilfe Fenster.**
## **Kalender/Zeitplan**

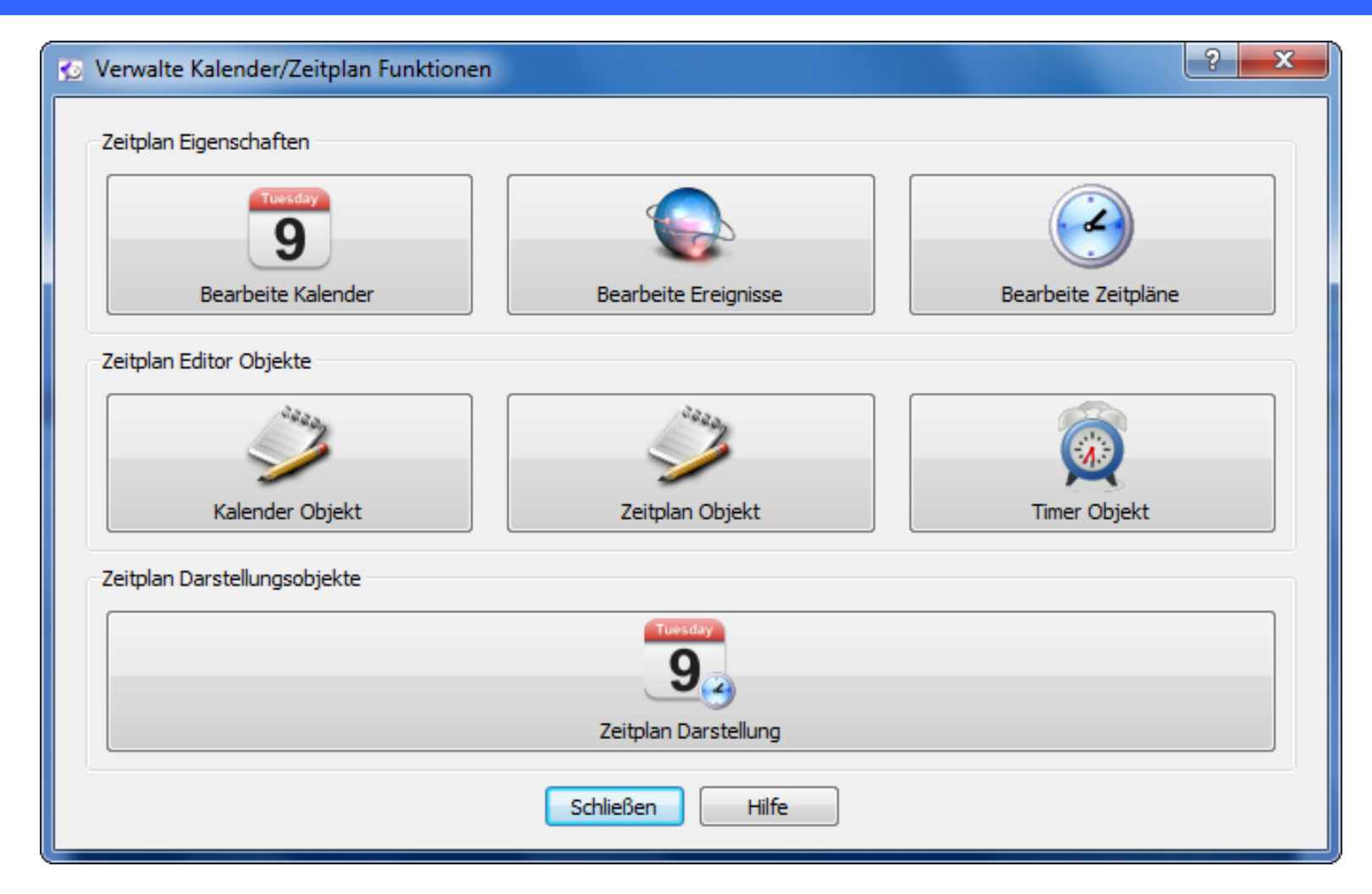

Kalender und Zeitpläne bieten Möglichkeiten festgelegte Ereignisse im Touchlon zu verwalten und ablaufen zu lassen. Es werden ebenfalls Objekte zur Verfügung gestellt um Kalender/Zeitpläne auf dem Touchlon komfortabel Anzuzeigen und zu Parametrieren. Zeitpläne gelten entweder immer oder nur innerhalb eines bestimmten Kalenders. Ein Zeitplan ist eine Sammlung von Schaltzeiten. An diesen Schaltzeiten wird jeweils ein bestimmtes Ereignis ausgelöst.

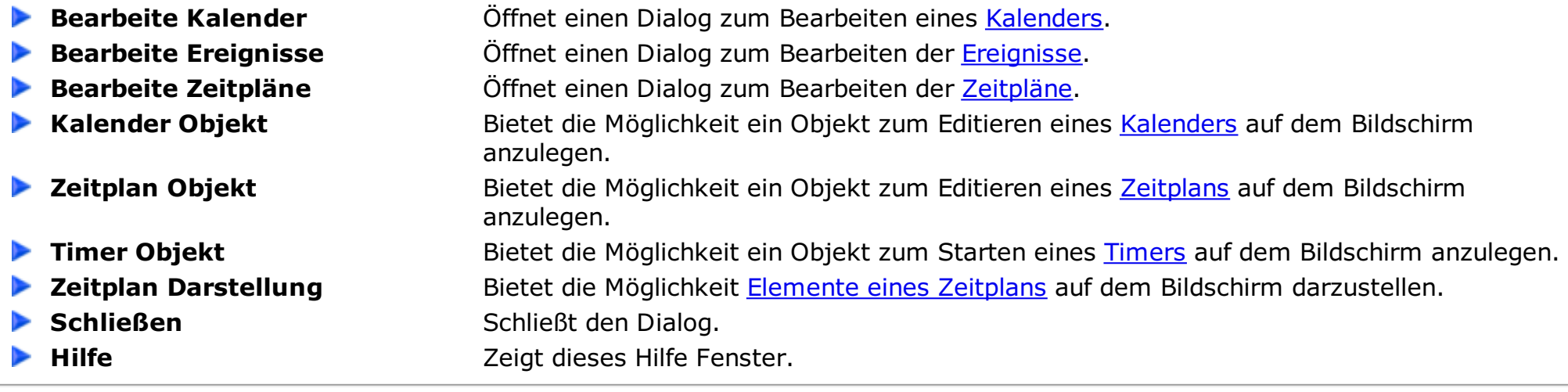

<span id="page-72-0"></span>

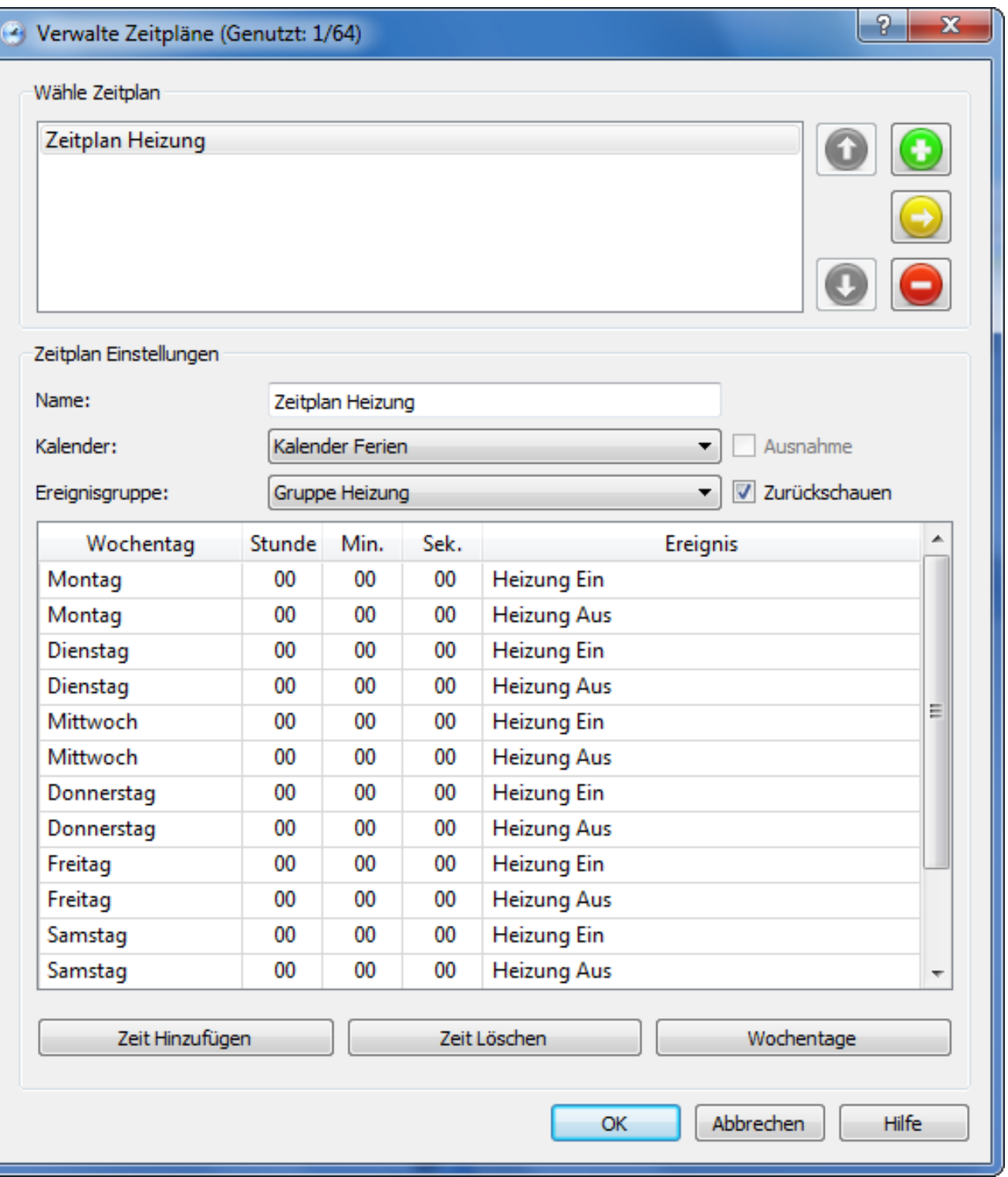

Zeitpläne sind Sammlungen von Schaltzeiten bestehend aus Wochentag, Stunde, Minute und Sekunde zu denen ein Ereignis ausgeführt wird. Ein Zeitplan kann immer oder nur an einem bestimmten Kalender gelten.

**Wähle Zeitplan** Wählt einen der vorhandenen Zeitpläne zum Bearbeiten aus. **Hinzufügen** Erstellt einen neuen Zeitplan im Projekt. **Entfernen** Entfernt den aktuellen Zeitplan aus dem Projekt. **Kopieren** Kopiert den aktuellen Zeitplan. **Nach Oben** Verschiebt den aktuellen Zeitplan eine Position nach oben.  $\mathbf{r}$ **Nach Unten** Verschiebt den aktuellen Zeitplan eine Position nach unten. ▶ **Name** Name Kurze Beschreibung zum Zeitplan, die auf dem Touchlon angezeigt werden kann. Kalender **Kalender** Ordnet dem Zeitplan einen Kalender zu. Ist ein Kalender gewählt, dann wird der Zeitplan nur an gültigen Kalendertagen beachtet. **Ereignisgruppe** Ordnet dem Zeitplan eine Ereignisgruppe zu. Einem Zeitplan können nur Ereignisse aus der eingestellten Gruppe zugeordent werden. **Zurückschauen** Legt fest, ob nach dem Reboot des Touchlon oder bei Verstellen der Uhrzeit um mehr als 30 Minuten das letzte gültige Ereignis im Scheduler nochmals ausgeführt werden soll. Die Ereignisse werden bis 00:00 Uhr am selben Tag zurückverfolgt. **Schaltzeit** Hier kann ein Schaltpunkt definiert werden. Wochentag, Stunde und Minute legen den Ausführungszeitraum fest. \*\* bedeutet jeweils jede Stunde oder Minute. Das festgelegte Ereignis wird zur Schaltzeit ausgeführt. Beim Schließen des Dialogs werden alle Schaltzeiten

<span id="page-73-0"></span>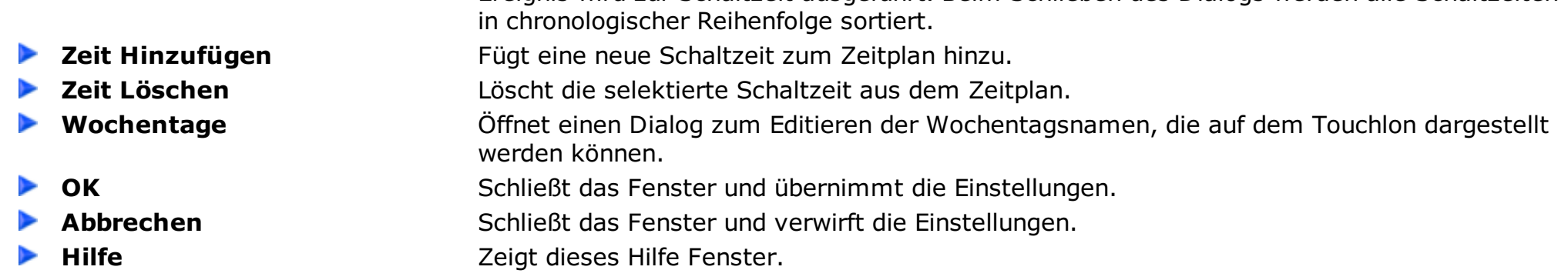

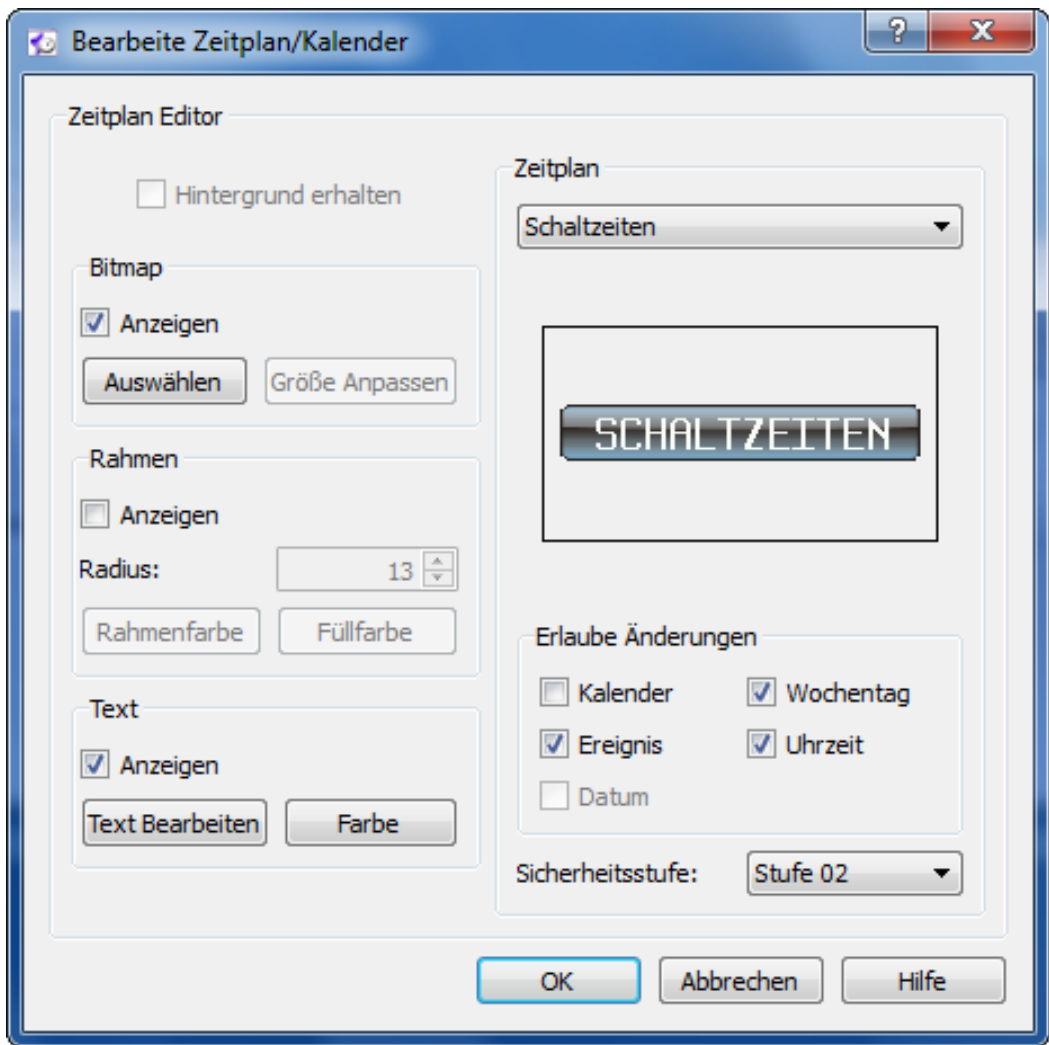

Das Zeitplan/Kalender Editor Objekt bietet Möglichkeiten erstellte Zeitpläne/Kalender vom Nutzer über das Touchlon parametrieren zu lassen. Dazu kann dieses Objekt wie eine Touch Taste auf dem Bildschirm angelegt werden. Diese "Taste" kann mit Bildern, Rahmen und Text gestaltet werden. Bei Betätigung öffnet sich auf dem Touchlon ein Eingabefeld.

**Bild Anzeigen** Wählt aus, ob die Schaltfläche ein Bitmap zeigt oder nicht. **Auswählen** Öffnet ein Fenster um ein [Bild](#page-24-0) für die Schaltfläche auszuwählen. **Größe Anpassen** Passt die Größe der Schaltfläche an die Größe des ausgewählten Bildes an. **Rahmen anzeigen** Wählt aus, ob die Schaltfläche einen Rahmen hat. Der Rahmen überlappt das Bild. Es kann als zusätzlicher Rahmen mit transparentem Hintergrund genutzt werden. **Radius** Bestimmt den Radius des angezeigten Rahmen. **[Rahmenfarbe](#page-22-0) Einer Ein Fenster, um die <u>Rahmenfarbe</u> auszuwählen. [Füllfarbe](#page-22-0)** Ein Fenster, um die Füllfarbe auszuwählen. **Text Anzeigen** Wählt aus, ob die Schaltfläche einen Text anzeigt. Der Text überlappt Bild und Rahmen. Der Text wird immer zentriert angezeigt. **► [Text](#page-23-0) Bearbeiten** 
Soffnet ein Fenster, um den Text auszuwählen, der auf der Schaltfläche zu sehen ist. **[Farbe](#page-22-0)** Farbe **School Englisher General General General** Offnet ein Fenster, um die Text Farbe auszuwählen. **Zeitplan Zeitplan** Hier wird der zu bearbeitende Zeitplan/Kalender ausgewählt. **Erlaube Änderungen** Hier wird festgelegt welche Elemente des Zeitplans/Kalenders vom Nutzer auf dem Touchlon verändert werden dürfen. **Sicherheitsstufe** Legt die erforderliche Sicherheitsstufe zur Bearbeitung des Zeitplans/Kalenders fest.  $\blacktriangleright$ **OK** Schließt das Fenster und übernimmt die Einstellungen. Abbrechen Schließt das Fenster und verwirft die Einstellungen. **Hilfe Hilfe Example 2 Zeigt dieses Hilfe Fenster.** 

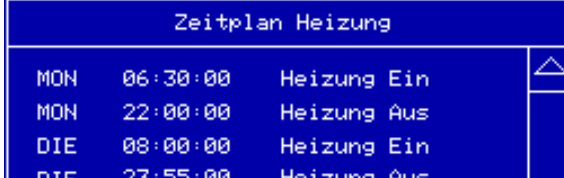

Beispiel für einen Dialog zum Parametrieren eines Zeitplans auf dem Touchlon. Durch Druck auf die jeweiligen Elemente können Wochentag, Schaltzeit und Ereignis verändert werden (falls erlaubt).

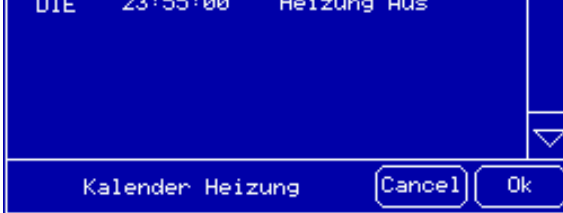

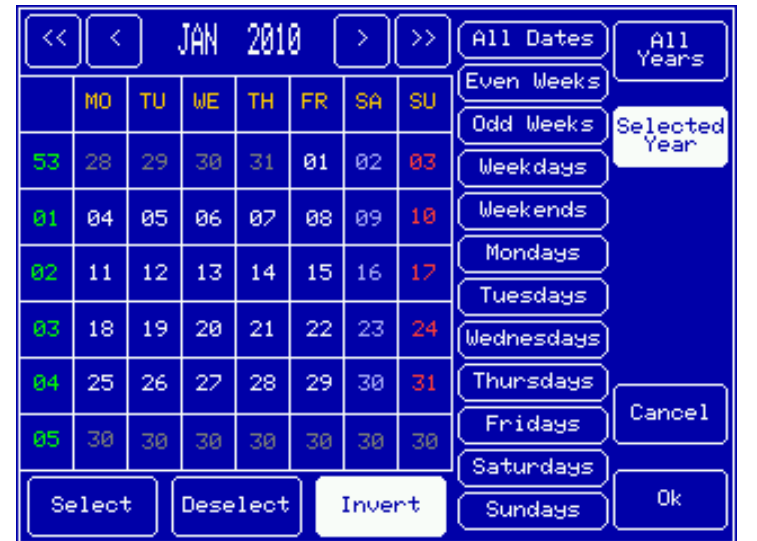

Beispiel für einen Dialog zum Parametrieren eines Kalenders auf dem Touchlon. Durch Druck auf die jeweiligen Felder können die Einträge konfiguriert werden (falls erlaubt).

<span id="page-75-0"></span>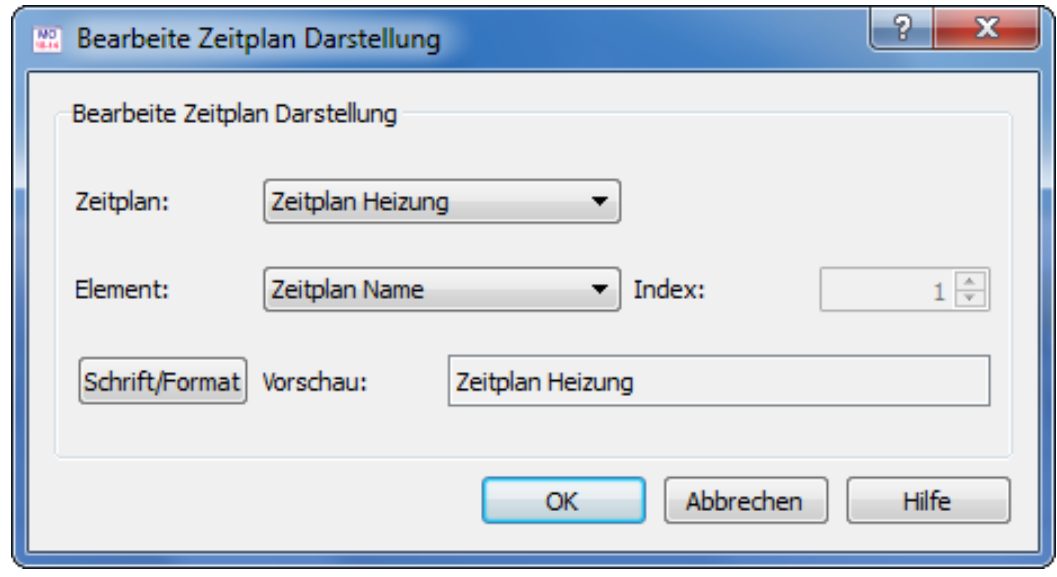

- **Zeitplan** Wählt einen der vorhandenen Zeitpläne zum Darstellen aus. **Element** Wählt ein Element des Zeitplans (Wochentag/Zeit/Ereignis...) zum Darstellen aus. **Index** Legt den Index des Elements im Zeitplan fest. **Schrift/Format** Öffnet ein Fenster, um den [Text](#page-23-0) zu Formatieren. ▶ **OK** Schließt das Fenster und übernimmt die Einstellungen.  $\overline{\phantom{a}}$ Abbrechen Schließt das Fenster und verwirft die Einstellungen.
- **Hilfe Hilfe Zeigt dieses Hilfe Fenster.** 
	-

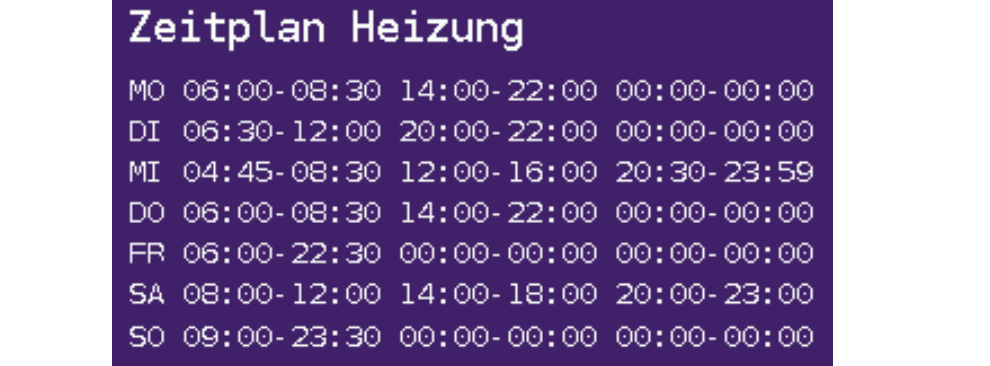

Objekte zur Darstellung von Elementen der Zeitpläne können genutzt werden um diese komfortabel auf dem Display darzustellen. Jedes Element kann einzeln positioniert und formatiert werden.

> Beispiel für eine Übersicht über die Elemente eines Zeitplans mit angepassten Formatierungen auf dem Touchlon Display.

## **Alarming**

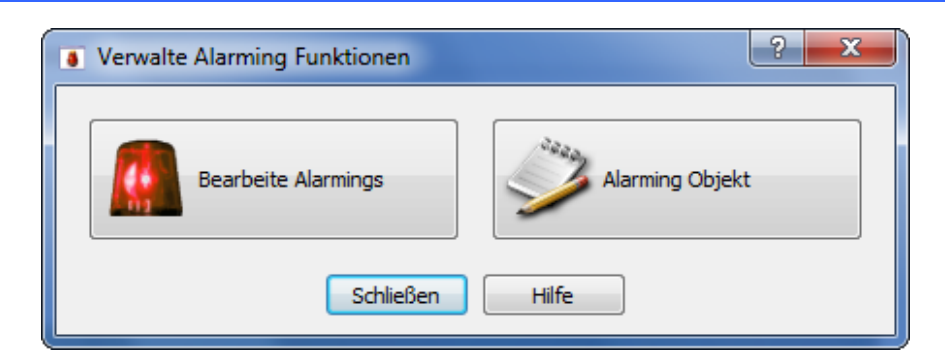

Die Alarming Funktionen bieten Möglichkeiten den Benutzer am Bildschirm und/oder über LON zu warnen, falls eine Alarmbedingung erfüllt wird.

**Bearbeite Alarmings** Öffnet einen Dialog zum Bearbeiten eines [Alarmings](#page-76-0). **Alarming Objekt** Bietet die Möglichkeit ein Objekt zum Editieren eines Alarm [Objektes](#page-77-0) auf dem Bildschirm anzulegen. Schließen Schließt den Dialog. **Hilfe** Zeigt dieses Hilfe-Fenster.

<span id="page-76-0"></span>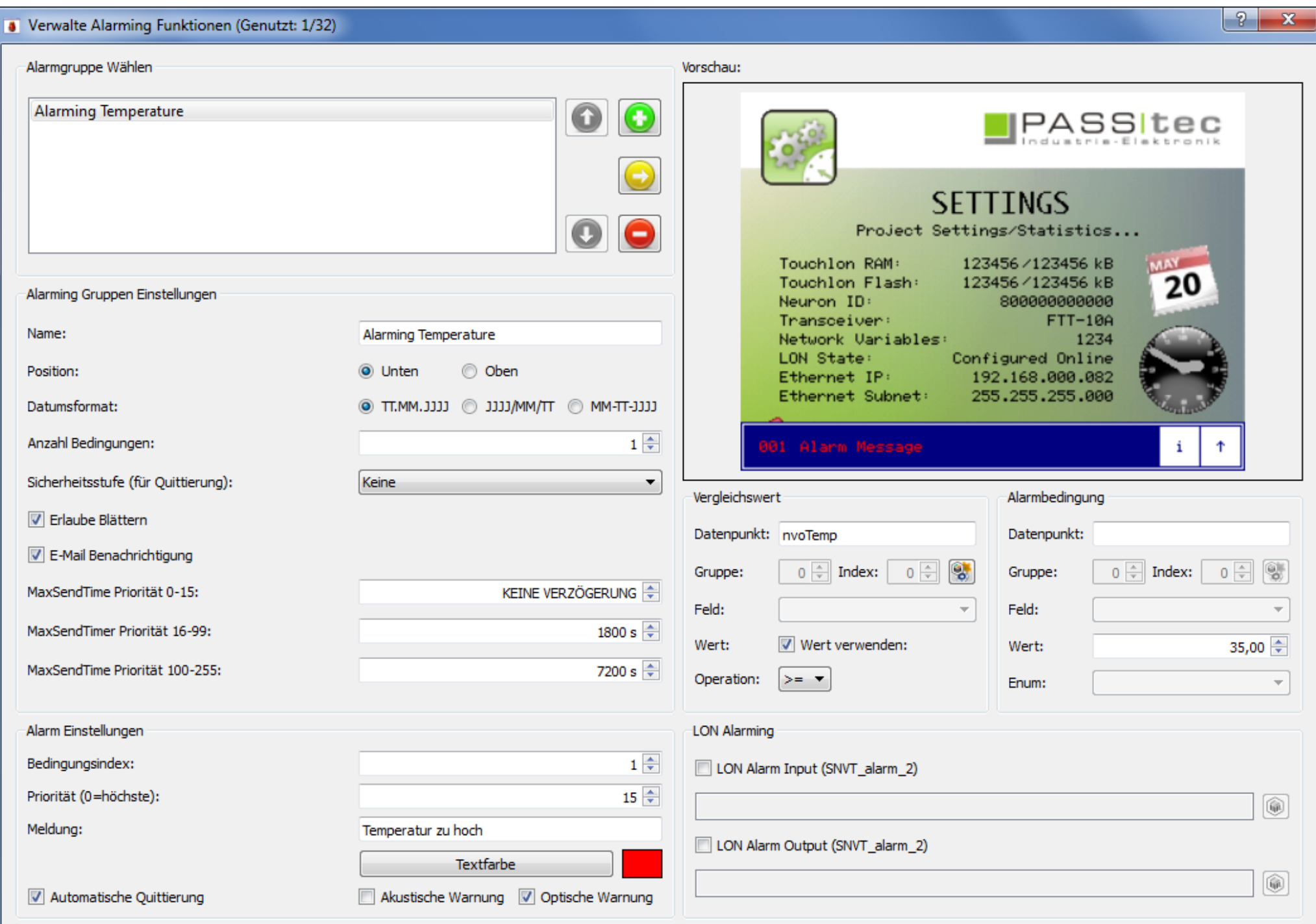

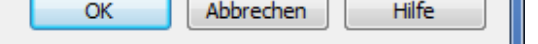

Alarmings sind Sammlungen von Bedingungen die Meldungen auf dem Touchlon aktivieren um zu zeigen, dass etwas wichtiges passiert ist. Wenn eine dieser Bedingungen eintritt, wird die dazugehörige Meldung auf dem Bildschirm angezeigt. Die Meldung wird so lang angezeigt, bis die Bedingung zurückgesetzt oder der Alarm quittiert wurde. Jeder Alarm wird im Speicher aufgezeichnet und kann im Alarmeditor angezeigt werden.

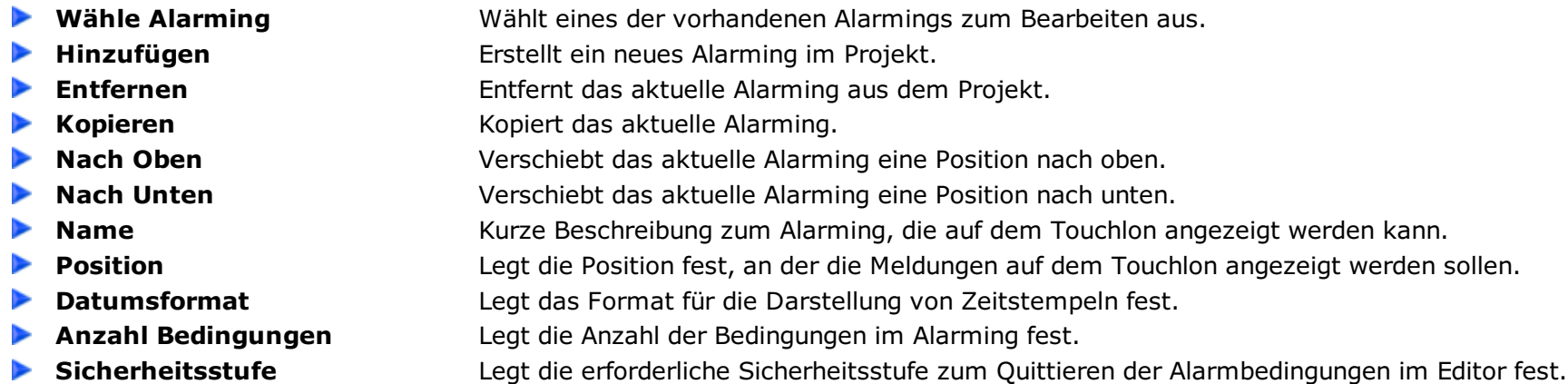

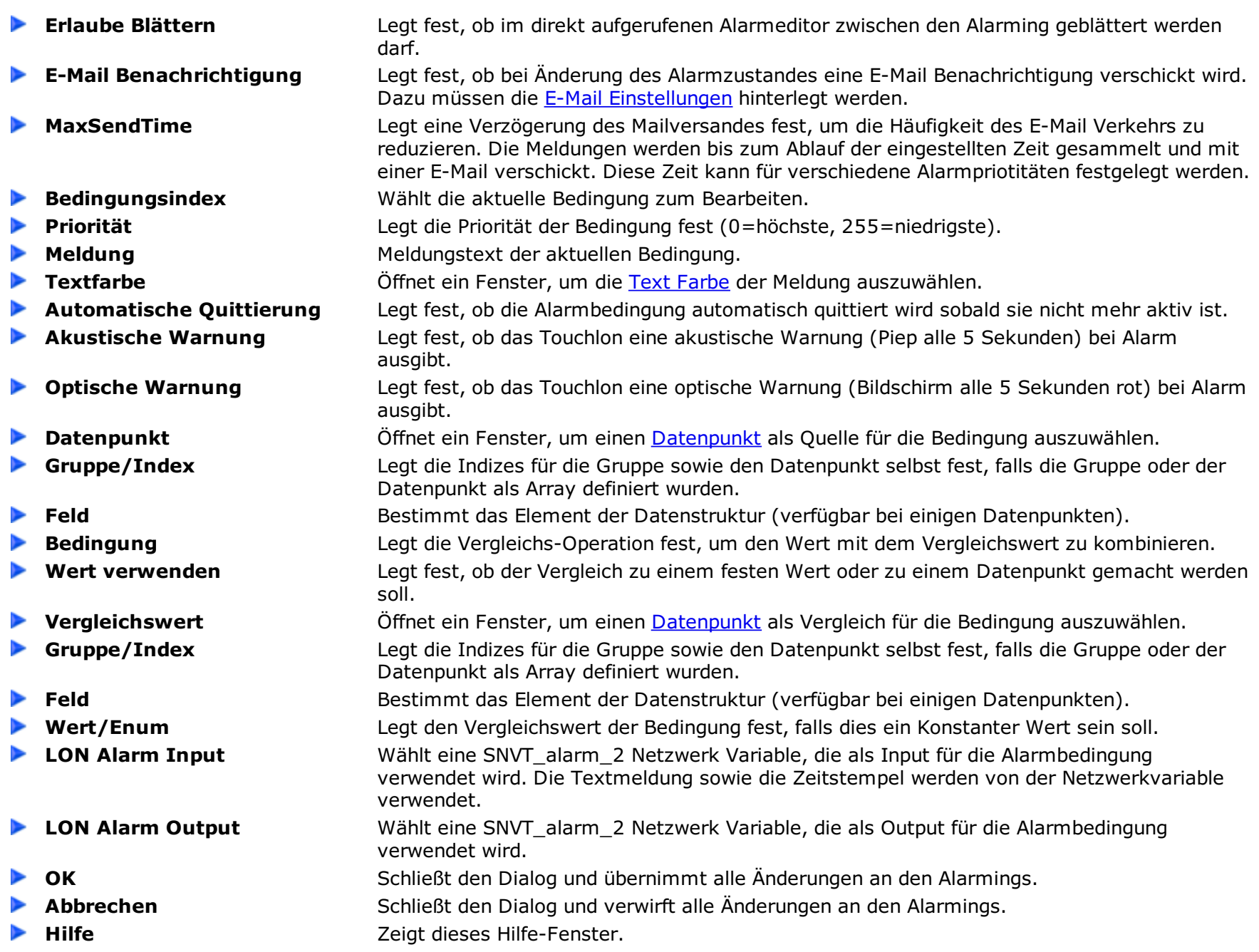

<span id="page-77-0"></span>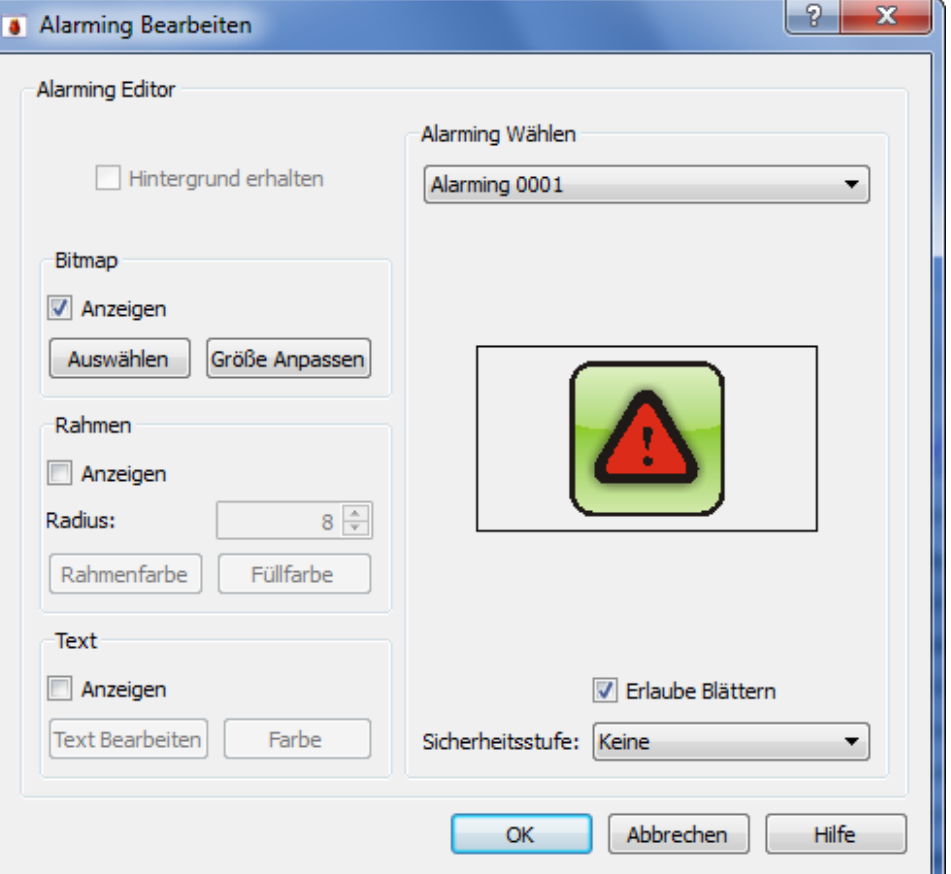

Das Alarming Editor Objekt bietet Möglichkeiten erstellte Alarmings vom Nutzer über das Touchlon anzuschauen und quittieren zu lassen. Dazu kann dieses Objekt wie eine Touch Taste auf dem Bildschirm angelegt werden. Diese "Taste" kann mit Bildern, Rahmen und Text gestaltet werden. Bei Betätigung öffnet sich auf dem Touchlon ein Eingabefeld.

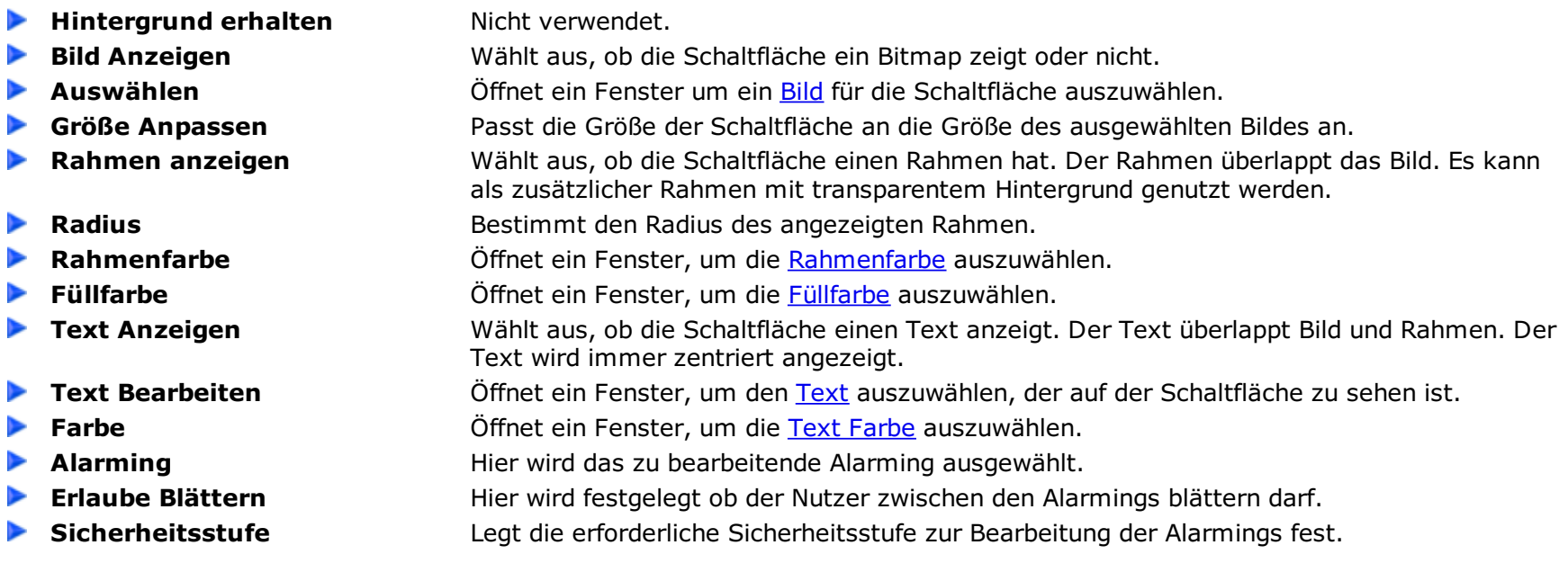

- D
- Þ
- 

**OK** Schließt den Dialog und übernimmt alle Änderungen am Alarming Editor. **Abbrechen** Schließt den Dialog und verwirft alle Änderungen am Alarming Editor. **Hilfe** Zeigt dieses Hilfe-Fenster.

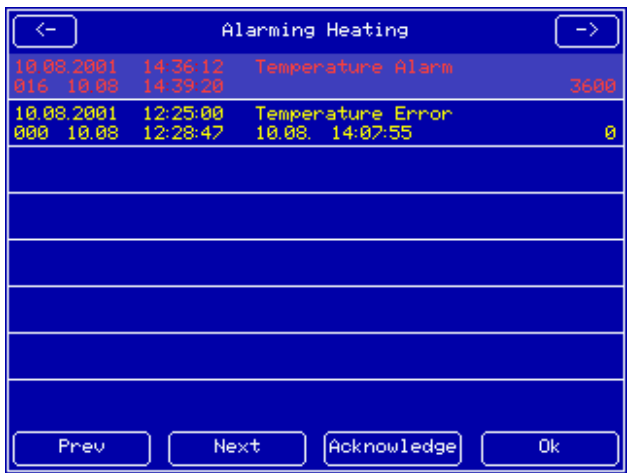

Beispiel für einen Dialog zum Parametrieren eines Alarmings auf dem Touchlon. Die Einträge haben folgende Bedeutung: Zeile 1 - Datum und Zeit an der der Alarm das erste mal aufgetreten war - Alarm Meldung. Zeile 2 - Priorität - Datum und Zeit an der der Alarm quittiert wurde - Datum und Zeit an der die Alarmbedingung zurückgesetzt wurde - Wert der Bedingung als der Alarm das erste mal auftrat (RAW Wert). Mit den Tasten kann der Benutzer zwischen den Alarm Gruppen blättern, einzelne Alarme selektieren oder quitteren (falls erlaubt).

## **Datenaufzeichnung (Sampling)**

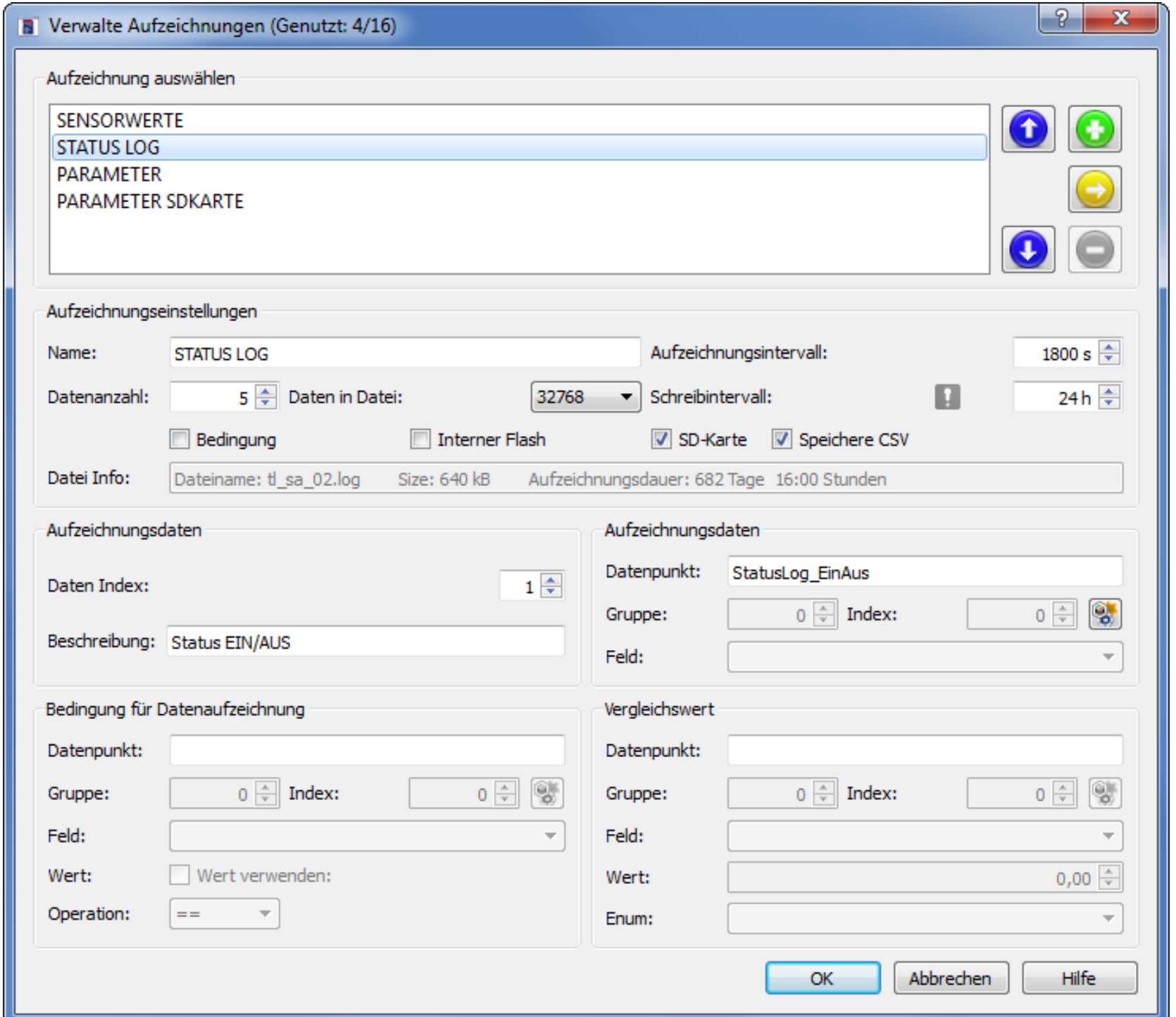

Die Datenaufzeichnung bietet Möglichkeiten um *[Datenpunkte](#page-27-0)* im Touchlon Speicher aufzuzeichnen. Die Aufzeichnung kann an eine Bedingung gebunden werden. Die Aufzeichnung erfolgt in des RAM des Touchpanels oder optional auf eine SD-Karte.

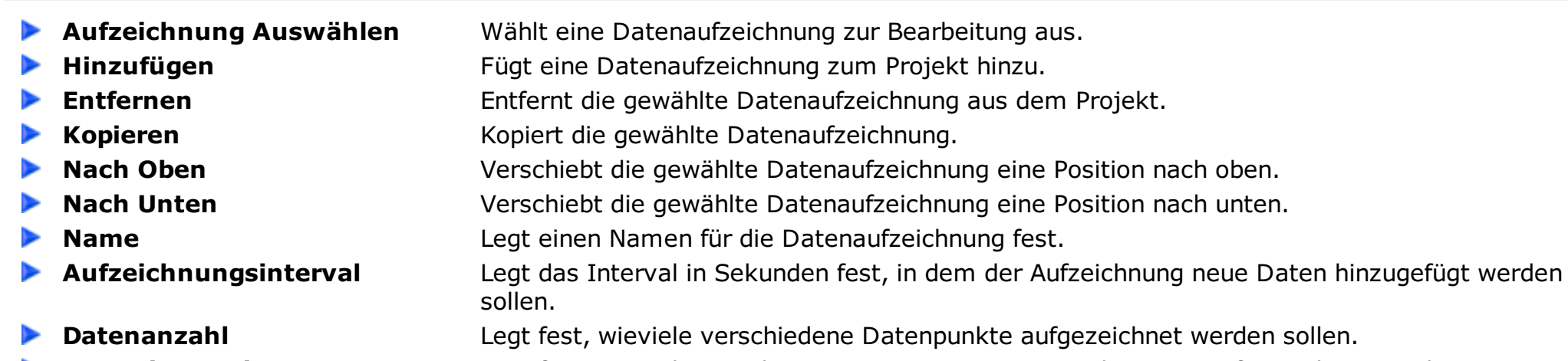

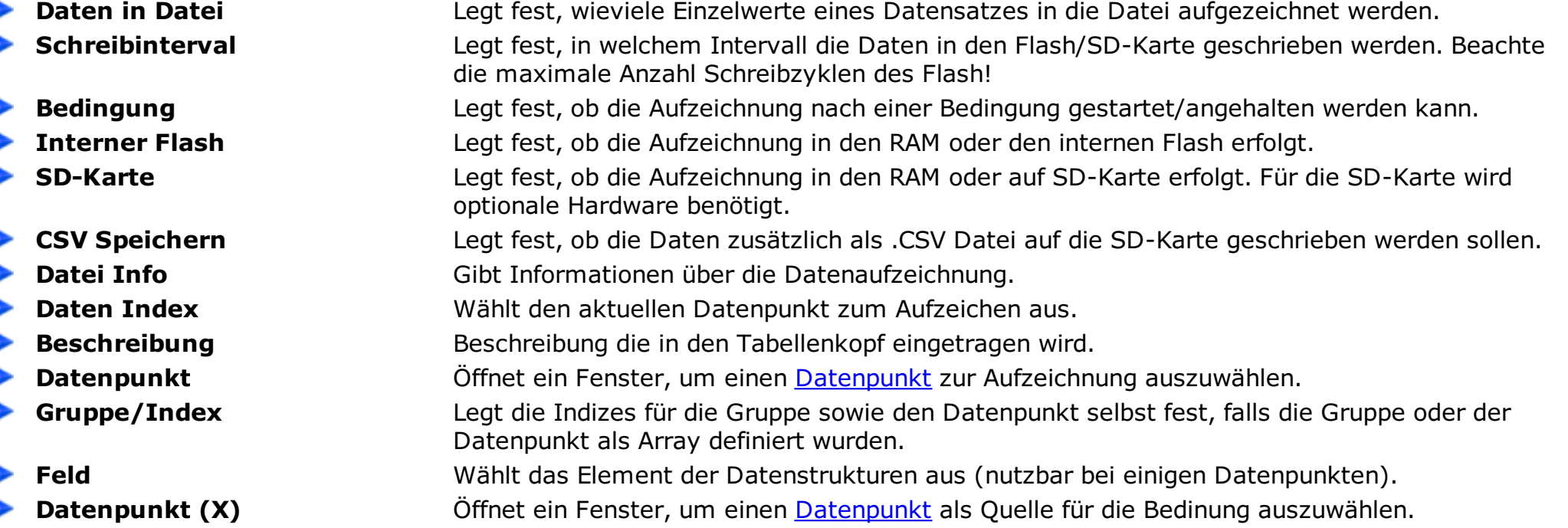

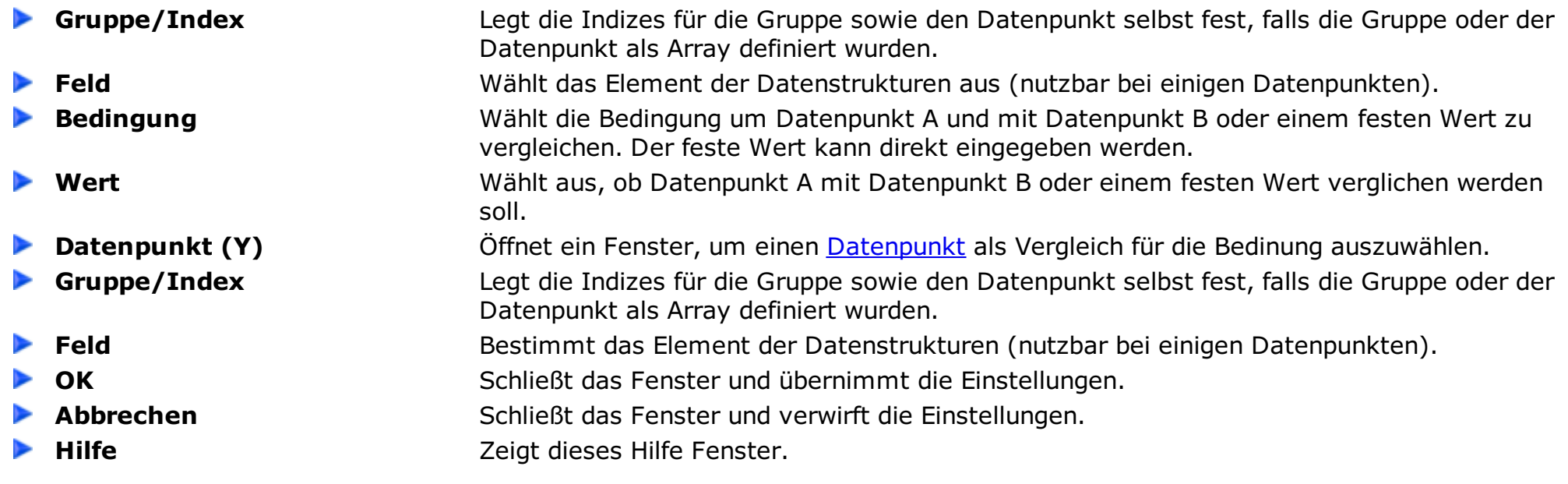

## **Funktion Scripts**

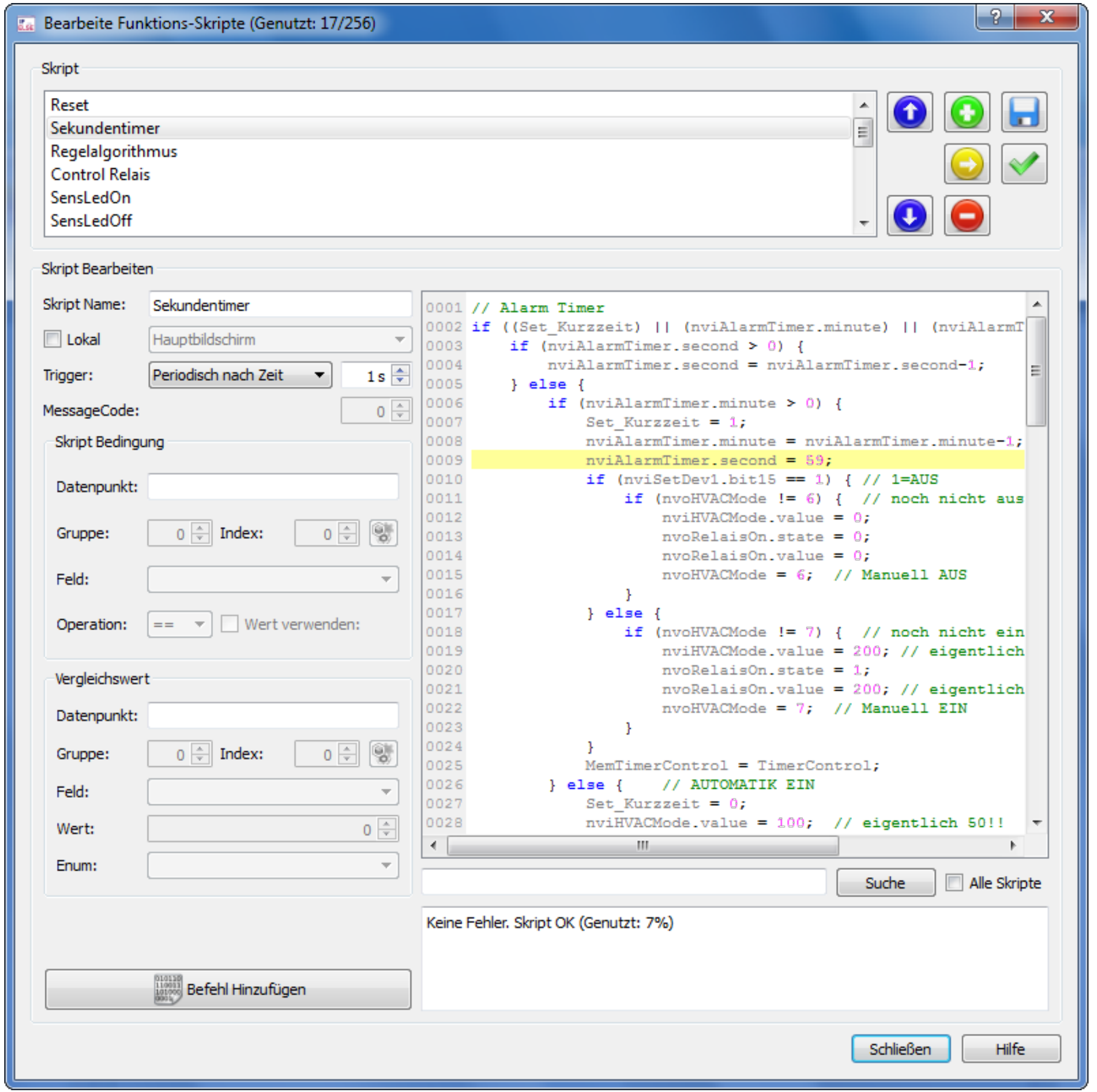

Dieses Werkzeug bietet Möglichkeiten, spezielle Anwendungen in einer einfachen Scriptsprache zu erstellen. Es kann verwendet werden, um ereignisgesteuerte, logische Funktionen auszuführen.

- 
- 
- 
- **Skript** Skript **Hier kann das aktuell zu Bearbeitende Skript ausgewählt werden. Hinzufügen** Fügt ein neues Skript zum Projekt hinzu. **Entfernen** Löscht das aktuell gewählte Skript aus dem Projekt.
	-

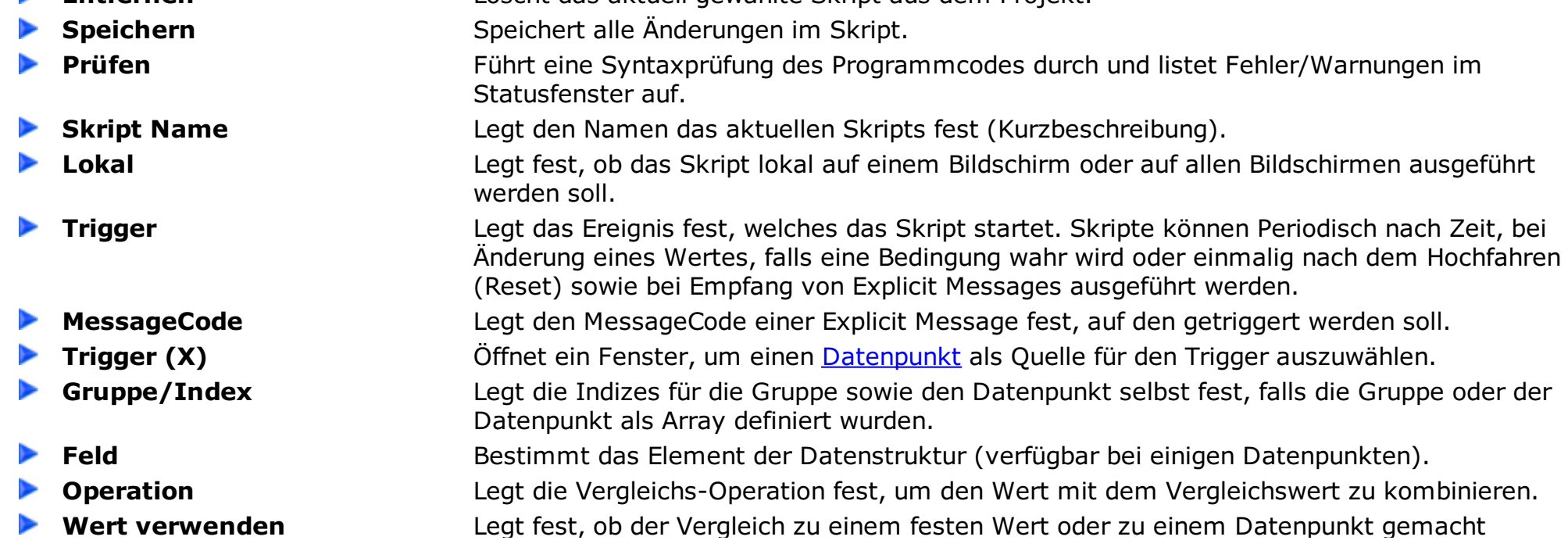

<span id="page-82-0"></span>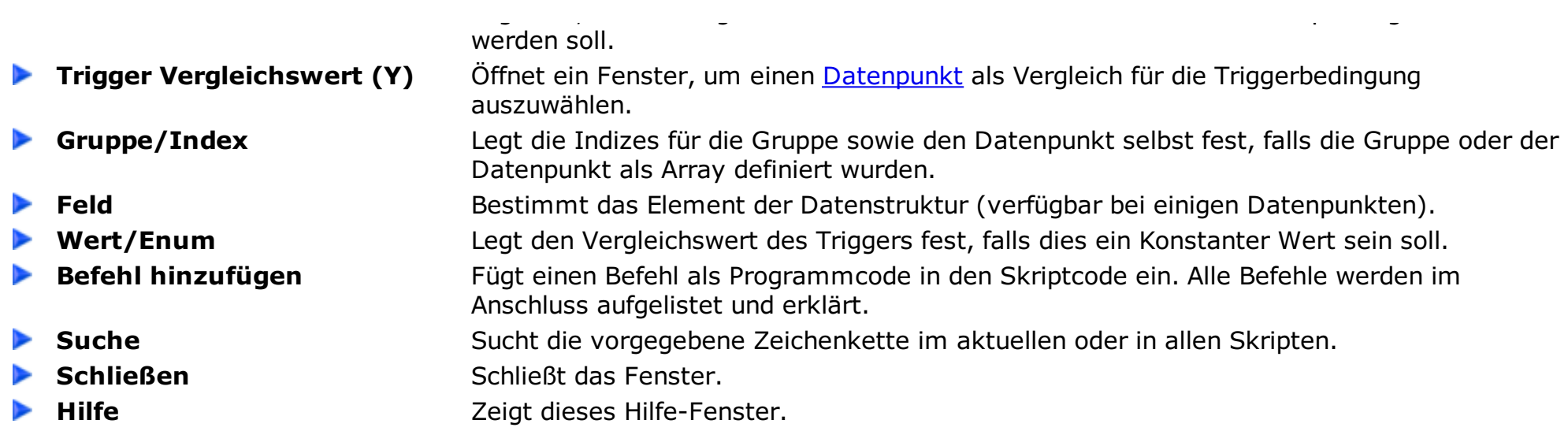

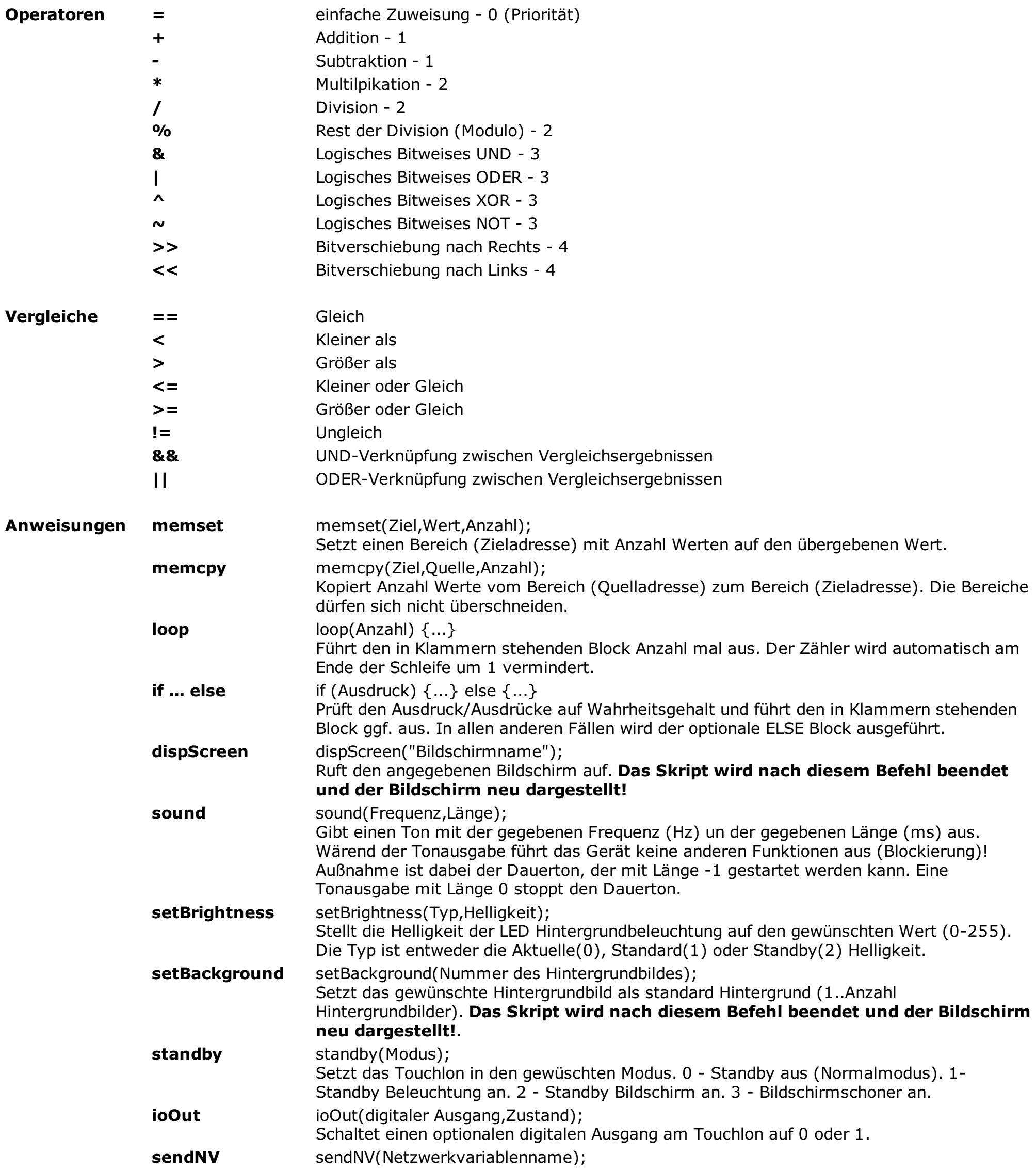

## **SKRIPT BEFEHLE**

Die zur Verfügung gestellte Skriptsprache ist im Syntax stark an Ansi-C angelehnt. Jedoch steht nur ein begrenzter Funktionsumfang zur Verfügung.

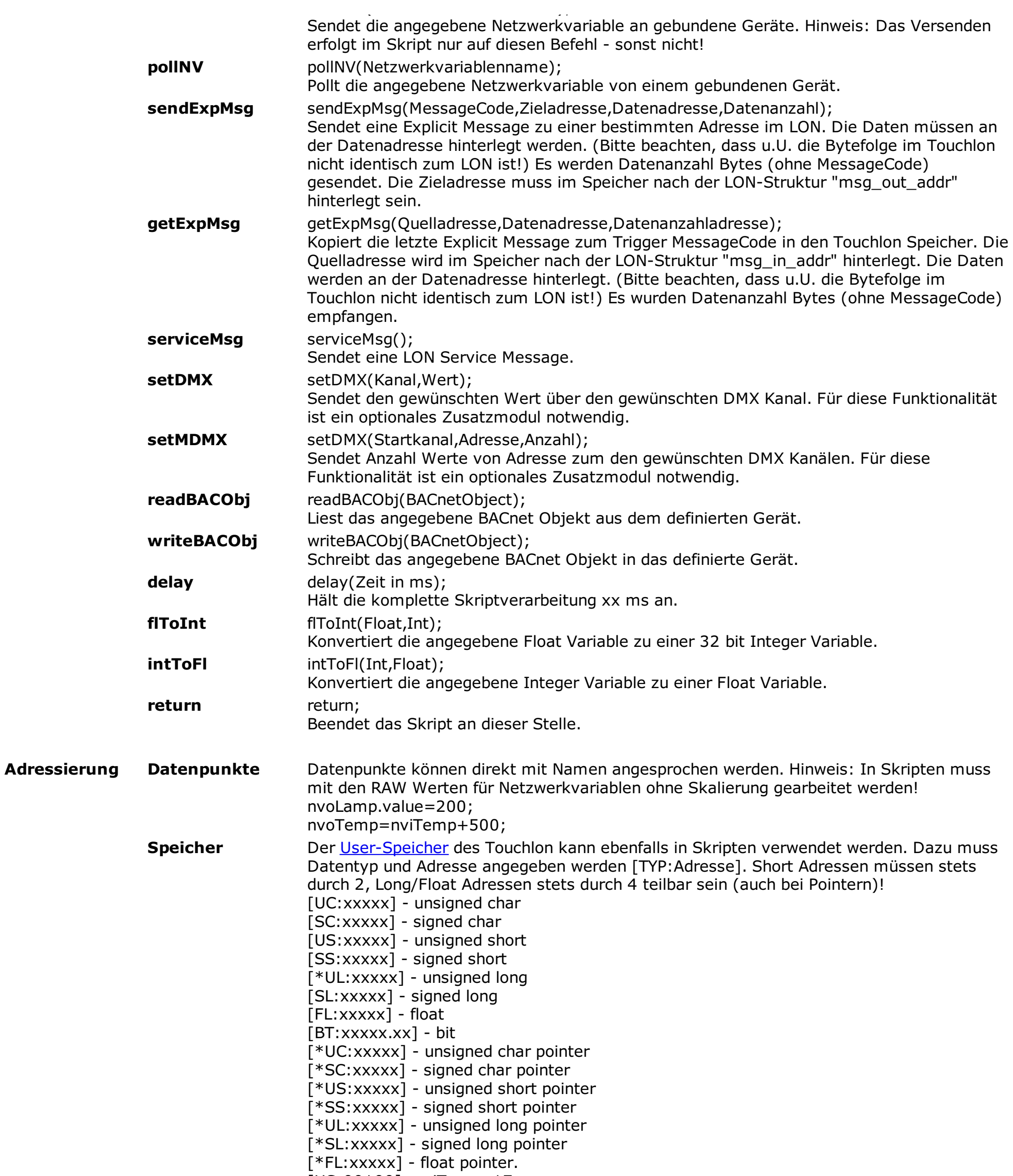

[FL:00044]=12.345\*10.0;  $[BT:00200.07] = 0;$ 

[US:00100]=nviTemp+17;

**Kommentare //** Kommentare können ebenfalls in die Skripte eingefügt werden. Ein Kommentag beginnt mit // und gilt bis zum Ende der Zeile.

## **Projekteinstellungen**

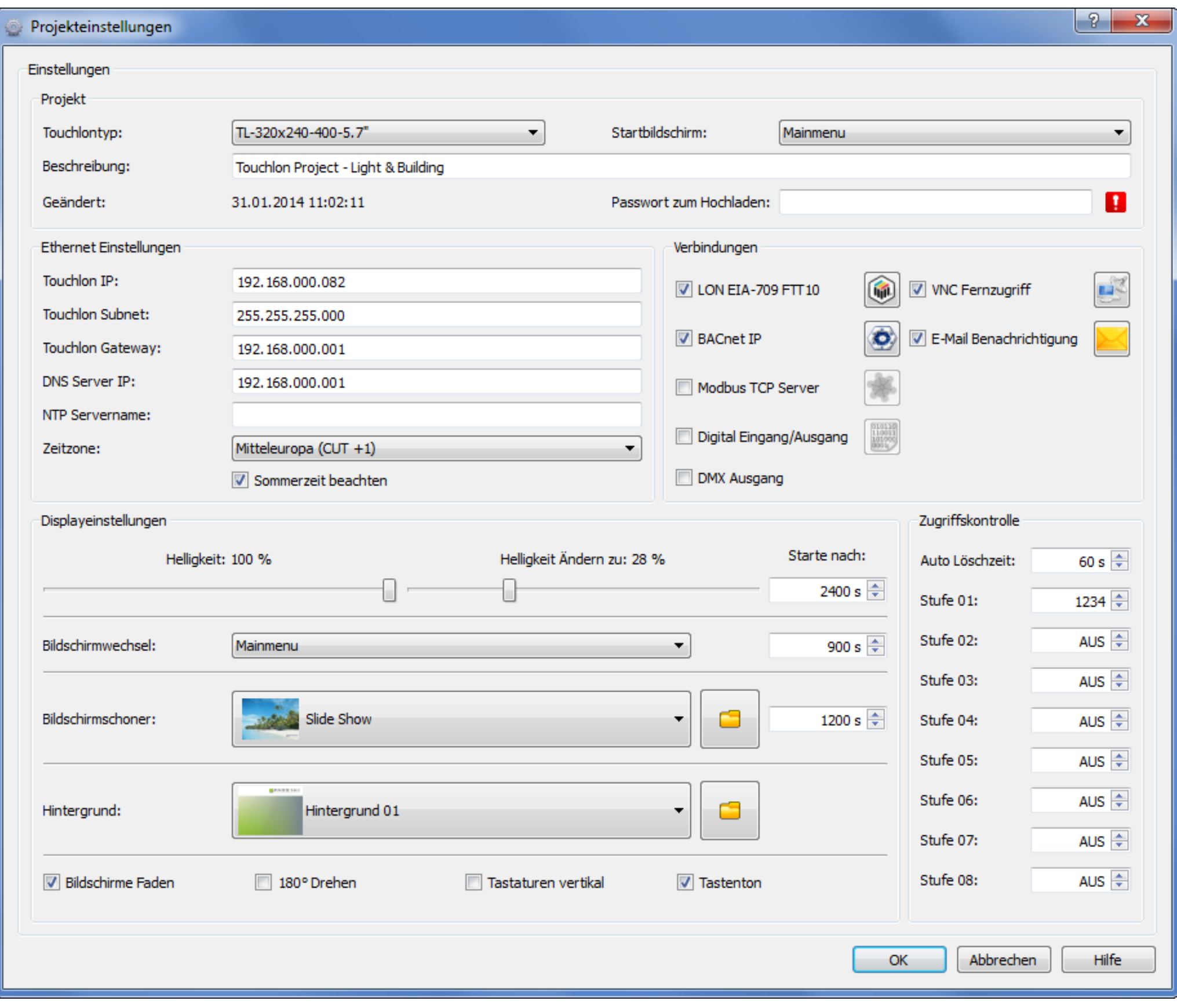

Dieses Fenster zeigt die TouchMaker Projekteinstellungen.

- 
- 
- 
- 

**Touchlontyp** Wählt den gewünschten Touchlontyp.

- **Startbildschirm** Wählt den Bildschirm, der nach Touchlon Neustart gezeigt wird.
- Beschreibung Nutzerbeschreibung über das Projekt.
- **Passwort zum Hochladen** Definiert ein Passwort um das Projekt auf dem Touchlon gegen unberechtiges Überschreiben zu schützen. Bitte beachten Sie, dass ein verlorenes Passwort nicht wieder hergestellt werden kann, ohne auf Werkseinstellungen zurückzusetzen!
- **Ethernet Einstellungen** Definiert die IP/Subnet und Gateway Einstellungen der Ethernet Schnittstelle. ▶ **NTP Server Name** Definiert einen Server, um eine Netzwerkzeit zu erhalten (via NTP). Es gibt einige freie NTP Server, die Sie im Internet aufsuchen können (z.B. http://www.unigiessen.de/hrz/datennetz/Netzdienste/ntp.html). Um diese zu nutzen, benötigen Sie eine Internet-Verbindung am Touchlon! ▶ Zeit Korrektur NTP Server stellen die UTC-Zeit bereit. Um die richtige Zeit zu erhalten kann eine Zeitzone eingestellt werden. **Sommerzeit** Beachtet automatisch die Sommer- Winterzeitumschaltung. ▶ **LON EIA-709** [LON](#page-85-0) EIA-709 Funktionalität einbinden. **[BACnet](#page-86-0) IP** BACnet IP Funktionaltität einbinden. **[Modbus](#page-85-1) TCP Server** Modbus TCP Server Funktionaltität. **Digital E/A** Digitale Eingänge/Ausgänge einbinden. Diese Option wird nicht mehr angeboten. Digitale ⋗ sowie analoge E/A können problemlos und kostengünstig mit externen Modulen bereitgestellt werden. Bei Bedarf bitte Anfrage bei PASStec. ▶ **DMX Ausgang DMX** Ausgang einbinden (optionale Hardware nötig). **VNC Fernzugriff** Aktiviert den [VNC](#page-86-1) Server auf dem Touchlon, um das Gerät über Ethernet fernzusteuern. **Um den VNC Zugriff uneingeschränkt nutzen zu können, wird ein Lizenzschlüssel**

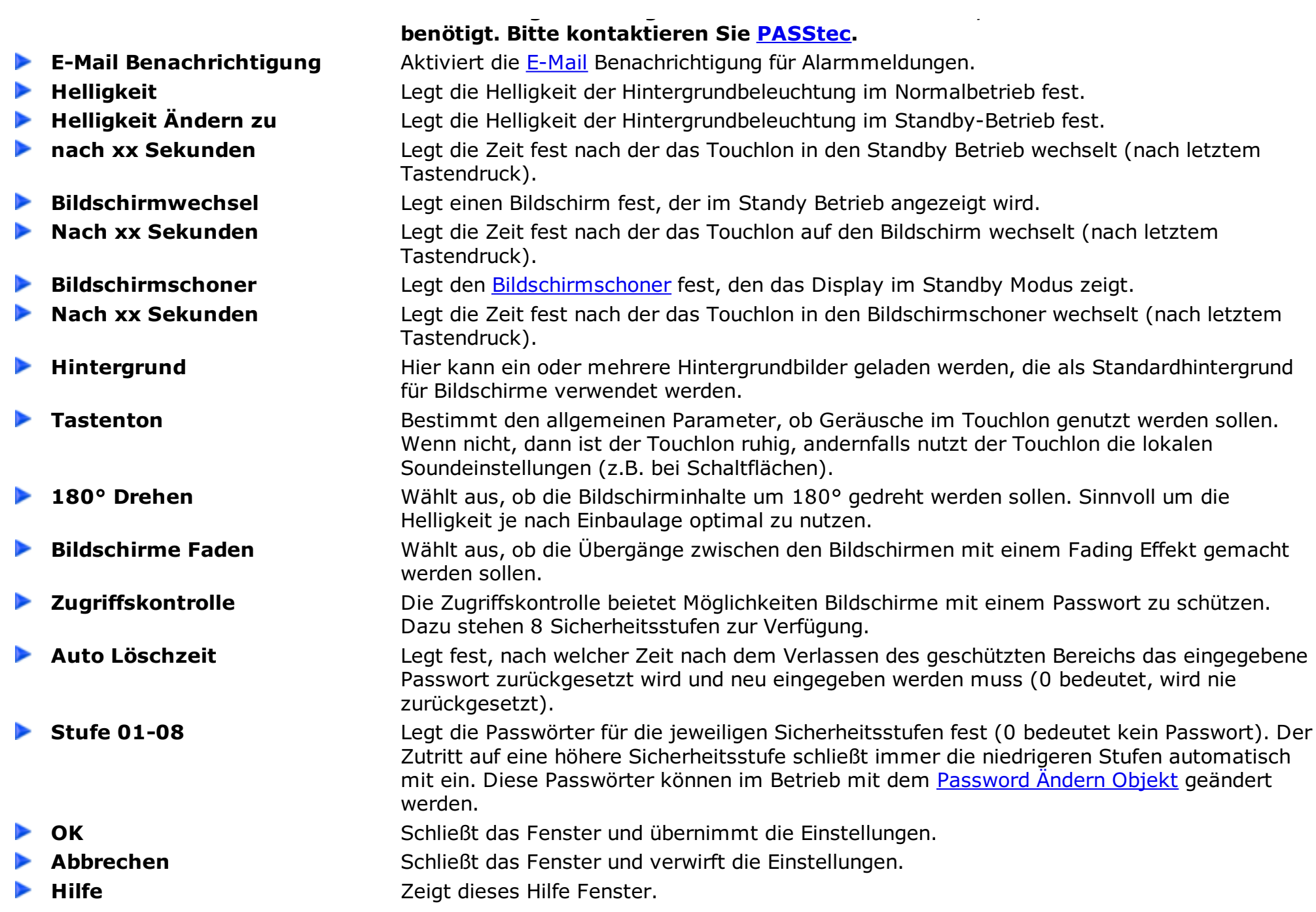

<span id="page-85-0"></span>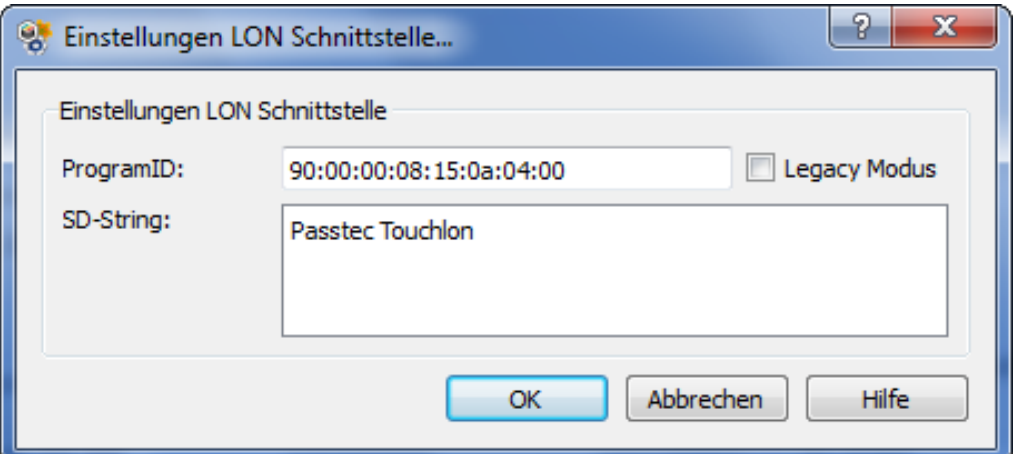

**Legacy Mode** LON im Kompatibilitätsmodus für ältere LON-Service-Tools betreiben (ohne ECS). Im Legacy Mode stehen nur 15 Adresseinträge zur Verfügung ! **ProgramID** Bestimmt die ProgramID für das Netzwerkinterface. Verschiedene Projekte müssen unterschiedliche ProgramIDs verwenden. **SD String** Bestimmt den Selbstdokumentations-String für das LON Netzwerkinterface.

<span id="page-85-1"></span>

Dieses Fenster zeigt die TouchMaker LON Einstellungen.

<span id="page-86-2"></span>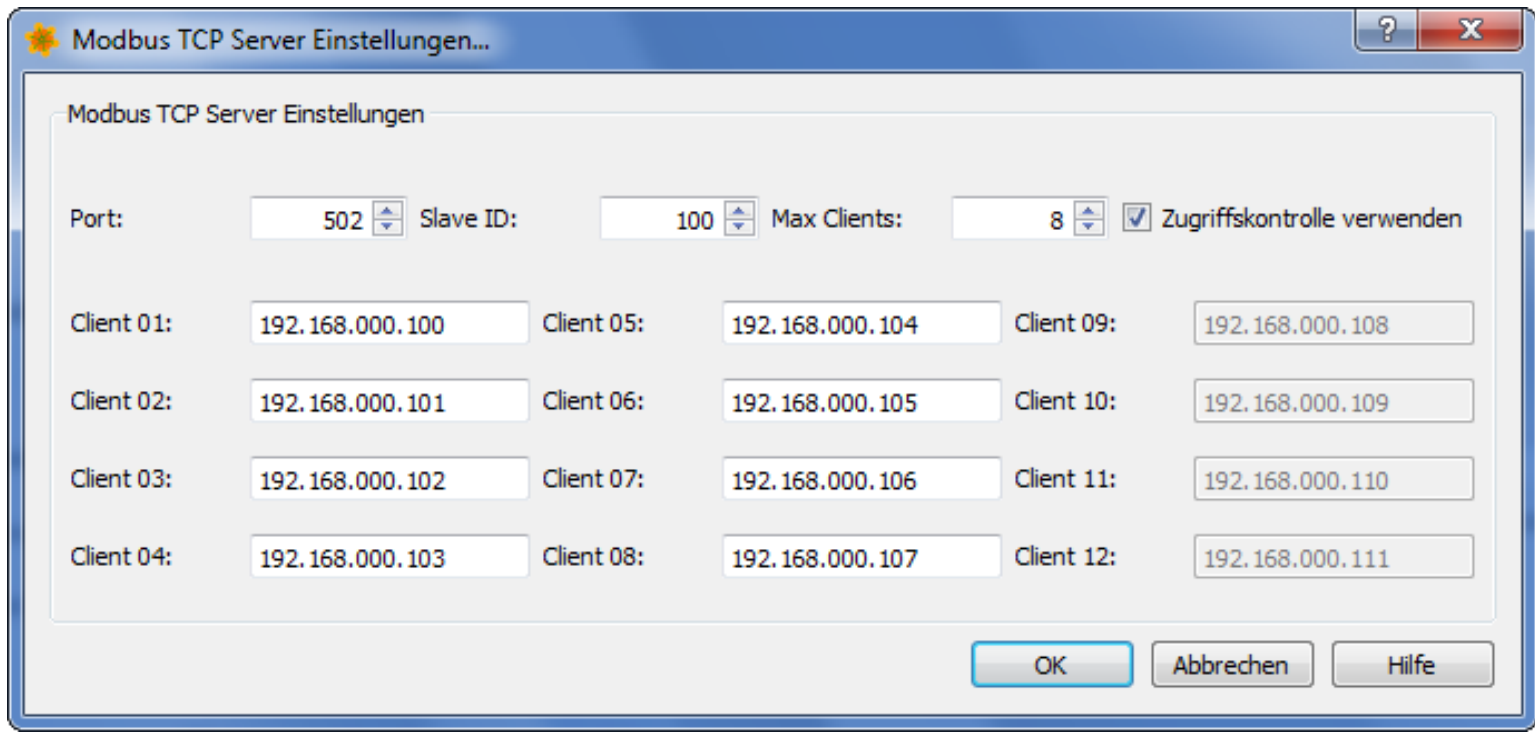

Dieses Fenster zeigt die TouchMaker Modbus TCP Server Einstellungen.

- 
- 
- 
- 
- <span id="page-86-0"></span>

**Port Port** Ethernet Port für die Modbus [Kommunikation](#page-46-0) (Standard 502). **Slave ID** Slave ID im Modbus. **Max. Clients** Maximale Anzahl Clients, die gleichzeitig auf den Server zugreifen können. **Zugriffskontrolle** Den Zugriff auf bestimmte Clients (Angabe der IP) begrenzen oder alle Clients zulassen. **Client 01..12** IP für die entsprechenden Clients bei eingeschalteter Zugriffskontrolle.

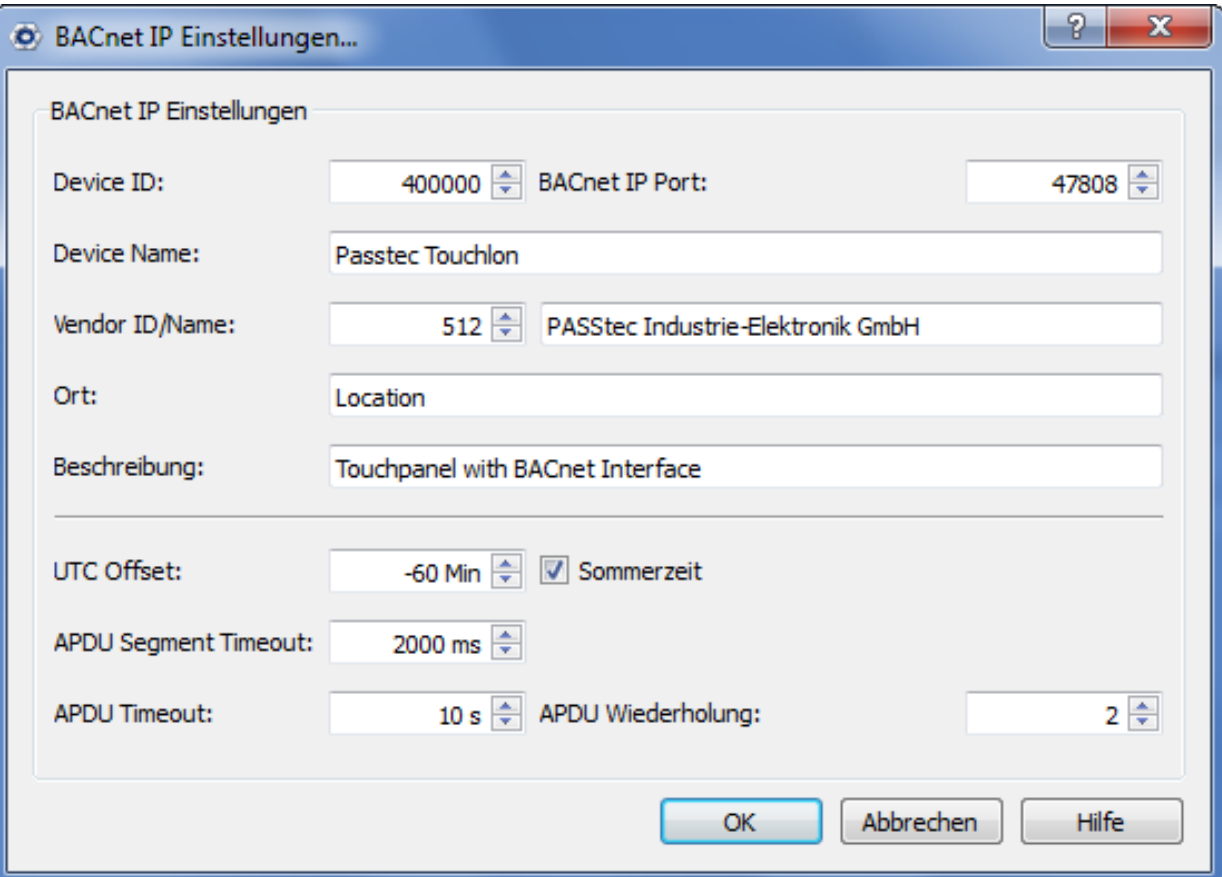

Dieses Fenster zeigt die TouchMaker BACnet Einstellungen.

- $\blacktriangleright$ 
	-
- 
- 
- ▶
	-
- **Device ID ID ID** des Touchlon im BACnet. **BACnet IP Port** Ethernet Port für die **BACnet [Kommunikation](#page-42-0)** (Standard 47808). **Device Name** Name des Touchlon im BACnet. **Vendor Name** Name des Herstellers des BACnet Gerätes. **Vendor ID ID ID** des Herstellers des BACnet Gerätes.

<span id="page-86-1"></span>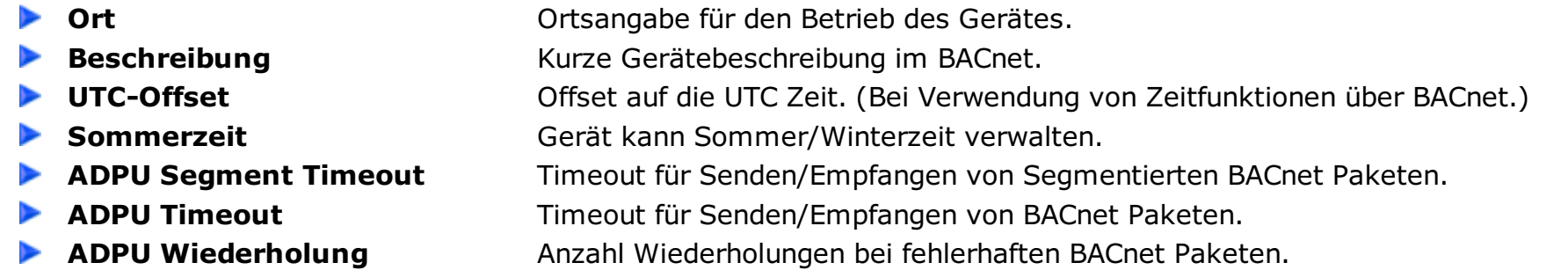

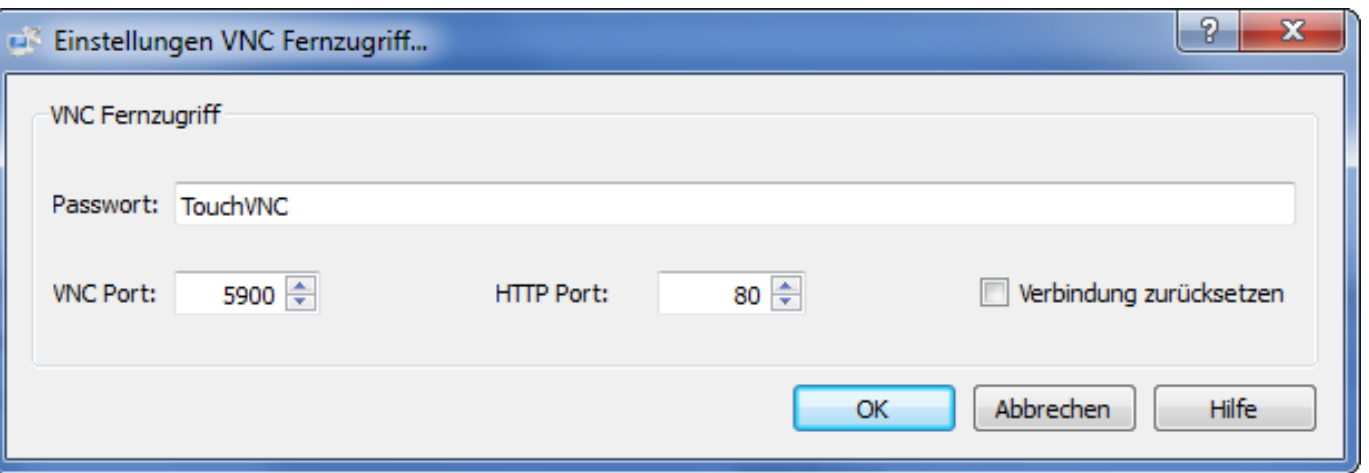

Dieses Fenster zeigt die TouchMaker VNC Einstellungen.

- **Passwort** Setzt das Passwort für den Schutz des VNC Zugriffs.
	- **VNC Port Port Port** für den VNC Zugriff (Standard=5900).
	- **HTTP Port Port Port** für den VNC Zugriff über Webbrowser (Standard=80).
- <span id="page-87-0"></span>**Verbindung zurücksetzen Touchlon**

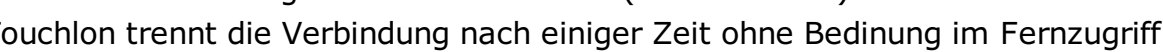

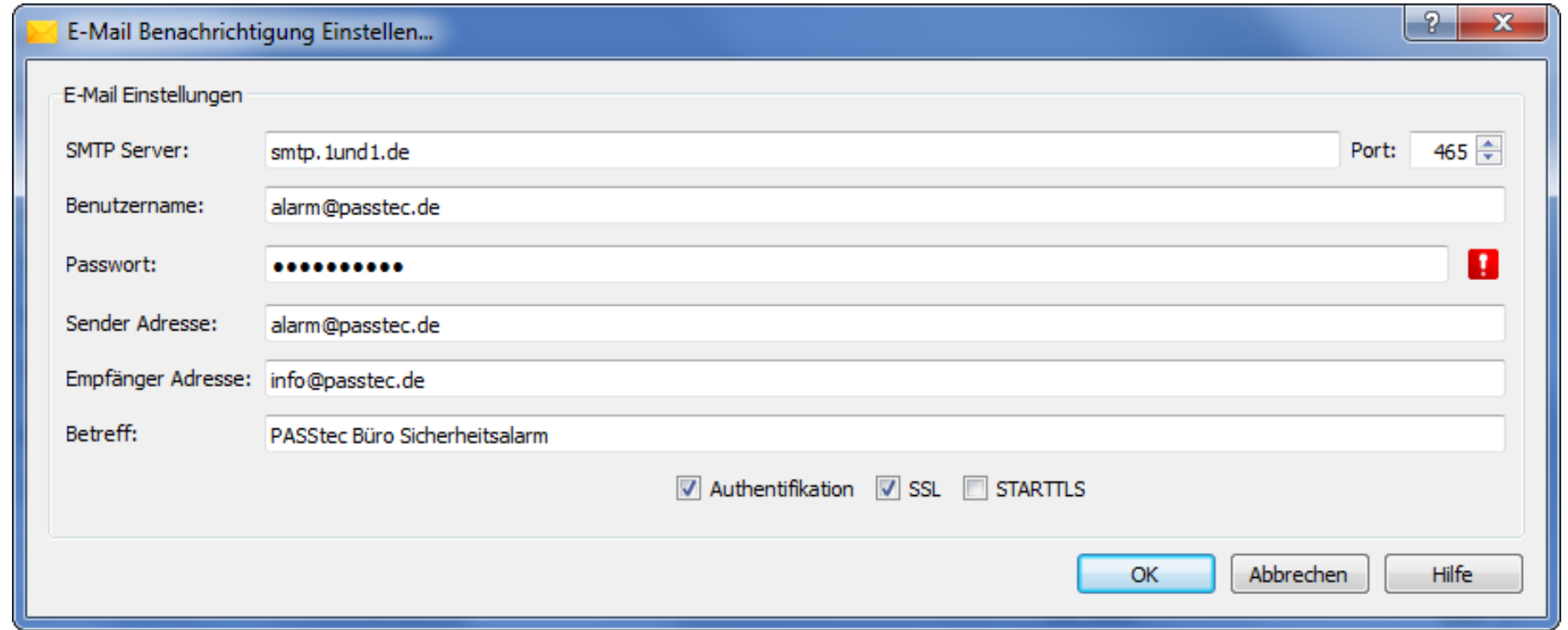

Dieses Fenster zeigt die TouchMaker E-Mail Einstellungen.

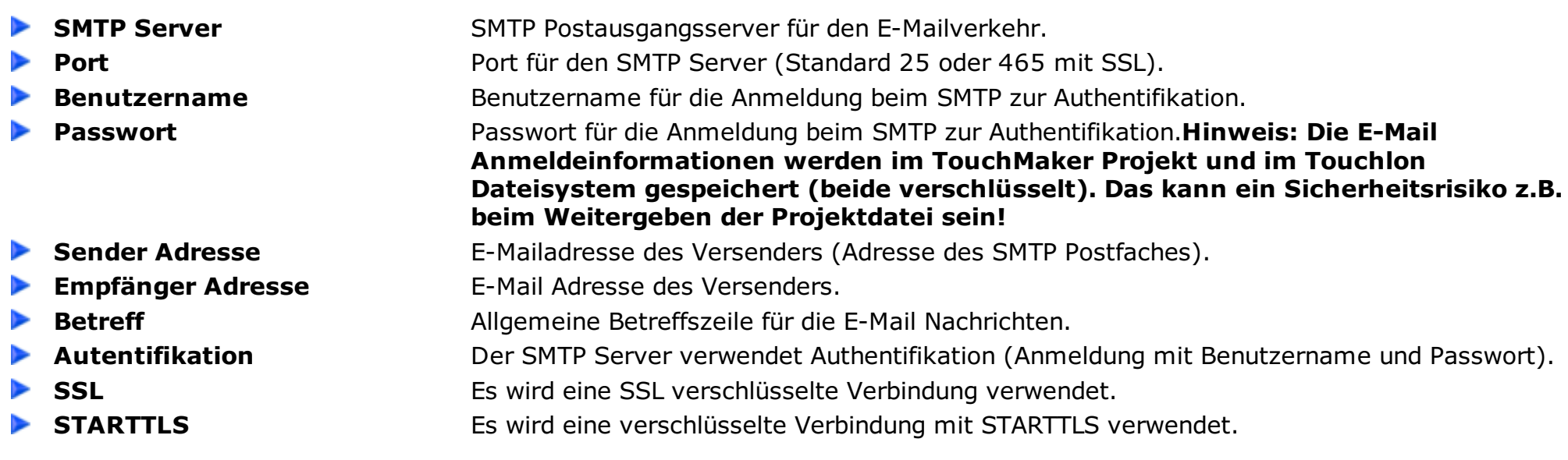

Der Status sowie mögliche Fehlermeldungen für das Versenden von E-Mails können in den *internen [Adressen](#page-34-0)* ausgelesen werden.

#### **Werte für den E-Mail Status:**

- 0 Kein E-Mail Versand in Verarbeitung
- 1 Verbindung zum Server aufgebaut
- 2 SSL Verbindung Aufgebaut
- 3 SSL Handshake
- 4 Logindaten übertragen
- 5 Identifikation beim Server OK
- 6 Verbindung beendet

#### **Der Email Fehler setzt sich aus dem Hexadezimalen 32 Bit Werten zusammen (0xFFFFRRRR):**

FFFF - Ausgeführte Funktion, RRRR - Rückgabewert der Funktion (entspricht SMTP Fehlercodes)

Werte für ausgeführte Funktionen:

- 0x4000 Socket reservieren
- 0x4001 Hostname ermitteln (DNS-Server notwendig)
- 0x4002 Verbindungsaufbau
- 0x4003 Anmeldung am Server
- 0x4004 Anmeldung per TLS
- 0x4005 SSL Handshake
- 0x4006 Anmeldung (EHLO)
- 0x4007 Anmeldung (AUTH)
- 0x4008 Anmeldung (USER)
- 0x4009 Anmeldung (PWD)
- 0x400A Einstellung (MAIL FROM)
- 0x400B Einstellung (MAIL TO)
- 0x400C Senden (DATA)
- 0x400D Senden (BODY)
- 0x400E Abmelden (QUIT)
- 0x4020 SSL Init

<span id="page-88-0"></span>In Zeiträumen ohne Bedienung können die Geräte einen Bildschirmschoner darstellen um das "Einbrennen" von statischen Bildern im Display zu verhindern. Es kann aus verschiedenen Bildschirmschinern ausgewählt werden. Bitte beachten Sie die CPU Auslastung bei der Auswahl des passenden Bildschirmschoners. Mehr CPU Last bedeutet mehr Stromverbrauch und mehr Abwärme. Es sind alle Bildschirmschoner für den Dauergebrauch geeignet.

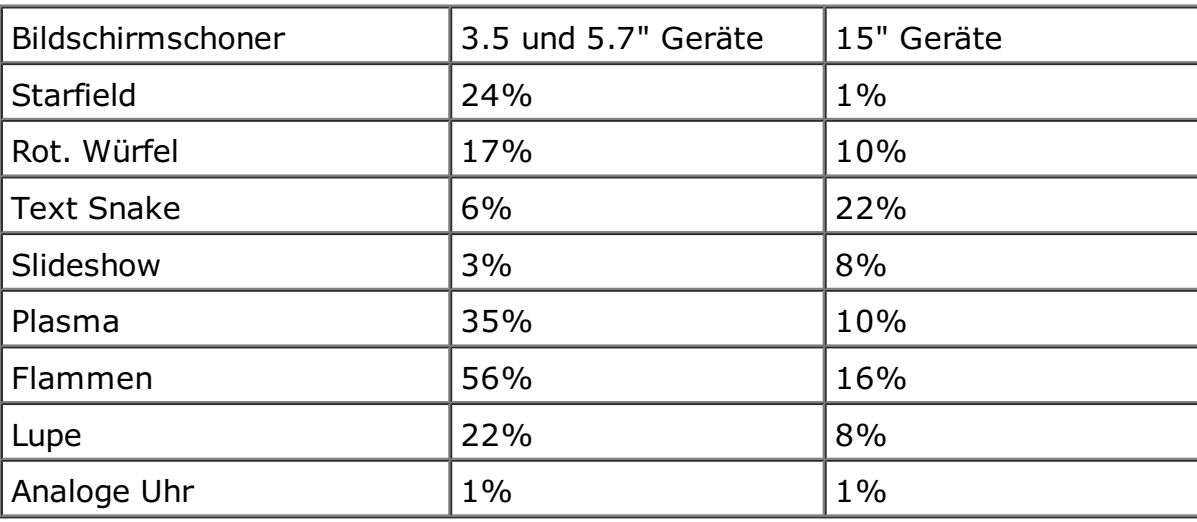

## **Projekte hochladen**

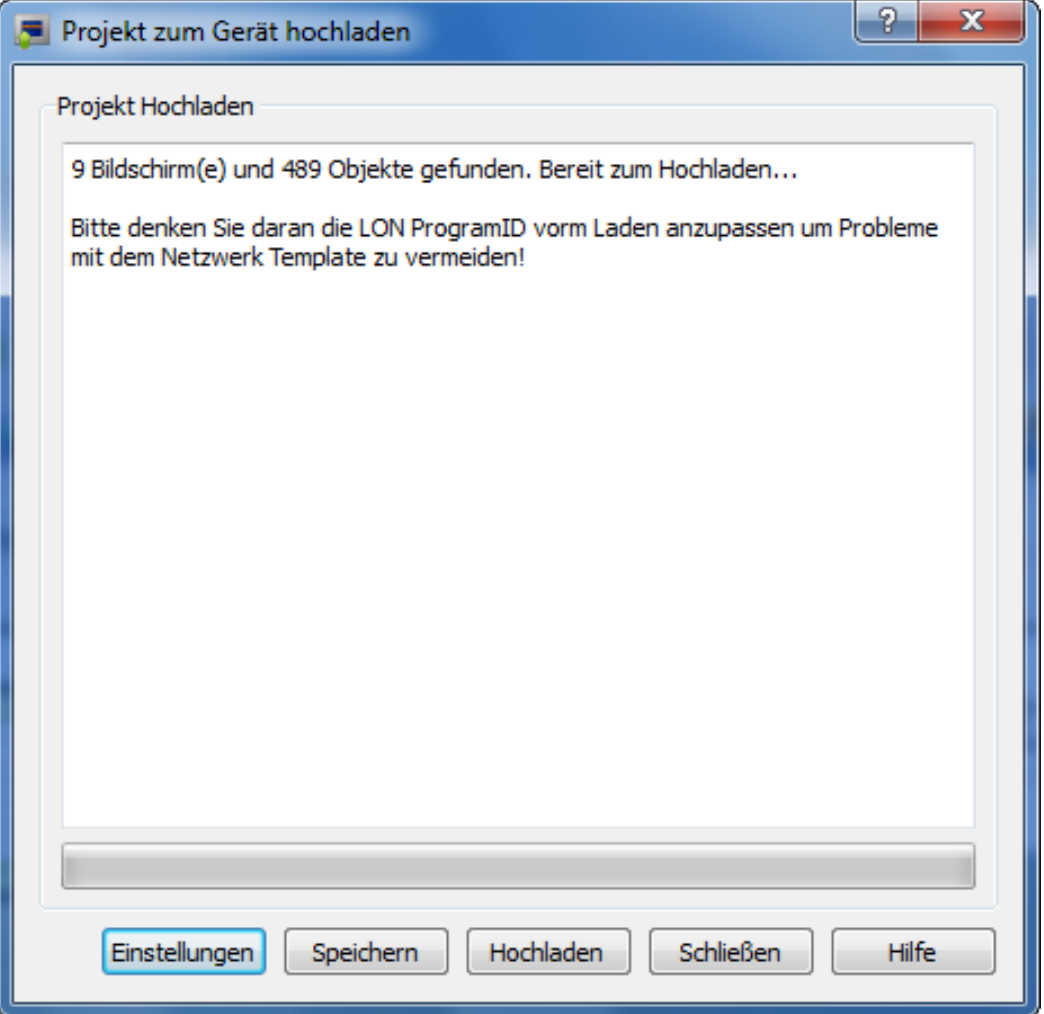

**Einstellungen** Öffnet ein kleines Fenster mit [Verbindungs-Einstellungen](#page-91-0) zwischen TouchMaker und Touchlon. **Speichern** Speichert das Projekt zum Upload mit dem Touchlon LNS Plugin über LON. **Hochladen** Verbindet mit der Touchlon Hardware und lädt das TouchMaker Projekt zum Gerät. ▶ Schließen Schließt das Fenster.  $\overline{\phantom{a}}$ **Hilfe Hilfe Zeigt dieses Hilfe Fenster.** 

Dieses Fenster bietet Funktion an, um TouchMaker-Projekte auf die Touchlon Hardware zu kopieren. Dabei kann das Projekt direkt über Ethernet hochgeladen oder als Datei für das Touchlon LNS Plugin zum Hochladen über LON exportiert werden.

## **Firmware Update**

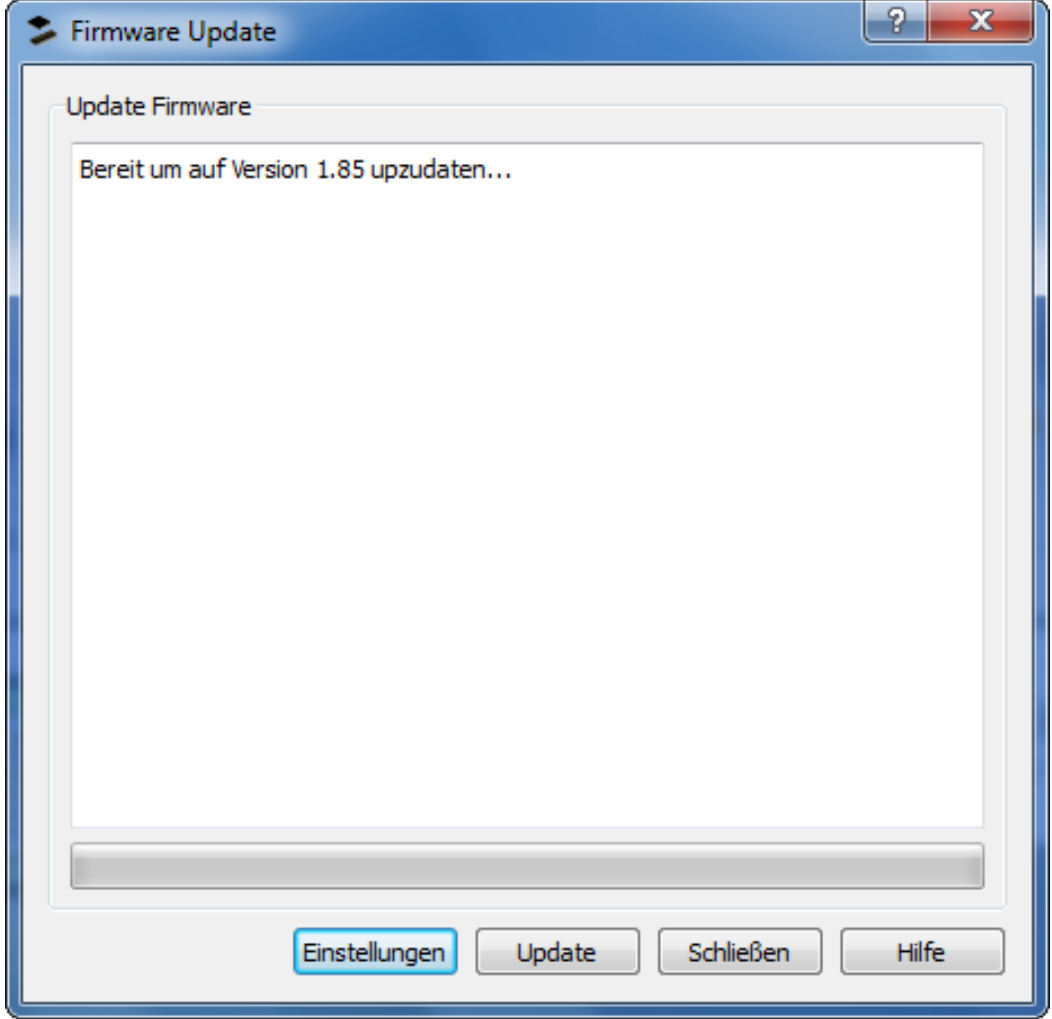

Dieses Fenster bietet Funktion an, um die Touchlon Firmware neu zu laden.

- 
- 
- 
- 

**Einstellungen** Öffnet einen Dialog mit [Verbindungs-Einstellungen](#page-91-0) zwischen TouchMaker und Touchlon. **Upload** Verbindet zur Touchlon Hardware und lädt die neue Firmware-Version. **Schließen** Schließt das Fenster.

**Hilfe** Öffnet dieses Hilfe Fenster.

# <span id="page-91-0"></span>**Verbindungseinstellungen**

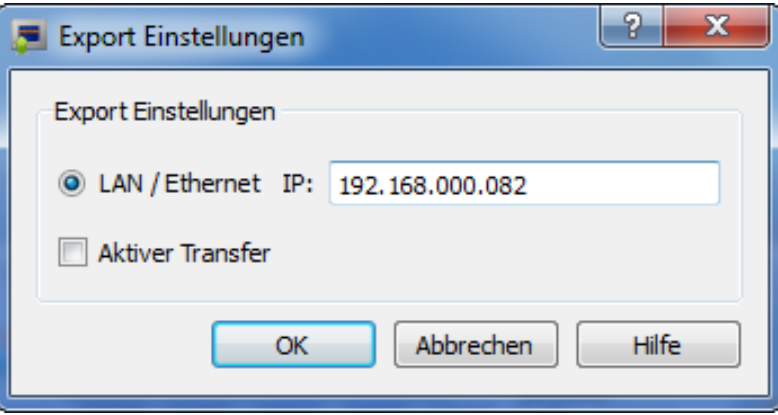

Einstellungen, um die TouchMaker Software und die Touchlon Hardware zu verbinden.

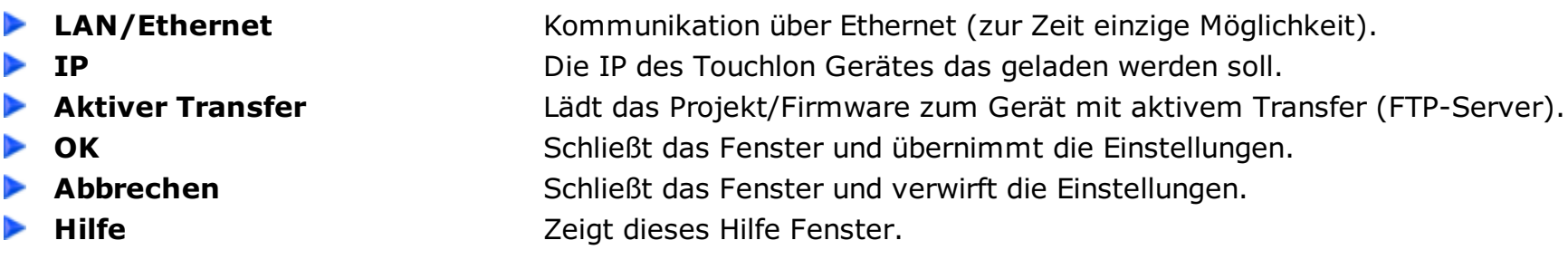

## **Wie bleiben die LonMaker Bindings erhalten**

#### **Was man beachten sollte, um die LonMaker Bindings zu erhalten.**

<span id="page-92-0"></span>Das Touchlon benutzt statische Netzwerkvariablen um über den LON-Bus zu kommunizieren. Das heißt, dass jedes Projekt oder jede Projektversion mit unterschiedlichen Netzwerkvariablentypen, -reihenfolge oder -anzahl als neues Device im LON-Tool behandelt wird. Das heißt auch, dass Projektänderungen Ihr LON-Tool veranlassen können, alle vorhandenen Bindings zum oder vom Touchlon zu Löschen. Deshalb sollte versucht werden, Netzwerkvariablentype, -reichenfolge und -anzahl, vor dem Einbinden ins LON festzulegen. Falls das Interface doch später einmal geändert werden muss (wie wir wissen in vielen Fällen), helfen die folgenden Hinweise um das Projekt zu ändern, ohne dass die vorhandenen Bindings zerstört werden.

- Niemals unbenutzte Variablen herauslöschen.
- Niemals vorhandene Variablentypen ändern (besser neue Variable anlegen).
- Niemals die Reihenfolge der Variablen ändern.
- Niemals den Funktionellen Block einer Variable ändern.
- Neue Variablen am Ende der Liste einfügen.
- ProgramID erhöhen (Einstellungen) wenn Variablen dazukommen.
- o 1. Neues Projekt im LON-Tool Laden.
- 2. Touchlon Gerät im LON-Tool Dekommissionieren.
- 3. Gerät mit neuem Interface (.XIF) Ersetzen (Replace).
- 4. Touchlon wieder Kommissionieren.

## **Problemlösung - Troubleshooting**

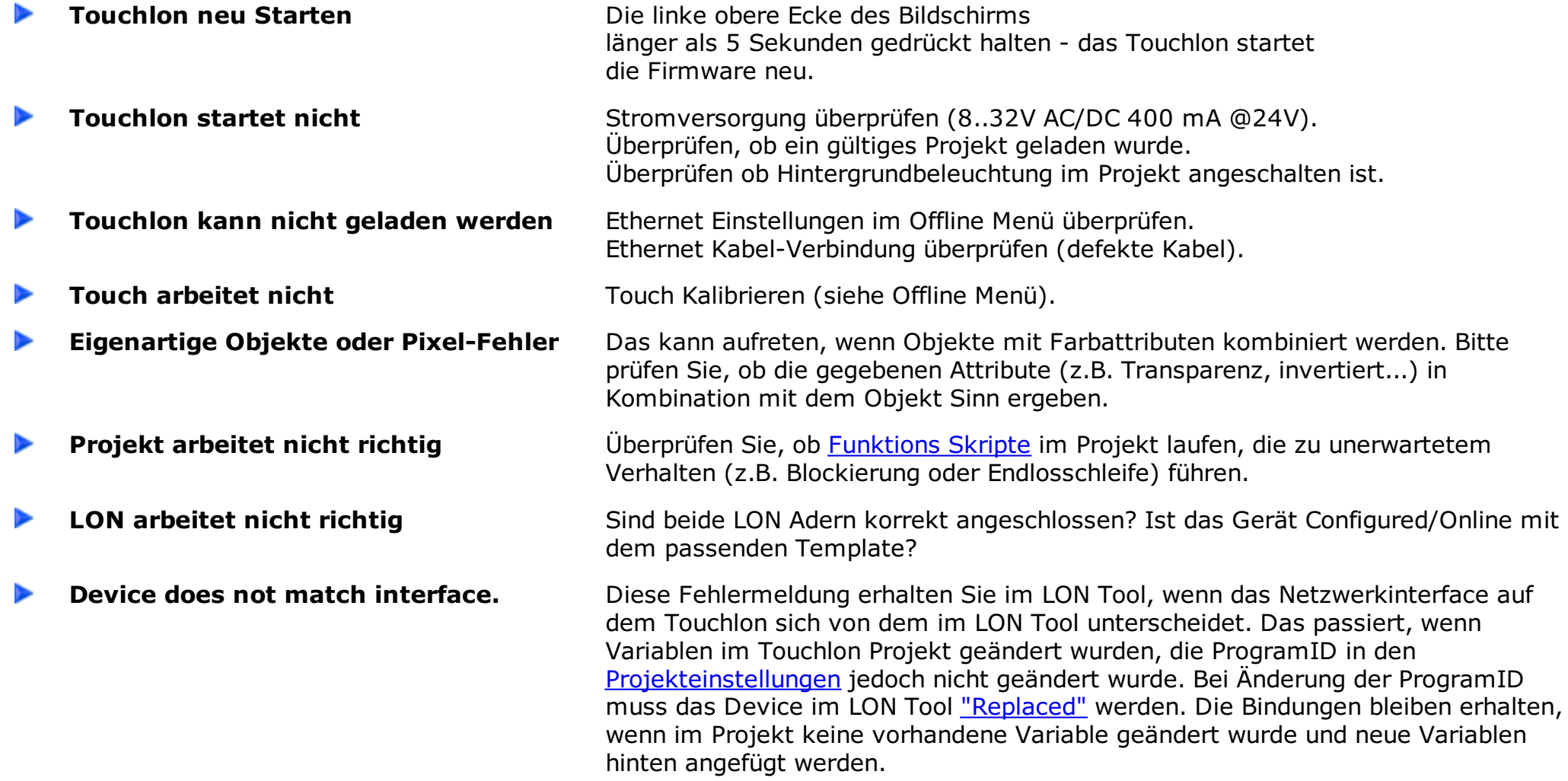

#### **Offline Menü**

Das Offline Menü kann durch Drücken des Bildschirms während der Start-Sequenz aktiviert werden (bis ein kurzer Signalton zu hören ist). In diesem Menü können einige Grundeinstellungen festgelegt werden. So lange das Touchlon im Offline Menü läuft, kann es über Ethernet IP:192.168.0.82 SUB:255.255.255.0 GW: 192.168.0.1 angesprochen werden. Im Offline Menü funktioniert das LON nicht. Falls der Touch komplett neu kalibriert werden muss, starten Sie das Offline-Menü noch ein Mal und halten Sie die Schaltfläche gedrückt bis der Bildschirm zum Kalibrieren gezeigt wird.

Überblick über die Bildschirme des Offline-Menüs:

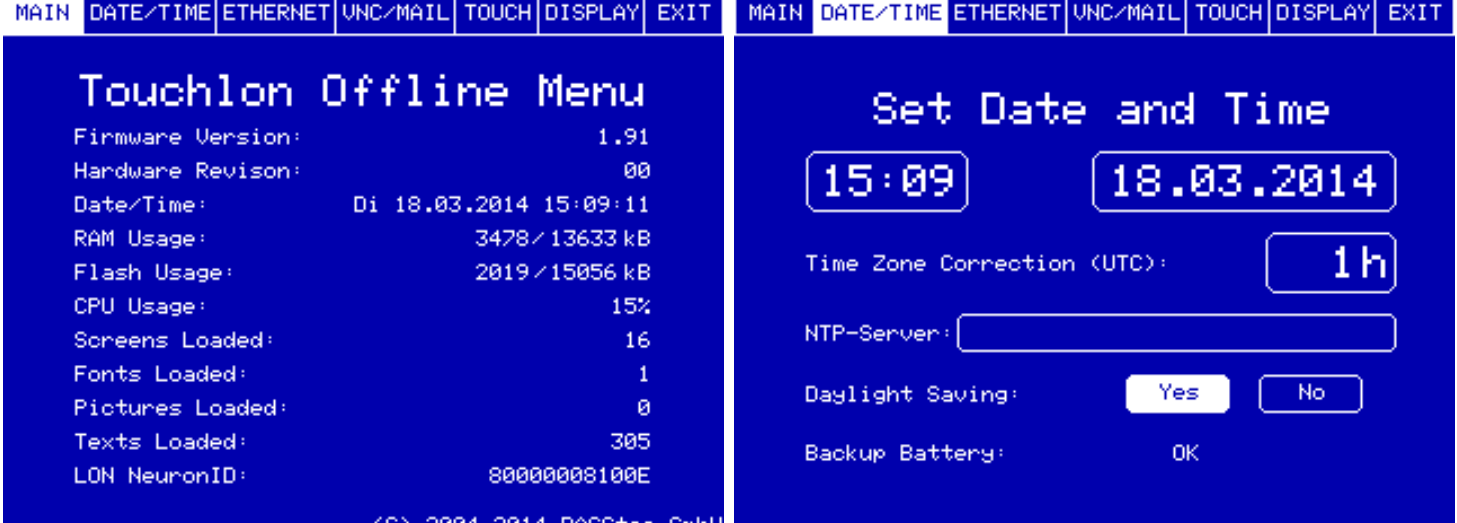

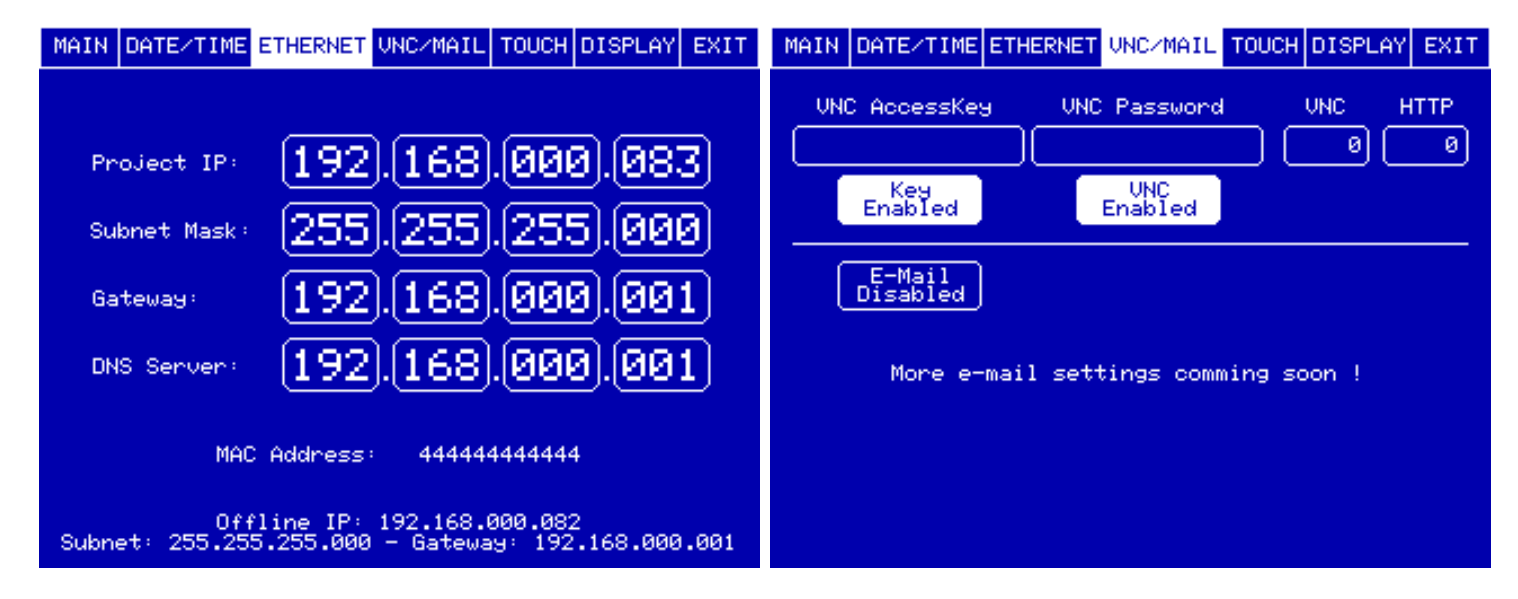

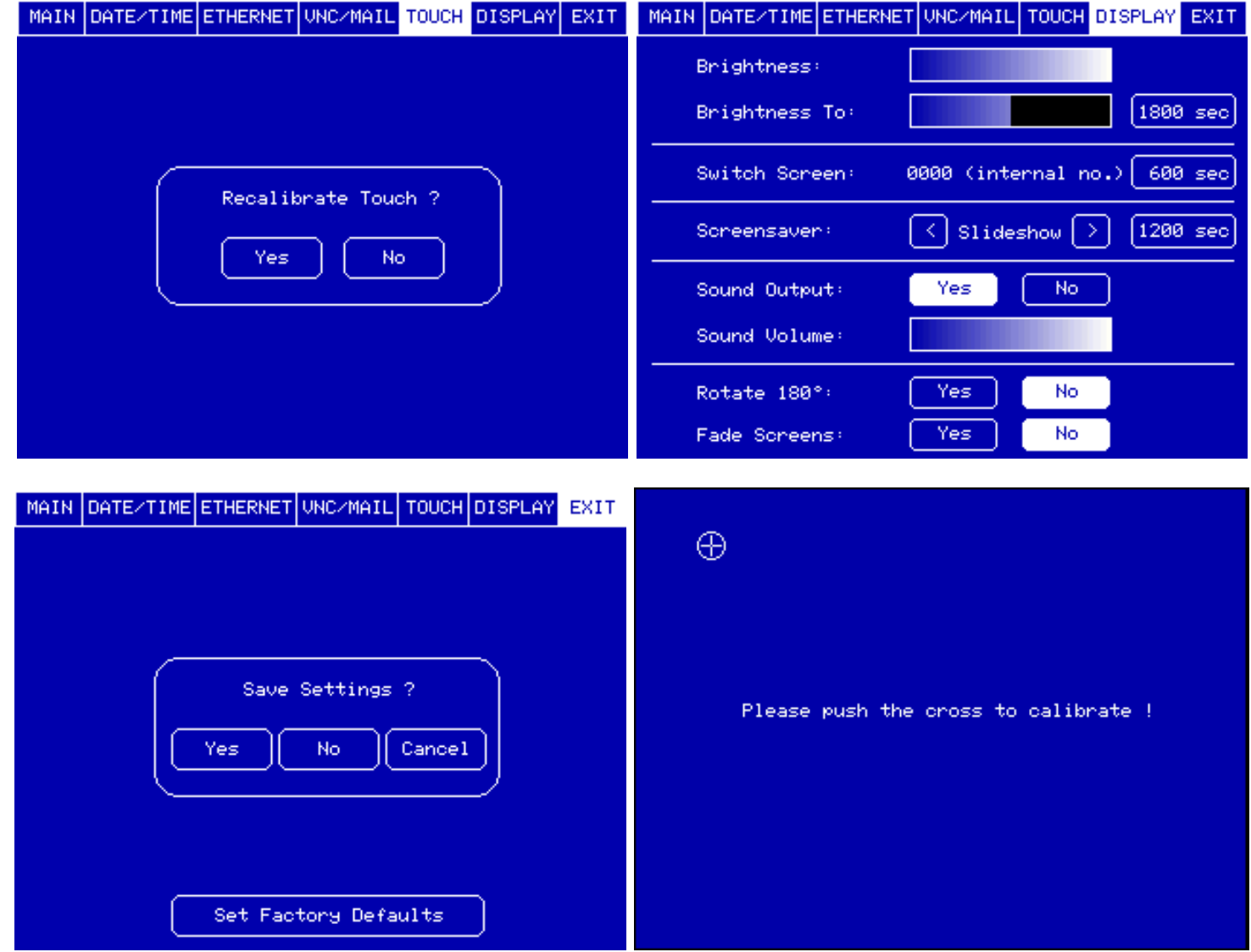

## **System Anforderungen**

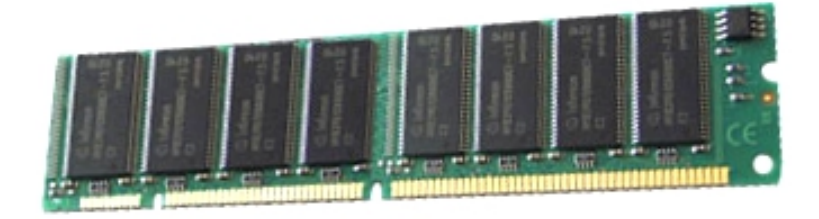

CPU: Intel Pentium 1.0 GHz+ oder besser RAM: min. 512 MB FESTPLATTE: 200 MB Freier Speicher BS: Windows XP/Vista/7 (Andere auf Anfrage) GRAFIK: Auflösung min. 1024x768

## **Touchlon Hardware**

- Bildschirmgröße: 115x86 mm
- Pixel: 320x240
- Farbe: TFT 65536
- Hintergrundbeleuchtung: LED
- o Speicher: 16 MB Flash, 16 MB RAM
- Schriftarten: vorinstallierte Schriftarten, alle skalierbar
- LON Interface: FTT10-A, max. 4096 Netzwerkvariablen, 512 Adresstabelleneinträge
- Stromversorgung: 8..32V AC/DC, 400 mA @ 24V (Hintergrundbeleuchtung an)
- RTC: Batterie gepufferte RTC mit Netzwerk-Zeit-Protokoll-Server
- Gehäuse: Unterputz 135x108x57 mm (WxHxD) Rahmen 165x136x8 mm (WxHxD)
- Gehäuse: Aufputz 200x210x45 mm (WxHxD)
- o Schutzgrad: IP52 Front, IP20 Rück

#### **Touchlon LCD TFT Color Touch Panel 5,7"**

#### **Touchlon Ansicht, perspektivisch**

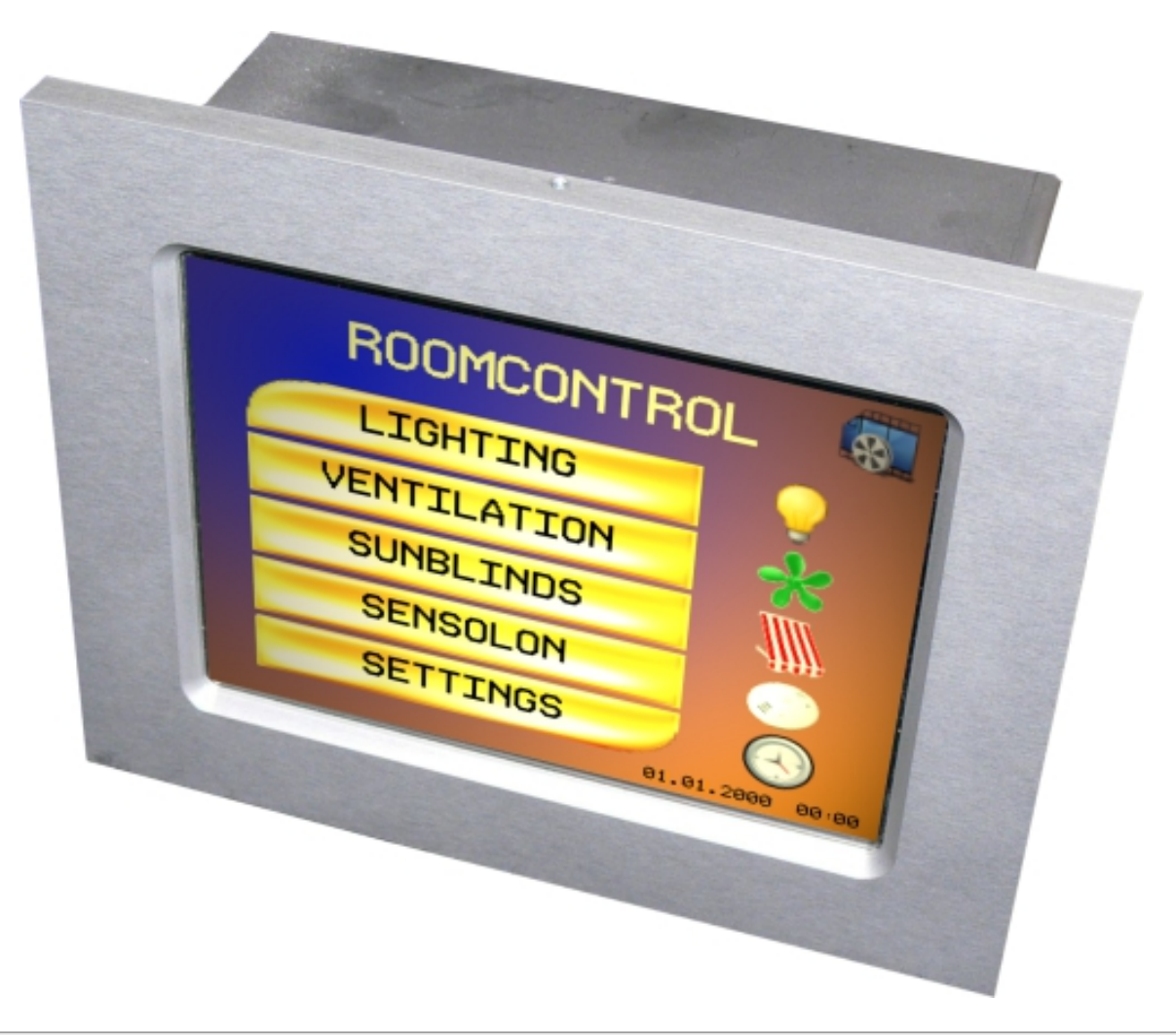

**Touchlon Rückansicht mit Steckern**

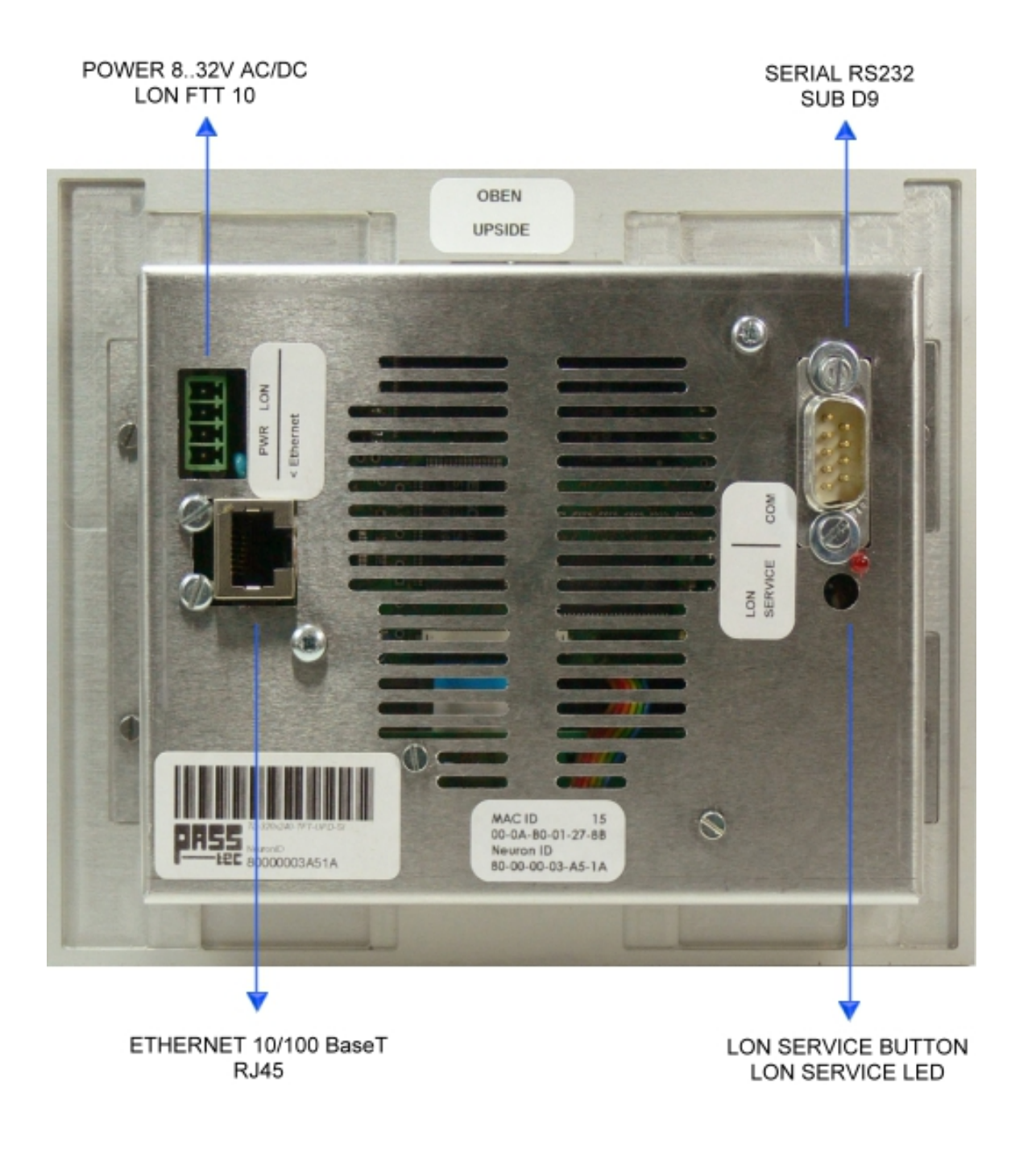

## **Touchlon LCD TFT Color Touch Panel 15"**

- Bildschirmgröße: 304x229 mm
- Pixel: 1024x768
- Farbe: TFT 16.7 Millionen
- Hintergrundbeleuchtung: LED
- o Speicher: 128 MB Flash, 256 MB RAM
- Schriftarten: vorinstallierte Schriftarten, alle skalierbar
- LON Interface: FTT10-A, max. 4096 Netzwerkvariablen, 512 Adresstabelleneinträge
- Stromversorgung: 8..32V AC/DC, 650 mA @ 24V (Hintergrundbeleuchtung an)
- RTC: Batterie gepufferte RTC mit Netzwerk-Zeit-Protokoll-Server
- Gehäuse: Unterputz 333x260x67 mm (WxHxD) Rahmen 364x290x8 mm (WxHxD)
- o Schutzgrad: IP52 Front, IP 20 Rück

**Touchlon Ansicht, perspektivisch**

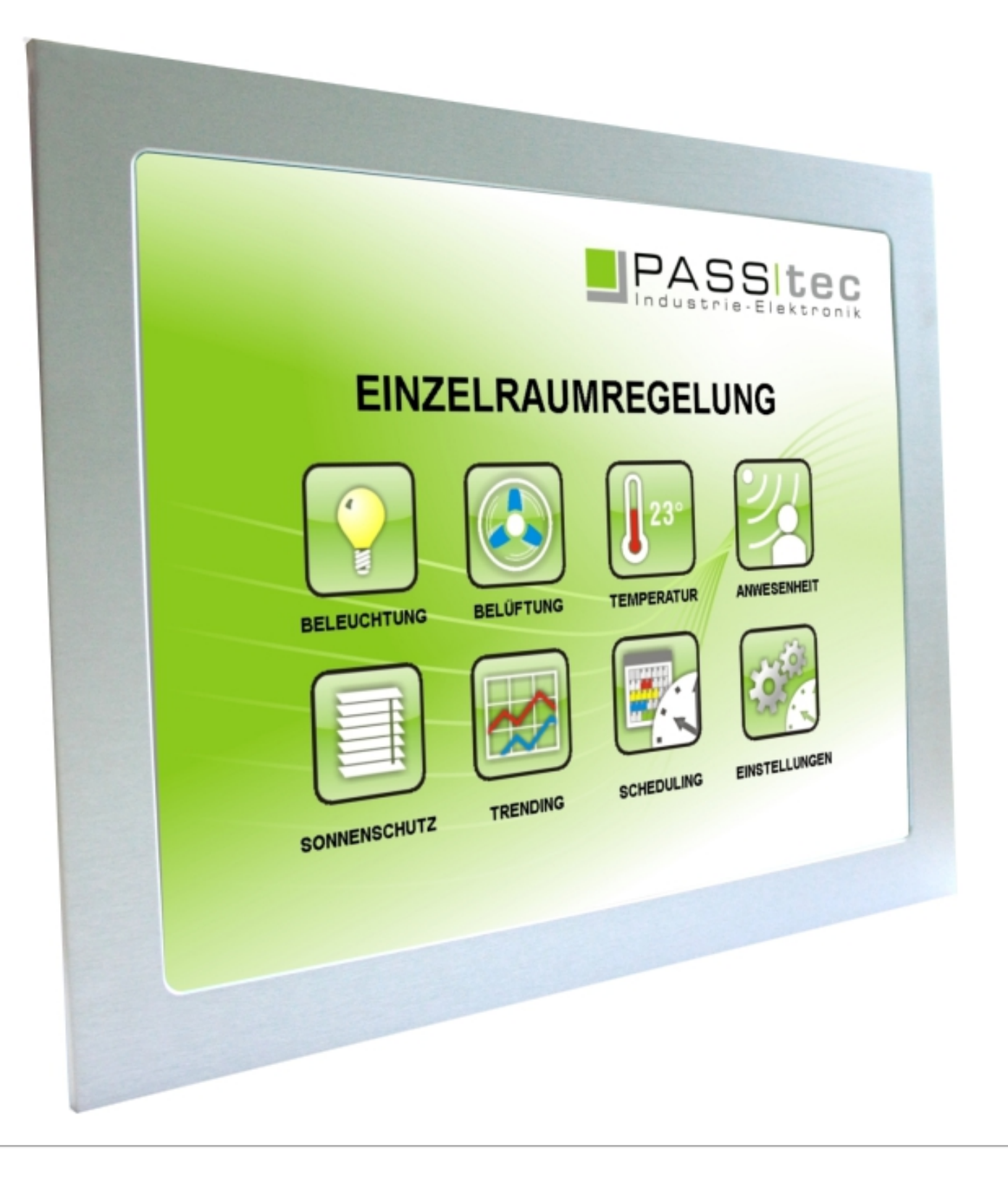

## **Touchlon Rückansicht mit Steckern**

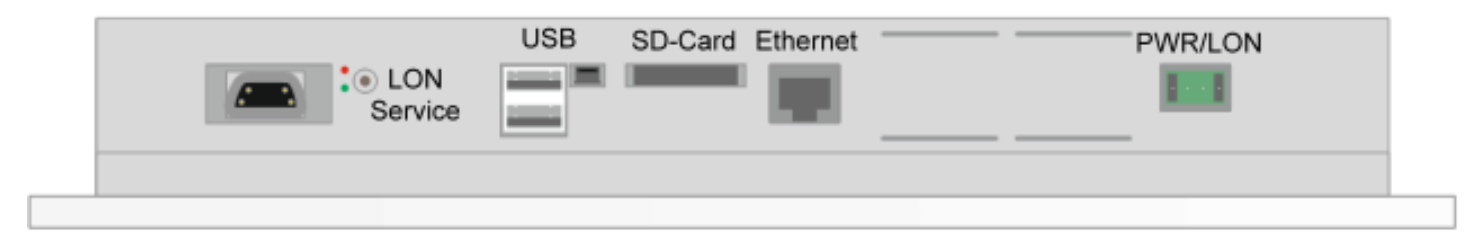

# <span id="page-99-0"></span>IPASSITeC

PASStec Industrie-Elektronik GmbH

fon: +49(0)3762/9566-200 fax: +49(0)3762/9566-222 mail: [info@passtec.de](mailto:info@passtec.de) web: [www.passtec.de](http://www.passtec.de)

Unter den Weiden 31 08451 Crimmitschau Germany